## Dell<sup>™</sup> V505 User's Guide

To order ink or supplies from Dell:

1. Double-click the icon on your desktop.

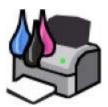

2. Visit Dell's website, or order Dell printer supplies by phone.

#### www.dell.com/supplies

For the best service, make sure you have the Dell printer Service Tag available.

| Finding Information                       | Understanding the Software                    |
|-------------------------------------------|-----------------------------------------------|
| About Your Printer                        | Wireless Networking                           |
| Understanding the Operator Panel Menus    | Peer-to-Peer Networking                       |
| Loading Paper and Originals               | Changing the Setup Settings Using the Printer |
| Printing                                  | <u>Maintenance</u>                            |
| Printing From a Memory Card or<br>USB Key | Troubleshooting                               |
| Copying                                   | Specifications                                |
| Scanning                                  | Appendix                                      |
| Faxing                                    | Licensing Notice                              |
|                                           |                                               |

#### Notes, Notices, and Cautions

**NOTE:** A **NOTE** indicates important information that helps you make better use of your printer.

NOTICE: A NOTICE indicates either potential damage to hardware or loss of data and tells you how to avoid the problem.

#### **CAUTION:** A CAUTION indicates a potential for property damage, personal injury, or death.

#### Information in this document is subject to change without notice. © 2008 Dell Inc. All rights reserved.

Reproduction in any manner whatsoever without the written permission of Dell Inc. is strictly forbidden.

Trademarks used in this text: *Dell*, the *DELL* logo, and *Dell Ink Management System* are trademarks of Dell Inc.; *Microsoft* and *Windows* are registered trademarks of Microsoft Corporation in the United States and/or other countries. *Windows Vista* is either a trademark or a registered trademark of Microsoft Corporation in the United States and/or other countries. *Bluetooth* is a registered trademark owned by Bluetooth SIG, Inc. and is used by Dell Inc. under license. *Adobe* and *Photoshop* are either registered trademarks or trademarks of Adobe Systems Incorporated in the United States and/or other countries.

Other trademarks and trade names may be used in this document to refer to either the entities claiming the marks and names or their products. Dell Inc. disclaims any proprietary interest in trademarks and trade names other than its own.

#### UNITED STATES GOVERNMENT RESTRICTED RIGHTS

This software and documentation are provided with RESTRICTED RIGHTS. Use, duplication or disclosure by the Government is subject to restrictions as set forth in subparagraph (c)(1)(ii) of the Rights in Technical Data and Computer Software clause at DFARS 252.227-7013 and in applicable FAR provisions: Dell Inc., One Dell Way, Round Rock, Texas, 78682, USA.

Model V505

June 2008 SRV F806C Rev. A00

# **Finding Information**

| Find it here                                                                                                    |
|----------------------------------------------------------------------------------------------------|
| Setting Up Your Printer poster                                                                                                    |
| Owner's Manual                                                                                                    |
| <b>NOTE:</b> The <i>Owner's Manual</i> may not be available in your country or region.                                                                                                    |
| Product Information Guide                                                                                                    |
| Exal <sup>®®</sup> Primers<br>Product Information Guide<br>Product Information Guide<br>Newsembers() (Information Control (Information Control<br>Newsembers()) (Information Control (Information Control))<br>Newsembers() (Information Control)                                                                                                    |
| <b>NOTE:</b> The <i>Product Information Guide</i> may not be available in your country or region.                                                                                                    |
| User's Guide           Image: Source of the series of the series of the s |
|                                                                                                    |

| <ul> <li>Software and Drivers—Certified drivers for my printer and installers for Dell printer software</li> <li>Readme files—Last-minute technical changes, or advanced technical reference material for experienced users or technicians</li> </ul>                                                                                                    | NOTE: If you purchased your Dell computer and printer at the same time, documentation and drivers for your printer are already installed on your computer.                    |
|----------------------------------------------------------------------------------------------------|----------------------------------------------------------------------------------------------------|
| <ul> <li>How to identify your printer when you use <u>support.dell.com</u> or contact support</li> <li>How to find the Express Service Code to direct your call when contacting support</li> </ul>                                                                                                    | Service Tag and Express Code Stickers<br>These labels are located on your printer. For more information<br>about their location, see <u>Understanding the Printer Parts</u> . |
| <ul> <li>Solutions—Troubleshooting hints and tips,<br/>frequently asked questions, documentation, driver<br/>downloads, and product upgrades</li> <li>Upgrades—Upgrade information for components,<br/>such as memory, the network cards, and optional<br/>equipment</li> <li>Customer Care—Contact information, service call<br/>and order status, warranty, and repair information</li> </ul> | Dell Support Website— <u>support.dell.com</u><br><b>NOTE:</b> Select your region or business segment to view the<br>appropriate support site.                                 |
| <ul> <li>Supplies for my printer</li> <li>Accessories for my printer</li> <li>Replacement ink and parts for my printer</li> </ul>                                                                                                    | Dell Printer Supplies Website— <u>www.dell.com/supplies</u><br>You can purchase printer supplies online, by phone, or in select<br>retail stores.                             |

# **Understanding the Software**

- Using the Dell Imaging Toolbox
- Using Printing Preferences
- Using the Dell Fax Solutions Software
- Using the Dell Service Center
- Dell Ink Management System
- Installing the Adobe<sup>®</sup> Photoshop<sup>®</sup> Album Manually
- Installing the Optional XPS Driver

The printer software includes:

- **Dell Imaging Toolbox** Allows you to perform various scan, copy, fax and print operations with newly scanned and previously saved documents and images.
- Printing Preferences Allows you to adjust printer settings.
- Dell Service Center Provides step-by-step troubleshooting help, maintenance tasks, and customer support.
- Dell Ink Management System<sup>™</sup> Warns you when your printer is running low on ink.
- Adobe<sup>®</sup> Photoshop<sup>®</sup> Album Starter Edition Allows you to view, manage, and edit photos stored on your computer.
- **Dell Toolbar** Allows you to print black or text-only Windows documents to save ink, and scan photos and edit scanned text.

DCLL - Romal Black and White Two-sided Pages per side -

## Using the Dell Imaging Toolbox

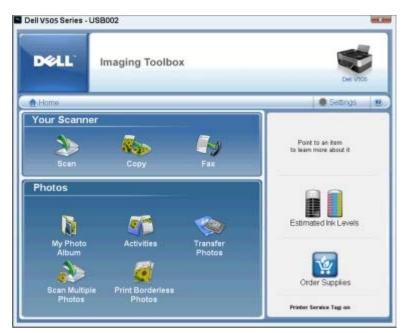

#### The **Dell Imaging Toolbox** allows you to:

- Scan, copy, fax, and use a variety of tools for your printing needs.
- Select the quantity and quality of your copies.
- Preview images you want to print, scan, copy, or fax.
- Manage photos in a digital photo album.
- E-mail scanned documents and photos.
- Transfer photos from a camera or memory card.
- Check ink levels.
- Order supplies online.

#### To access the **Dell Imaging Toolbox**:

- 1. In Windows Vista™:
  - a. Click m 8 All Programs.
  - b. Click Dell Printers.
  - c. Click Dell V505.

In Windows  $^{\mathbb{R}}$  XP and Windows 2000:

Click Start® Programs or All Programs® Dell Printers® Dell V505.

2. Select Dell Imaging Toolbox.

The **Dell Imaging Toolbox** dialog box opens.

The Dell Imaging Toolbox Home screen has the following sections:

| From this section: | Click | То                                                                                                    |
|--------------------|-------|----------------------------------------------------------------------------------------------------|
| Your Scanner       | Scan  | <ul> <li>Initiate a scan job.</li> <li>Select the program where you want to send the scanned image.</li> <li>Select the type of image being scanned.</li> <li>Select a quality setting for your scan.</li> </ul>                                                                                                    |
|                    | Сору  | <ul> <li>Create copies.</li> <li>Select the quality and color of your copies.</li> <li>Select a quality setting for your copies.</li> <li>Specify the blank paper size.</li> <li>Specify the size of the original document being copied.</li> <li>Lighten or darken your copies (this can also be accomplished using the operator panel).</li> <li>Resize your copies.</li> </ul> |
|                    | Fax   | <ul> <li>Send a fax.</li> <li>Adjust speed dial list.</li> <li>Customize fax settings.</li> <li>View and edit phonebook.</li> </ul>                                                                                                    |

|          |                            | <ul><li>View and edit cover page.</li><li>View and print fax activity reports.</li></ul>                                                                                                    |
|----------|----------------------------|----------------------------------------------------------------------------------------------------|
| Photos   | My Photo Album             | <ul> <li>Manage saved photos in a photo album.</li> <li>Print saved photos.</li> <li>Create photo greeting cards.</li> <li>Create posters from saved photos.</li> <li>Attach a saved photo to e-mail messages.</li> <li>Convert saved photos to PDF.</li> </ul>                        |
|          | Activities                 | <ul> <li>Resize an image.</li> <li>Edit pictures.</li> <li>Scan multiple photos.</li> <li>Convert a scanned document to text using OCR.</li> <li>Scan multiple images into a single file.</li> <li>Print an image as a multi-page poster.</li> <li>Print borderless photos.</li> </ul> |
|          | Transfer Photos            | Transfer photos from a camera or memory card.                                                                                                    |
|          | Scan Multiple<br>Photos    | Scan several photos at one time, and save them as individual files.                                                                                                    |
|          | Print Borderless<br>Photos | Print photos without borders.                                                                                                    |
| Settings | Print Settings             | Adjust printer settings such as the quality, number of copies, paper source, and orientation of your scan and copy jobs.                                                                                                    |
|          | Toolbox Settings           | Adjust toolbox settings for scanning, file transfer, e-mail, Library, and others.                                                                                                    |
|          | Network<br>Settings        | <ul> <li>Enable peer-to-peer networking.</li> <li>Show or hide error messages from network print jobs.</li> <li>Select type of printer sharing over the network.</li> <li>Change PC name and PIN for network scanning.</li> </ul>                                                      |
|          | Wireless Setup<br>Wizard   | Launch the Wireless Setup Wizard which allows you to configure the wireless connection.                                                                                                    |
|          | Fax Settings               | Send a fax, view and edit phonebook and cover pages, print fax activity reports, and customize fax settings.                                                                                                    |

For more information, click the **Help** icon in the **Dell Imaging Toolbox**.

# **Using Printing Preferences**

| Dell V505 Pri               | inting Preferences                  |                                           |                | Profiles Help                     |
|-----------------------------|-------------------------------------|-------------------------------------------|----------------|-----------------------------------|
| Print Setup Adve            | anced   Maintenance                 |                                           |                | 1                                 |
|                             |                                     |                                           |                | Print Preview<br>Default Settings |
| Automati                    | e Diat                              | Normal                                    | Photo          | A                                 |
| Paper Options<br>Media Type | 1 million                           |                                           |                |                                   |
| Paper size :                | Automatic<br>Letter (8 1/2 x 11 in) | Field in t     Field in t     Field in t  | kack and white | Letter (81/2 x 11 in)             |
| Drientation                 |                                     | Copies                                    | •              | Estavaled Ink Levels              |
|                             | @ Pottat                            | Copies 1 🛨                                | 12             | Order Suppler:                    |
| A                           | C Landscape                         | P Colore copies<br>P Pint last page first | 123            |                                   |
|                             |                                     |                                           |                |                                   |
| Dell                        | Č.                                  |                                           |                | OK Cancel                         |

You can change your printer settings in Printing Preferences depending on the type of project you want to create. To access Printing Preferences when a document is open:

1. Click File® Print.

The **Print** dialog box opens.

2. Click Preferences, Properties, Options, or Setup (depending on the program or operating system).

The Printing Preferences dialog box opens.

To access Printing Preferences when a document is not open:

- 1. In Windows Vista:
  - a. Click m8 Control Panel.
  - b. Click Hardware and Sound.
  - c. Click Printers.

In Windows XP, click Start® Settings® Control Panel® Printers and Other Hardware® Printers and Faxes.

In Windows 2000, click Start® Settings® Printers.

- 2. Right-click the **Dell V505** icon.
- 3. Click Printing Preferences.

**NOTE:** Changes made to the printer settings from the **Printers** folder become the default settings for most programs.

The Printing Preferences dialog box has three sections:

| Tab         | Options                                                                                                    |  |
|-------------|----------------------------------------------------------------------------------------------------|--|
| Print Setup | up Quality/Speed — Select <b>Automatic</b> , <b>Draft</b> , <b>Normal</b> , or <b>Photo</b> depending on your desired output quality<br>Draft is the fastest option but should not be selected if you have a photo cartridge installed. |  |
|             | Media Type — Allows you to set the paper type manually, or have the printer detect the paper type automatically.                                                                                                    |  |
|             | Paper Size — Select the size of your paper.                                                                                                    |  |

|             | Print in black and white — Print your color images in black and white to save the ink in your color cartridge.                                                                                                    |  |  |  |
|-------------|----------------------------------------------------------------------------------------------------|--|--|--|
|             | NOTE: You cannot select this setting if you have selected Use Color Cartridge for all Black Printing.                                                                                                    |  |  |  |
|             | Borderless — Select the check box if you want to print borderless photos.                                                                                                    |  |  |  |
|             | Orientation — Select how the document is arranged on the printed page. You can print using portrait or landscape orientation.                                                                                                    |  |  |  |
|             | Envelope — Select the check box if you want to print an envelope. The Paper Size area lists the envelope sizes available for printing.                                                                                                    |  |  |  |
|             | Copies — Customize how the printer prints several copies of a single print job: <b>Collated</b> , <b>Normal</b> , or <b>Print Last Page First</b> .                                                                                                  |  |  |  |
| Advanced    | 2-sided printing — Select this to print on both sides of the paper. Select from Automatic, Manual, or Print Duplex.                                                                                                    |  |  |  |
|             | Extend dry time — Select this option if you notice ink is smeared on the bottom of the pages of your duplex print jobs. This allows the ink on the paper to dry before the duplex unit feeds it back into the printer, and prints on the other side. |  |  |  |
|             | NOTE: You will need to wait a few seconds longer for your duplex jobs to finish if you turn this feature on.                                                                                                    |  |  |  |
|             | Layout — Select Normal, Banner, Mirror, N-up, Poster, Booklet, or Borderless.                                                                                                    |  |  |  |
|             | Automatic Image Sharpening — Automatically select the best image-sharpening level based on image content.                                                                                                    |  |  |  |
|             | Dell Customer Experience Improvement Program — Allows you to access information about, and change your status in, the Dell Customer Experience Improvement Program.                                                                                  |  |  |  |
|             | More Options — Allows you to specify <b>Appearance Mode</b> and <b>Complete-A-Print</b> settings. You can also view the paper type that the printer detects.                                                                                         |  |  |  |
| Maintenance | Install Ink Cartridges                                                                                                    |  |  |  |
|             | Clean Ink Cartridges                                                                                                    |  |  |  |
|             | Align Ink Cartridges                                                                                                    |  |  |  |
|             | Print a Test Page                                                                                                    |  |  |  |
|             | Network Support                                                                                                    |  |  |  |

## **Using the Dell Fax Solutions Software**

| Total Help            | _              | _             | _            |                |     |       |
|-----------------------|----------------|---------------|--------------|----------------|-----|-------|
|                       |                |               |              |                |     | 62    |
| (wait Ta              | Receic las act | Recent        | Out of Texas | Pupe           | See | =0    |
| Tantalastia           |                |               |              |                |     | 10    |
| And and and had be    |                |               |              |                |     | 4)    |
| B Tenaturatest        |                |               |              |                |     | 7     |
| THE REAL PROPERTY AND | e              |               |              |                |     | 10 10 |
| Skelue Walkg-to send  |                | View bell and | totte dua    | Tel adult must | -   |       |

The Dell Fax Solutions Software allows you to:

• Send fax.

Click **Send a new fax**, and then follow the instructions on the computer screen.

• Adjust other fax settings.

Click Adjust speed dial list and other fax settings to customize various fax settings.

• View and manage your phonebook.

Click **View phonebook** to open the Phone book. You can add, edit, or delete contact and group information. You can also add a contact or group to your speed dial list.

• View and customize cover page.

Click **View cover pages** to open the Cover Pages dialog. You can customize, add logos to, or choose from a variety of different ready-made cover pages for your fax.

• View fax history.

Click View full activity log to see or print a detailed list of all fax activity.

• Create a fax report.

Click **Print activity report** to see a detailed report of all fax activity. Click the **Print** icon to print your activity report.

To access the Dell Fax Solutions Software:

- 1. In Windows Vista:
  - a. Click m 8 Programs.
  - b. Click Dell Printers.
  - c. Click Dell V505.

In Windows XP and 2000:

Click Start® Programs or All Programs® Dell Printers® Dell V505.

2. Click Dell Fax Solutions.

The Dell Fax Solutions Software dialog box opens.

#### Using the Dell Service Center

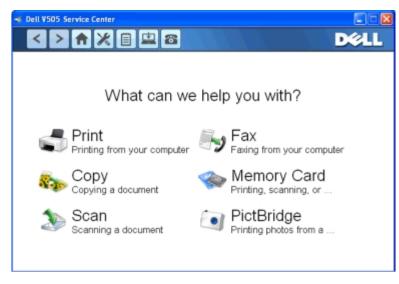

The **Dell Service Center** is a diagnostic tool that provides step-by-step troubleshooting help with problems encountered while using the printer. It also contains links to printer maintenance tasks and customer support.

To access the **Dell Service Center**, you can use either of these methods.

#### From an error message dialog box:

Click the For additional assistance, use the Dell Service Center link.

#### From the Start Menu:

- 1. In Windows Vista:
  - a. Click 📷® Programs.
  - b. Click Dell Printers.
  - c. Click Dell V505.

In Windows XP and Windows 2000:

Click Start® Programs or All Programs® Dell Printers® Dell V505.

2. Click Dell Service Center.

The Dell Service Center dialog box opens.

## **Dell Ink Management System**

Each time you print a job, a printing progress screen appears, which shows the progress of the print job as well as the amount of ink remaining and the approximate number of pages remaining in the cartridge. The page counter is hidden during the first 50 pages of cartridge use, until printing habits are learned and a more accurate count can be given. The number of pages remaining changes as a result of the type of print jobs the printer completes.

When your ink cartridge levels are low, a **Low Ink Warning** appears on your screen when you try to print. This warning is displayed every time you print until you install a new ink cartridge. For more information, see <u>Replacing Ink Cartridges</u>.

When one or both of your ink cartridges are empty, the **Reserve Tank** window appears on your screen when you try to print. If you continue printing, the print job may not print as you expect.

If your black ink cartridge is out of ink, you can choose to print black from the color ink cartridge (Process Black) by selecting **Complete-A-Print** before clicking the **Continue Printing** button. If you select **Complete-A-Print** and click **Continue Printing**, Process Black is used for all black printing until the black cartridge is replaced, or the option is cleared from **More Options**, located on the **Advanced** tab of the **Printing Preferences**. The **Reserve Tank** dialog does not display again until after the low ink cartridge has been replaced. The **Complete-A-Print** check box is automatically reset when a new or different cartridge is installed.

If your color ink cartridge is out of ink, you can choose to print color documents in grayscale by selecting **Complete-A-Print** before clicking the **Continue Printing** button. If you select **Complete-A-Print**, and click **Continue Printing**, all color documents will print in black and white until the color cartridge is replaced or the option is cleared from **More Options**, located on the **Advanced** tab of the **Printing Preferences**. The **Reserve Tank** dialog does not display after the low ink cartridge has been replaced. The **Complete-A-Print** check box is automatically reset when a new or different cartridge is installed.

To adjust Complete-A-Print settings:

- 1. Click the **Advanced** tab.
- 2. Click More Options.
- 3. In the Complete-A-Print section, select either Use color cartridge for all black printing, or Use black cartridge to print in black and white to turn these features on or off.
- 4. Click OK.

| Dell V505 Series                                                                             |
|----------------------------------------------------------------------------------------------|
| Appearance Mode                                                                              |
| Printing Status:                                                                             |
| O Display the Printing Status in the bottom right corner of the screen                       |
| C Display the Printing Status minimized.                                                     |
| C Never display the Printing Status window.                                                  |
| Ink Level Messages:                                                                          |
| O Display all Low Ink Messages.                                                              |
| <ul> <li>Display the low ink alert only when the cartridges are<br/>almost empty.</li> </ul> |
| Complete A-Print                                                                             |
| Use color cartridge for all black printing.                                                  |
| Use black cartridge to print in black and white.                                             |
| ? Learn more about Complete A-Print.                                                         |
| View the paper type automatically detected.                                                  |
| OK Cancel                                                                                    |

# Installing the Adobe<sup>®</sup> Photoshop<sup>®</sup> Album Manually

- 1. Insert the Drivers and Utilities CD.
- 2. In Windows Vista, click m® Computer.

In Windows XP, click Start® My Computer.

In Windows 2000, double-click My Computer from your desktop.

- 3. Double-click the CD-ROM drive icon, and then double-click the Adobe folder.
- 4. Double-click Autoplay.exe.
- 5. Follow the instructions on your screen to complete the installation.

### Installing the Optional XPS Driver

The XML Paper Specification (XPS) driver is an optional printer driver designed to make use of the advanced XPS color and graphics features that are only available for Windows Vista users. In order to use XPS features, you must install the XPS driver as an additional driver after you install your printer.

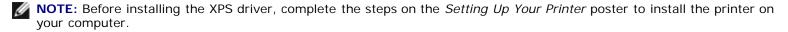

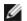

**NOTE:** Before installing the XPS driver, you must install the Microsoft QFE Patch and extract the driver files from the *Drivers and Utilities* CD. To install the patch, you must have administrator privileges on the computer.

To install the Microsoft QFE Patch and extract the driver:

- 1. Insert the Drivers and Utilities CD, and then click Cancel when the Setup Wizard appears.
- 2. Click m 8 Computer.
- 3. Double-click the CD-ROM drive icon, and then double-click Drivers.

4. Double-click **xps**, and then double-click **setupxps**.

XPS driver files are copied to your computer, and any required Microsoft XPS files are launched. Follow the instructions on the screen to finish installing the patch.

To install the driver:

- 1. Click m<sup>®</sup> Control Panel.
- 2. Under Hardware and Sound, click Printer, and then click Add a Printer.
- 3. From the Add Printer dialog box, choose one of the following:
  - If you are using a USB connection, make sure the USB cable is connected to the computer and printer, and then do the following:
    - a. Click Add a local printer.
    - b. From the Use an existing port: drop-down menu, select Virtual printer port for USB, and then click Next.
  - If you are using an Ethernet or wireless connection, make sure the printer is connected to the network, and then do the following:
    - a. Click Add a network, wireless or Bluetooth printer.
    - b. Select your printer from the list.
    - c. If your printer is not in the list, click The printer that I want isn't listed.
    - d. Select Add a printer using a TCP/IP address or hostname, and then click Next.
    - e. To locate your printer IP address, print a Network Setup Page from the **Network Setup** menu under the **Setup** menu on the printer.
    - f. Type your printer IP address in the Hostname or IP address: box, and then click Next.
- 4. Click Have disk.

The Install From Disk dialog box opens.

- 5. Click **Browse**, and then navigate to the XPS driver files on your computer:
  - a. Click **Computer**, and then double-click **(C:)**.
  - b. Double-click **Drivers**, and then double-click **PRINTER**.
  - c. Double-click the folder that has your printer model number, and then double-click Drivers.
  - d. Double-click xps, and then click Open.
  - e. From the Install From Disk dialog box, click OK.
- 6. Click **Next** on the following two dialog boxes.

For more information on the XPS driver, see the XPS **readme** file on the *Drivers and Utilities* CD. The file is located in the **xps** folder with the setupxps batch file (D:\Drivers\xps\readme).

# **About Your Printer**

- Understanding the Printer Parts
- Understanding the Operator Panel

You can use your printer to do a variety of things. A few important things to note:

- If the printer is connected to a computer, you can use either the printer operator panel or the printer software to produce quality documents.
- You *do* need to connect your printer to a computer to print, scan, or use the **Save Photos to Computer** function or the **Office File** mode.
- You *do not* need to connect your printer to a computer to make photocopies, send faxes, or print from memory cards or a PictBridge-enabled camera.

**NOTE:** The printer (whether it is connected to a computer or not) must be connected to a telephone line before you can send a fax.

**NOTE:** If you use a Digital Subscriber Line (DSL) modem for your computer, you must install a DSL filter on the telephone line attached to your computer. For information about DSL filters, contact your DSL Service Provider.

## **Understanding the Printer Parts**

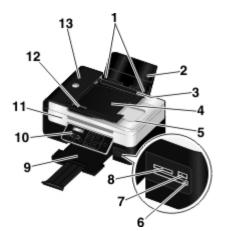

| Number: | Part:                                         | Description:                                                                                                    |
|---------|-----------------------------------------------|----------------------------------------------------------------------------------------------------|
| 1       | Paper guides                                  | Help the paper feed into the printer properly.                                                                                                    |
| 2       | Paper support                                 | Supports loaded paper.                                                                                                    |
| 3       | Foreign object guard                          | Prevents small foreign objects from falling into the paper path.                                                                                              |
| 4       | ADF input tray                                | Holds original documents. Use it to scan, copy, or fax multiple-page documents.                                                                               |
| 5       | Top cover with<br>integrated ADF exit<br>tray | Top of the printer that holds document or photo flat while scanning. You can also pick up from here your original document after it has gone through the ADF. |
| 6       | Card reader light                             | Indicates the card reader status. The light blinks to indicate that a memory card is being accessed.                                                          |
| 7       | PictBridge port                               | Connects PictBridge-enabled digital camera or a USB key to your printer.                                                                                      |
| 8       | Memory card slots                             | Slots into which you insert a memory card containing digital photos.                                                                                          |
|         | í                                             |                                                                                                    |

| 9  | Paper exit tray                    | Holds the paper as it exits the printer.                                                                      |  |
|----|------------------------------------|----------------------------------------------------------------------------------------------------|--|
|    |                                    | NOTE: Pull the paper exit tray stop straight out to extend it.                                                |  |
| 10 | Operator panel                     | Controls copying, scanning, faxing, and printing. For more information, see Understanding the Operator Panel. |  |
| 11 | Scanner base unit                  | Lift to gain access to the ink cartridges.                                                                    |  |
| 12 | ADF paper guide                    | Helps the paper feed into the ADF properly.                                                                   |  |
| 13 | Automatic Document<br>Feeder (ADF) | Feeds original documents into the printer.                                                                    |  |

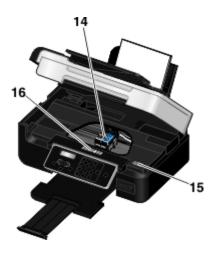

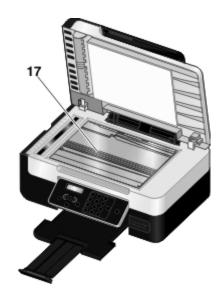

| Number: | Part:                     | Description:                                                                                                    |  |
|---------|---------------------------|----------------------------------------------------------------------------------------------------|--|
| 14      | Ink cartridge carrier     | Holds two ink cartridges, one color ink and the other black or photo.                                                                                                    |  |
| 15      | Express Service Code      | <ul> <li>Identify your printer when you use <u>support.dell.com</u> or contact technical support.</li> <li>Enter the Express Service Code to direct your call when contacting technical support.</li> <li>NOTE: The Express Service Code is not available in all countries.</li> </ul> |  |
| 16      | Supplies Reorder<br>Label | To order ink cartridges or paper, visit <u>www.dell.com/supplies</u> .                                                                                                    |  |
| 17      | Scanner glass             | Surface on which you place your document or photo face down to copy, scan, or fax it.                                                                                                    |  |

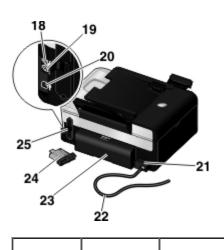

| Number: | Part:                                                      | Description:                                                                                                    |
|---------|------------------------------------------------------------|----------------------------------------------------------------------------------------------------|
| 18      | PHONE<br>jack<br>connector<br>(,,,<br>middle<br>connector) | Plugs additional devices, such as a data/fax modem, telephone, or answering machine. Remove the blue plug before use.<br><b>NOTE:</b> If the phone communication is serial in your country (such as Germany, Sweden, Denmark, Austria, Belgium, Italy, France, and Switzerland), you must remove the blue plug from the PHONE jack connector ( )— upper connector), and then insert the supplied yellow terminator for faxing to work correctly. You will not be able to use this port for additional devices in these countries. |
| 19      | Fax<br>connector<br>( lower<br>connector)                  | Plugs in an active telephone line to send and receive faxes.<br><b>NOTE:</b> Do not connect additional devices to the FAX connector ( – lower connector), and do not<br>connect a DSL (digital subscriber line) or ISDN (integrated services digital network) to the printer<br>without using a digital line filter.                                                                                                    |
| 20      | USB<br>connector                                           | Plugs in the USB cable (sold separately). The other end of the USB cable plugs into your computer.                                                                                                    |
| 21      | Power<br>supply                                            | Supplies power to the printer.<br><b>NOTE:</b> The power supply is removable. When the power supply is removed from the printer, but<br>remains plugged into a power outlet, the power supply LED lights up to indicate that power is still<br>present on the power supply.<br><b>NOTE:</b> If the printer is powered off when unplugging, the printer will remain turned off when<br>plugged back in.                                                                                                    |
| 22      | Power cord                                                 | Connects printer power supply to the power outlet in your home or office.                                                                                                    |
| 23      | Duplex<br>unit cover                                       | Covers the duplex unit.<br>The duplex unit allows you to print on both sides of the paper automatically.                                                                                                    |
| 24      | Optional<br>Dell<br>Internal<br>Network<br>Adapter<br>1150 | A networking device that you can purchase separately to set up your printer on a wireless network.                                                                                                    |
| 25      | Back cover                                                 | Cover that you have to remove to install the Dell Internal Network Adapter 1150.                                                                                                    |

# **Understanding the Operator Panel**

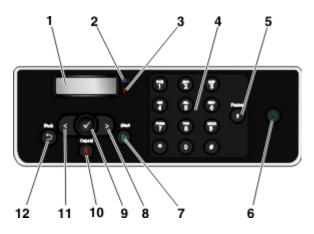

| Number | Use the:                 |          | To:                                                                                                    |
|--------|--------------------------|----------|----------------------------------------------------------------------------------------------------|
| 1      | Display                  |          | View scanning, copying, faxing, and printing options as well as status and error messages.                                                                                                    |
| 2      | Wi-Fi LED                | (W) P)   | <ul> <li>Check if Wi-Fi is activated:</li> <li>Off indicates that the printer is not turned on.</li> <li>Orange indicates that the printer is ready for wireless connection, but not connected.</li> <li>Orange blinking indicates that the printer is configured but unable to communicate with the wireless network.</li> <li>Blue indicates that the printer is connected to a wireless network.</li> </ul> |
| 3      | Error LED                | ļ        | Check if there is an error.                                                                                                    |
| 4      | Keypad                   |          | Enter numerical data or text.                                                                                                    |
| 5      | Pause<br>button          | Ø        | Insert a three-second pause in the number to be dialed to wait for an outside line or get through an automated answering system.<br><b>NOTE:</b> Enter a pause only when you have already begun entering the number.                                                                                                    |
| 6      | Power                    | 0        | Turn your printer on or off.                                                                                                    |
|        | button                   |          | <b>NOTE:</b> Press the Power button for more than three seconds to turn the printer off. Pressing it for less than three seconds switches the printer to Power Saver mode.<br><b>NOTE:</b> Pressing the Power button does not turn off your printer if a PictBridge camera with an active session is inserted into the PictBridge port.                                                                        |
| 7      | Start<br>button          | Þ        | Initiate a copy, scan, or fax.                                                                                                    |
| 8      | Right<br>arrow<br>button | €        | <ul><li>Increase a numeric value option.</li><li>Scroll through a list on the display.</li></ul>                                                                                                    |
| 9      | Select<br>button         | 0        | <ul> <li>Access the currently displayed menu.</li> <li>Select a menu option.</li> <li>Initiate a paper feed or paper eject by holding the button for three seconds.</li> </ul>                                                                                                    |
| 10     | Cancel<br>button         | <b>X</b> | <ul> <li>Cancel a scan, print, or copy job in progress.</li> <li>Exit a menu without saving changes to the menu settings.</li> </ul>                                                                                                    |
| 11     | Left arrow<br>button     | 0        | <ul><li>Decrease a numeric value option.</li><li>Scroll through a list on the display.</li></ul>                                                                                                    |
| 12     | Back<br>button           | 6        | Return to the previous menu.                                                                                                    |

# Wireless Networking

- Minimum Requirements for Setup
- Wireless Network Settings
- Wireless Encryption
- Installing the Dell Internal Network Adapter 1150
- Configuring the Printer for an Ethernet Connection
- Configuring the Printer on a Wireless Network Using a Temporary USB Cable (recommended for most users)

- <u>Configuring the Printer on a Wireless Network</u> <u>Using Ad Hoc Connection</u>
- <u>Configuring the Printer on a Wireless Network</u> <u>using Wi-Fi Protected Setup</u>
- Printing a Network Setup Page
- Changing DHCP Settings
- Changing Wireless Settings after Installation
- NOTE: The Dell<sup>™</sup> Internal Network Adapter 1150 may not be available in all regions. Check with your local Dell Sales Representative to determine availability.

You can configure the adapter on a wireless network by:

- Using ad hoc connection (ad hoc profile must first be created before ad hoc connection can be established)
- Using a temporary USB cable (recommended for most users)
- Using the Wi-Fi Protected Setup (recommended for advanced users)

You can configure the adapter using the Wi-Fi Protected Setup in three ways:

- Using the Wi-Fi Protected Setup PIN Method
- Using the Wi-Fi Protected Setup Push Button on the Router's Web Page
- Using the Wi-Fi Protected Setup Physical Push Button on the Router

#### **Minimum Requirements for Setup**

- The Dell Internal Network Adapter 1150
- The Dell All-In-One Printer
- An existing wireless network
- The Drivers and Utilities CD that shipped with your printer
- A computer running one of the following operating systems:
  - Windows Vista<sup>™</sup>
  - Microsoft<sup>®</sup> Windows<sup>®</sup> XP
  - Microsoft Windows 2000

## Wireless Network Settings

Some wireless network settings may be needed to configure the adapter that has been installed in the printer. Here are some of the settings that you may need:

- Network Name, also known as SSID (Service Set ID)
- BSS (Basic Service Set) Type (the type of wireless network you use-Ad-Hoc or Infrastructure)

**NOTE:** Infrastructure is the default wireless network type for WPS-enabled printers.

- Wireless Channel Number
- Network Authentication and encryption type
- Security Key(s)

**NOTE:** To see your current network settings, print a network setup page or call your service provider or router company for more information. For help on printing a network setup page, see <u>Printing a Network Setup Page</u>.

#### **Wireless Encryption**

WPA (Wi-Fi Protected Access) is the default security for printers with Wi-Fi Protected Setup (WPS). The following security types are supported for WPS-enabled printers:

- No security
- WPA with 128-bit TKIP encryption engine
- WPA2 with 128-bit AES-CCMP encryption engine

A WPA (Wi-Fi Protected Access) pre-shared key is like a password and must meet the following criteria:

- If you are using Hexadecimal characters, valid keys are 64 characters long.
- If you are using ASCII, valid keys are at least 8 characters long.

#### Installing the Dell Internal Network Adapter 1150

### Installing the Dell Internal Network Adapter 1150

1. Turn off your printer, and then unplug the power cable from the wall outlet.

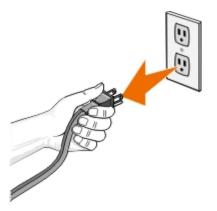

**ONTICE:** Failure to unplug the printer can cause damage to your printer and adapter.

2. Remove the back cover.

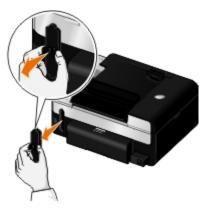

• NOTICE: Wireless cards are easily damaged by static electricity. Touch a metal object before you touch the adapter.

3. Remove the Dell Internal Network Adapter 1150 from the packaging.

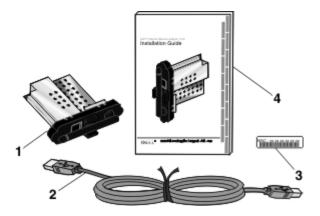

| Callout | Item                                                  |
|---------|-------------------------------------------------------|
| 1       | Dell Internal Network Adapter 1150                    |
| 2       | USB cable                                             |
| 3       | MAC address label                                     |
| 4       | Dell Internal Network Adapter 1150 Installation Guide |

4. Attach the MAC address label to the back of your printer.

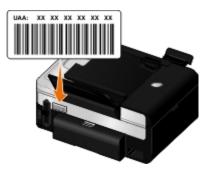

5. Insert the adapter into the back of the printer until it *clicks* into place.

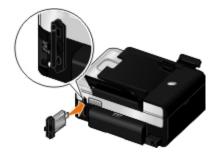

You are now ready to configure your adapter to work on your wireless network.

## **Removing and Reinstalling the Adapter**

If your adapter is not functioning properly, you might need to remove the adapter and reinstall it.

**NOTE:** The following instructions do not apply if you purchased your printer with the network adapter pre-installed.

1. Turn off your printer, and then unplug the power cable from the wall outlet.

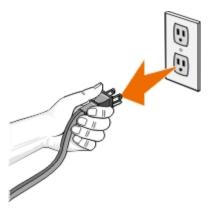

**NOTICE:** Failure to unplug the printer can cause damage to your printer and adapter.

2. Firmly grasp the Dell Internal Network Adapter 1150 by the side tabs, and then pull to remove.

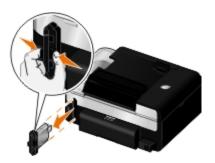

**NOTICE:** Your network adapter is easily damaged by static electricity. Touch a grounded metal object before you touch the adapter.

**NOTICE:** Do not grasp the antenna when removing the adapter. Pulling the antenna could damage the adapter.

3. Reinstall the adapter following the installation instructions. For more information, see <u>Installing the Dell Internal</u> <u>Network Adapter 1150</u>.

#### **Configuring the Printer for an Ethernet Connection**

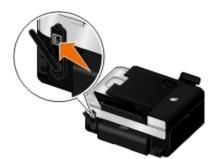

- 1. Connect your printer to your network using an Ethernet cable (sold separately).
- 2. Connect the power cable to the wall, and then press the Power button

The Ethernet wired icon 🚆 appears in the main menu on the operator panel.

3. Ensure that your computer is on, and then insert the *Drivers and Utilities* CD that came with your printer. The CD launches automatically.

**NOTE:** If you do not have your *Drivers and Utilities* CD, you can download the appropriate software from <u>support.dell.com</u>.

- 4. From the Welcome screen, click Next.
- 5. Select I Agree to the terms of this license agreement, and then click Next.
- 6. From the Install Additional Software or Software Already Installed screen, click Next.
- 7. From the Select Connection Type screen, select Wired Network Connection, and then click Next.
- 8. Follow the instructions on your screen to complete setup.

# Configuring the Printer on a Wireless Network Using a Temporary USB Cable (recommended for most users)

#### **Configuration Overview**

Configuring the adapter using the Wireless Setup Utility involves connecting the printer in which the adapter has been installed to a computer by USB cable, and launching the *Drivers and Utilities* CD.

If you need to adjust the wireless adapter settings after installation, the CD is not required. Launch the Wireless Setup Utility.

In Windows Vista:

- 1. Click m 8 Programs.
- 2. Click **Dell Printers**.
- 3. Click Dell V505.
- 4. Click Wireless Setup Utility.
- In Windows XP and Windows 2000:
  - 1. Click Start® Programs or All Programs® Dell Printers® Dell V505.

#### 2. Click Wireless Setup Utility.

The Wireless Setup Utility steps you through the configuration process. The wizard can automatically detect wireless network settings or allow you to manually enter the network configuration settings.

Before configuring the adapter, make sure your printer has been set up correctly:

- The adapter has been installed correctly in the printer.
- The ink cartridges are installed correctly.
- Paper has been loaded into the printer.
- The USB cable is attached to the printer and the computer.
- The printer is turned on and ready to be installed.

#### Using Temporary USB Cable to Configure the Printer on a Wireless Network (recommended for most users)

Before configuring the printer on a wireless network, ensure that:

- Your wireless network is set up and working properly.
- The computer you are using is connected to the same wireless network where you want to set up the printer.
- 1. *If you are using your printer with a new Dell computer*: Connect the USB cable between the port on the back of the printer and the port on the back of the computer. Go to <u>step 5</u>.

If you are using your printer with an existing computer: Go to the next step.

- 2. Ensure that your computer is on, and then insert the Drivers and Utilities CD.
- 3. From the Welcome screen, click Next.
- 4. Select I Agree to the terms of this license agreement, and then click Next.
- 5. From the Select Connection Type screen, select Wireless Connection, and then click Next.

The Configure Wireless screen appears.

6. Follow the instructions on your screen to complete setup.

# Configuring the Printer on a Wireless Network Using Ad Hoc Connection

By default, your WPS-enabled printer connects to a wireless network through infrastructure mode. To connect your printer to a wireless network through ad hoc mode, you have to first create an ad hoc profile on your computer.

For help creating an ad hoc profile, see the installed *Help*, or refer to the manual that came with your external network adapter CD.

- 1. Ensure that your computer is on, and then insert the printer Drivers and Utilities CD.
- 2. From the Welcome screen, click Next.
- 3. Select I Agree to the terms of this license agreement, and then click Next.
- 4. From the Install Additional Software or Software Already Installed screen, click Next.
- 5. From the Select Connection Type screen, select Wireless Connection, and then click Next.

The Configure Wireless screen appears.

6. From the Configure Wireless screen, click Next.

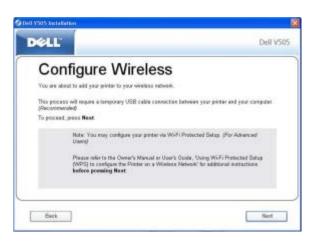

7. From the Check the Wi-Fi Indicator screen, select the color on the operator panel, and then click Next.

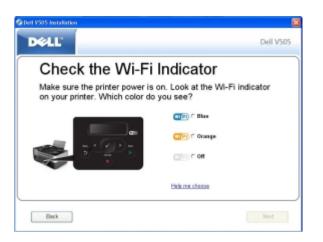

- 8. Connect the installation cable, and then click Next.
- 9. From the Choose a Network screen, select Connect to Another Network, and then click Next.

10. From the network list, select your ad hoc profile, and then click Next.

**NOTE:** The Wi-Fi LED turns blue, indicating that the printer has successfully connected to a wireless network.

- 11. Remove the installation cable, and then click Next.
- 12. Follow the instructions on the installation screen to complete setup.

## Configuring the Printer on a Wireless Network using Wi-Fi Protected Setup

Wi-Fi Protected Setup (WPS) is available only if you are using a WPS-enabled router. If you are not sure if your router is WPS-enabled, check the router for the WPS logo.

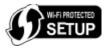

**W** NOTE: Wi-Fi Protected Setup (WPS) is recommended only for advanced users.

Before beginning WPS-enabled setup, you must know the router IP address for the following WPS methods:

- Wi-Fi Protected Setup Using the PIN Method. For more information, see Using the Wi-Fi Protected Setup PIN Method.
- Wi-Fi Protected Setup using the Push Button on the Router Web Page. For more information, see <u>Using the Wi-Fi</u> <u>Protected Setup Push Button on the Router's Web Page</u>.

The router IP address is not required for Wi-Fi Protected Setup using the Physical Push Button on the Router. For more information, see <u>Using the Wi-Fi Protected Setup Physical Push Button on the Router</u>.

If you are unsure of the router IP address, follow the instructions for <u>Using Temporary USB Cable to Configure the Printer on</u> <u>a Wireless Network (recommended for most users)</u>.

**NOTE:** If your wireless network security is disabled, make sure to enable the security settings before proceeding with WPS configuration. (Consult your wireless router manufacturer's documentation.) If you do not enable your wireless network security, configuring your printer using WPS may change your wireless network settings. To see your current wireless network settings, print a network setup page. For help on printing a network setup page, see <u>Printing a Network Setup Page</u>.

#### Using the Wi-Fi Protected Setup PIN Method

1. If you are using your printer with a new Dell computer: Connect the USB cable between the port on the back of the printer and the port on the back of the computer. Go to step 6.

If you are using your printer with an existing computer: Go to the next step.

- 2. Ensure that your computer is on, and then insert the Drivers and Utilities CD.
- 3. From the Welcome screen, click Next.
- 4. Select I Agree to the terms of this license agreement, and then click Next.
- 5. From the Install Additional Software or Software Already Installed screen, click Next.
- 6. From the Select Connection Type screen, select Wireless Connection, and then click Next.

7. Wait until the **Configure Wireless** screen appears.

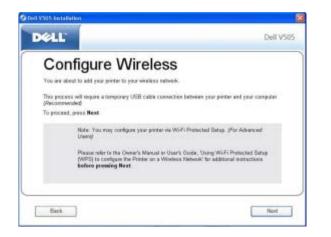

8. Using an Internet browser, type in your router IP address and press Enter.

Your router's web page opens. Navigate to the Wi-Fi Protected Setup (WPS) section.

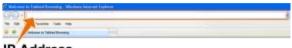

#### IP Address

.

**NOTE:** You may be prompted to enter your username and password. If you are not sure of the username and password, contact your router manufacturer's helpline or your Internet service provider.

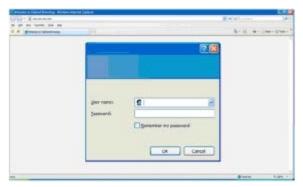

- On your printer operator panel, use the left or right arrow button to scroll to Setup, and then press the Select button .
- 10. Use the left or right arrow button 🕢 🔊 to scroll to Network Setup, and then press the Select button
- 11. Use the left or right arrow button 🕢 🔊 to scroll to Wi-Fi Protected Setup, and then press the Select button 📿
- 12. Use the left or right arrow button  $\bigcirc$  to scroll to PIN, and then press the Select button  $\bigcirc$
- 13. Press the **Select** button

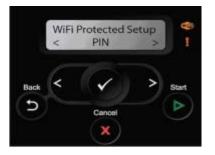

- 14. Type the PIN provided on your printer operator panel into the PIN field on your router WPS page within two minutes. Wait for configuration to complete.
  - If setup is successful
  - Wi-Fi Protected Setup Successful appears on the printer operator panel.

Check if the printer's Wi-Fi LED turns blue. For more information, see Wi-Fi LED. Continue with step 15.

Wi Fi

• If setup is unsuccessful or times out

Wait for a few minutes, and then perform step 9 to step 14 again.

- 15. Close the router WPS page.
- 16. Follow the instructions on the installation screen to complete setup.

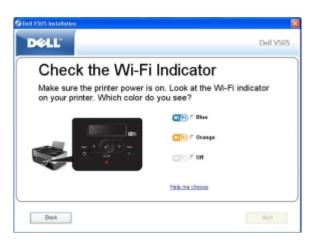

#### Using the Wi-Fi Protected Setup Push Button on the Router's Web Page

1. If you are using your printer with a new Dell computer: Connect the USB cable between the port on the back of the printer and the port on the back of the computer. Go to step 6.

If you are using your printer with an existing computer: Go to the next step.

- 2. Ensure that your computer is on, and then insert the Drivers and Utilities CD.
- 3. From the Welcome screen, click Next.
- 4. Select I Agree to the terms of this license agreement, and then click Next.
- 5. From the Install Additional Software or Software Already Installed screen, click Next.

- 6. From the Select Connection Type screen, select Wireless Connection, and then click Next.
- 7. Wait until the **Configure Wireless** screen appears.

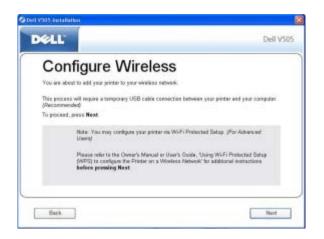

8. Using an Internet browser, type in your router IP address, and press Enter.

Your router's web page opens. Navigate to the WPS section.

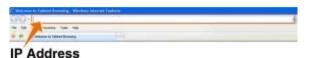

# **NOTE:** You may be prompted to enter your username and password. If you are not sure of the username and password, contact your router manufacturer's helpline or your Internet service provider.

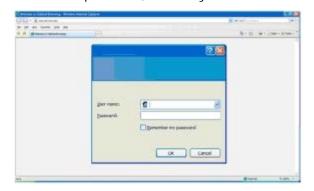

- 9. On your printer operator panel, use the left or right arrow button to scroll to Setup, and then press the Select button .
- 10. Use the left or right arrow button 🕢 🔊 to scroll to Network Setup, and then press the Select button 🌈
- 11. Use the left or right arrow button K to scroll to Wi-Fi Protected Setup, and then press the Select button
- 12. Use the left or right arrow button of to scroll to Push Button, and then press the Select button
- 13. Press the Select button 🕢 to continue.

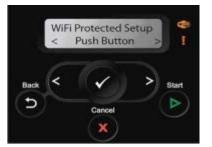

- 14. Click Push Button on your router WPS page within two minutes. Wait for configuration to complete.
  - If setup is successful

Wi-Fi Protected Setup Successful appears on the printer operator panel.

Check if the printer's Wi-Fi LED turns blue. For more information, see <u>Wi-Fi LED</u>. Continue with <u>step 15</u>.

Wi Fi

• If setup is unsuccessful or times out

Wait for a few minutes, and then perform step 9 to step 14 again.

- 15. Close the router WPS page.
- 16. Follow the instructions on the installation screen to complete setup.

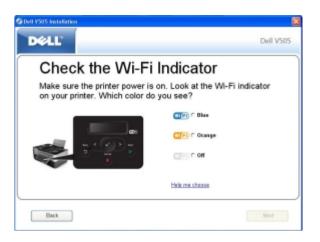

#### Using the Wi-Fi Protected Setup Physical Push Button on the Router

1. If you are using your printer with a new Dell computer: Connect the USB cable between the port on the back of the printer and the port on the back of the computer. Go to step 6.

If you are using your printer with an existing computer: Go to the next step.

- 2. Ensure that your computer is on, and then insert the Drivers and Utilities CD.
- 3. From the Welcome screen, click Next.
- 4. Select I Agree to the terms of this license agreement, and then click Next.
- 5. From the Install Additional Software or Software Already Installed screen, click Next.

- 6. From the Select Connection Type screen, select Wireless Connection, and then click Next.
- 7. Wait until the **Configure Wireless** screen appears.

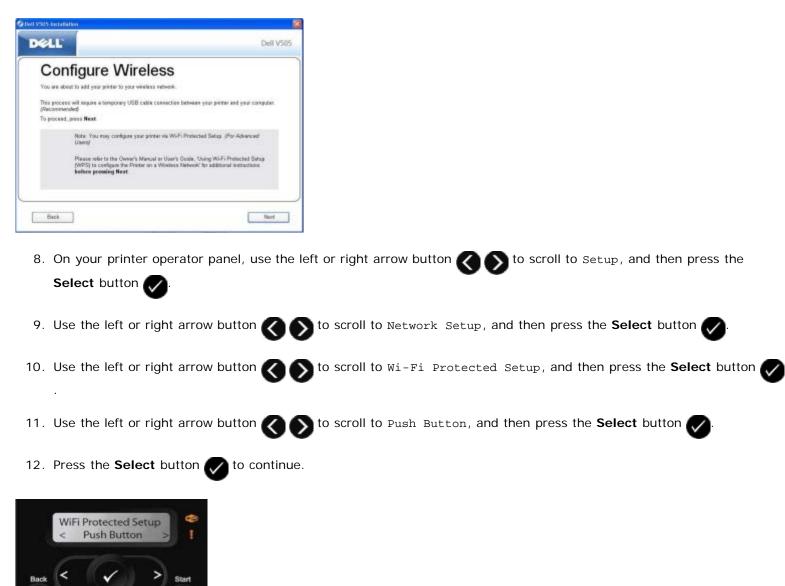

13. Go to your router, and then press the push button on your router within two minutes. Wait for the configuration to complete.

**NOTE:** Some routers may require less time or more time to configure. Refer to your router's manual to see the time required to push the router button before setup connection expires.

• If setup is successful

Wi-Fi Protected Setup Successful appears on the printer operator panel.

Check if the printer's Wi-Fi LED turns blue. For more information, see Wi-Fi LED. Continue with step 15.

Wi Fi

5

• If setup is unsuccessful or times out

Wait for a few minutes, and then perform step 8 to step 13 again.

14. Follow the instructions on the installation screen to complete setup.

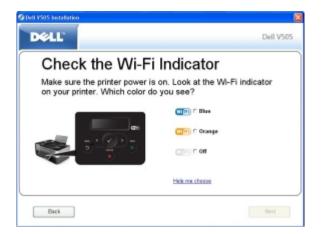

#### Using Windows Vista

To configure your printer on the wireless network using WPS, you may use Windows Vista<sup>™</sup> instead of the Push-Button or PIN methods. For more information about using Windows Vista, see the documentation that came with your operating system.

#### Printing a Network Setup Page

To find your printer IP address and other wireless network settings like your SSID, BSS Type and wireless security mode, print a network setup page.

From the main menu of the printer operator panel, press the left or right Arrow button is to scroll to Setup, and then press the Select button is.
 Press the left or right Arrow button is to scroll to Network Setup, and then press the Select button is.
 Press the left or right Arrow button is to scroll to Print Setup Page, and then press the Select button is.

Follow the instructions on the printer display. The Network Setup Page prints.

The IP address of the adapter is labeled Address: under the TCP/IP heading.

## **Changing DHCP Settings**

The Dynamic Host Configuration Protocol (DHCP) automatically assigns IP addresses, subnet masks and default gateway. You need to disable the DHCP from the operator panel to manually assign an IP address.

1. From the main menu, use the left and right Arrow buttons C SETUP, and then press the Select

button 🗸

2. From the Setup menu, use the left and right Arrow buttons on scroll to Network Setup, and then press the

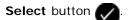

3. Use the left and right Arrow buttons C S to scroll to TCP/IP Menu, and then press the Select button

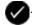

- 4. Use the left and right Arrow buttons on to scroll to Enable DHCP, and then press the Select button
- 5. Use the left and right **Arrow** buttons **O** to scroll to select an option, and then press the **Select** button **O** to save the setting.

#### **Changing Wireless Settings after Installation**

Configuring the printer using the Wireless Setup Utility involves connecting the wireless printer to a computer by USB cable, and launching the *Drivers and Utilities* CD.

If you need to adjust the wireless adapter settings after installation, the CD is not required. Launch the Wireless Setup Utility.

In Windows Vista:

- 1. Click m 8 Programs.
- 2. Click Dell Printers.
- 3. Click Dell V505.
- 4. Click Dell Wireless Setup Utility.
- 5. Follow the instructions on your screen to change wireless settings.

In Windows XP and Windows 2000:

- 1. Click Start® Programs or All Programs® Dell Printers® Dell V505.
- 2. Click Dell Wireless Setup Utility.
- 3. Follow the instructions on your screen to change wireless settings.

The Wireless Setup Utility steps you through the configuration process. The wizard can automatically detect wireless network settings or allow you to manually enter the network configuration settings.

# **Understanding the Operator Panel Menus**

- Copy Mode
- Scan Mode
- Fax Mode
- Photo Mode
- Office File Mode

## **Copy Mode**

| Main Menu | Mode Main Menu |
|-----------|----------------|
| Сору      | Copy Color     |
|           | Copies         |
|           | Quality        |
|           | Dark           |
|           | Paper Setup    |
|           | 2-Sided Copies |
|           | Zoom           |
|           | Repeat Image   |
|           | Collate        |
|           | N-Up           |
|           | Original Size  |
|           | Original Type  |
|           | ID Card Copy   |

To view or change the Copy Mode menu settings:

- 1. From the main menu, use the left and right Arrow buttons on to scroll to COPY.
- 2. Press the Select button
- 3. Use the left and right **Arrow** buttons **Select** button **Select** button **Sel**
- 4. Use the left and right **Arrow** buttons **()** to scroll through the available menu items.
- 5. When the setting you want appears on the display, press the Select button 🕢 to save the setting.

- PictBridge Mode
- Bluetooth Mode
- Setup Mode
- Maintenance Mode

| From                  | You can:                                                                                                    |
|-----------------------|----------------------------------------------------------------------------------------------------|
| this                  |                                                                                                    |
| menu<br>item:         |                                                                                                    |
| Copy<br>Color         | Select color or black and white for your copy.  • *Color • Black                                                                                                    |
| Copies                | Specify the number of copies you want to make from 1–99.                                                                                                    |
| Quality               | Select the quality of the copy.                                                                                                    |
|                       | <ul> <li>*Automatic</li> <li>Draft</li> <li>Normal</li> <li>Photo</li> </ul>                                                                                                    |
| Dark                  | Use the left and right <b>Arrow</b> buttons <b>O</b> to adjust the brightness setting.                                                                                                    |
| Paper<br>Setup        | Select the size and type of the paper in the paper input tray.<br>• Paper Size<br>• *8.5x11"<br>• 8.5x14"<br>• A4<br>• B5<br>• A5<br>• A6<br>• L<br>• 2L<br>• Hagaki<br>• 3x5"<br>• 4x6"<br>• 4x8"<br>• 5x7"<br>• 10x15 cm<br>• 10x20 cm<br>• 13x18 cm<br>• Paper Type<br>• *Auto Detect<br>• Plain<br>• Heavy Weight Matte<br>• Photo<br>• Transparency |
| 2-<br>Sided<br>Copies | Select the type of copy you want.<br>• *1-Sided Original, 1-Sided Copy<br>• 1-Sided Original, 2-Sided Copy<br>• 2-Sided Original, 2-Sided Copy<br>• 2-Sided Original, 1-Sided Copy                                                                                                    |
| Zoom                  | Specify how much you want the copy to magnify the original document.<br>• 50%<br>• *100%<br>• 150%<br>• 200%<br>• Custom %<br>• Fit to Page<br>• 2x2 Poster<br>• 3x3 Poster<br>• 4x4 Poster                                                                                                    |

| 1                   |                                                                                                    |
|---------------------|----------------------------------------------------------------------------------------------------|
| Repeat S<br>Image   | Specify the number of times you want the image to repeat on one page.<br>• *1 Per Page<br>• 4 Per Page<br>• 9 Per Page<br>• 16 Per Page                                                                                                    |
| Collate S           | Select whether copies are collated or not.  • *Off • On                                                                                                    |
| N-Up S              | <ul> <li>Select the number of pages to be copied on a sheet of paper.</li> <li>*1 Up</li> <li>2 Up</li> <li>4 Up</li> </ul>                                                                                                    |
| Original S<br>Size  | *Automatic         * Automatic         8.5x11"         2.25x3.25"         3x5"         3.5x5"         4x6"         4x8"         5x7"         8x10"         1         21         Hagaki         A6         A5         B5         A4         60x80 mm         9x13 cm         10x15 cm         10x20 cm         13x18 cm         20x25 cm                                                                                                    |
| Type<br>N<br>a<br>A | <ul> <li>*Text/Graphics</li> <li>*Text Only</li> <li>Photo</li> <li>Auto Detect</li> </ul> OTE: Your printer is equipped with Smart Copy, a technology that enables the printer to automatically djust the Content Type settings to improve the quality of your copies. When the Content Type is set to automatically the default setting), the printer pre-scans each document before copying, and then optimizes the ettings to provide richer colors, more neutral grays, sharper text, and more detailed pictures. |
| сору                | Copy both sides of a business card on one page.<br>Place ID card on the top left scanner, and press of to continue.                                                                                                    |
| N                   | IOTE: ID Card Copy is only valid with Letter or A4 Paper.                                                                                                    |
| *Footory            | default setting/Current setting selected by user                                                                                                    |

## Scan Mode

The Scan Mode menu is available only if the printer is connected to a computer or a network adapter.

| Main Menu | Mode Main Menu        |
|-----------|-----------------------|
| Scan      | Scan Color            |
|           | Scan To Computer      |
|           | Scan To Network       |
|           | Scan To Memory Device |
|           | Quality               |
|           | Original Size         |

To view or change the Scan Mode menu settings:

- 1. From the main menu, use the left and right **Arrow** buttons  $\bigcirc$  to scroll to SCAN.
- 2. Press the Select button
- 3. Use the left and right **Arrow** buttons **Select** button **Select** button **Sel**
- 4. Use the left and right **Arrow** buttons **()** to scroll through the available menu items.
- 5. When the setting you want appears on the display, press the **Select** button **()** to save the setting.

| From<br>this<br>menu<br>item: | You can:                                                                                                    |
|-------------------------------|----------------------------------------------------------------------------------------------------|
| Scan<br>Color                 | Select color or black and white for your copy.  • *Color • Black                                                                                                    |
| Scan To<br>Computer           | <ul> <li>If your printer is connected locally (using USB):</li> <li>Use the left and right Arrow buttons to select the application to which you want your scanned image or document to be sent.</li> <li>If your printer is connected to a network:</li> <li>Use the left or right Arrow button to scroll through the available computers, and then press the Select button to access the list of applications available on that computer.</li> </ul> |
| Scan To<br>Network            | Send scanned images or documents to a list of computers connected to a network.<br><b>NOTE:</b> If the computer you are sending scanned images or documents to requires a PIN, you are prompted to<br>enter the PIN before the scan is initiated. For more information about scanning across a network, see <u>Scanning</u><br><u>a Document or Photo Across a Network</u> .                                                                          |

| Scan To<br>Memory<br>Device | Automatically save the documents or images on the scanner glass or ADF to the inserted memory card or USB key.                                                                                                    |
|-----------------------------|----------------------------------------------------------------------------------------------------|
| Quality                     | <ul> <li>Select the resolution for which you want your original document or image to be scanned.</li> <li>*Automatic</li> <li>75 dpi</li> <li>150 dpi</li> <li>300 dpi</li> <li>600 dpi</li> <li>1200 dpi</li> </ul>                                              |
| Original<br>Size            | Select the size of the original document you want to scan.<br>* Auto Detect<br>8.5x11"<br>2.25x3.25"<br>3x5"<br>4x6"<br>4x8"<br>5x7"<br>8x10"<br>L<br>2L<br>Hagaki<br>A6<br>A5<br>B5<br>A4<br>60x80 mm<br>9x13 cm<br>10x15 cm<br>10x20 cm<br>13x18 cm<br>20x25 cm |

н

# Fax Mode

i.

ī.

| Main Menu | Mode Main Menu | Mode Submenu     | Mode Submenu |
|-----------|----------------|------------------|--------------|
| Fax       | Fax Color      | *Black and White |              |
|           |                | Color            |              |
|           | Phone Book     | View             |              |
|           |                | Add              |              |
|           |                | Remove           |              |
|           |                | Modify           |              |
|           |                | Print            |              |
|           | On Hook Dial   |                  |              |
|           | Delay Fax      | Delay Until      |              |
|           |                | View Pending     |              |
|           |                |                  | i i          |

| Quality       | *Standard             |                       |
|---------------|-----------------------|-----------------------|
|               | Fine                  |                       |
|               | Superfine             |                       |
|               | Ultrafine             |                       |
| Dark          |                       |                       |
| Original Size | *8.5X11″              |                       |
|               | A4                    |                       |
| Fax Setup     | Reports               | Activity Report       |
|               |                       | Confirmation          |
|               |                       | Print Reports         |
|               | Ringing and Answering | Auto Answer           |
|               |                       | Ringer Volume         |
|               |                       | Answer Fax When       |
|               |                       | Ring Pattern          |
|               |                       | Fax Forward           |
|               |                       | Caller ID Pattern     |
|               |                       | Manual Pickup Keycode |
|               | Fax Printing          | Paper Setup           |
|               |                       | Fit Fax to Page       |
|               |                       | Fax Footer            |
|               |                       | 2-Sided Fax Print     |
|               | Dialing and Sending   | Your Fax Number       |
|               |                       | Your Fax Name         |
|               |                       | Dial Method           |
|               |                       | Redial Time           |
|               |                       | Redial Attempts       |
|               |                       | Dial Prefix           |
|               |                       | Dial Volume           |
|               |                       | Scan                  |
|               |                       | Max Send Speed        |
|               |                       | Auto Fax Convert      |
|               |                       | Error Correction      |
|               | Fax Blocking          | Turn On/Off           |
|               |                       | Add                   |
|               |                       | Remove                |
|               |                       | Modify                |
|               |                       | Print                 |
|               |                       | Block No-ID           |

To view or change the Fax Mode menu settings:

- 1. From the main menu, use the left and right Arrow buttons C S to scroll to FAX.
- 2. Press the Select button
- 3. The display asks for a phone number. Press the Select button
- 4. Press the right **Arrow** button **S** until the heading you want appears on the display, and then press the **Select** button
- 5. Use the left and right **Arrow** buttons **()** to scroll through the available menu items.
- 6. When the setting you want appears on the display, press the **Select** button voto save the setting or enter the submenu.

In order for faxing to function properly:

The printer's FAX connector ( –lower connector) must be connected to an active telephone line. See <u>Setting Up the</u>
 <u>Printer With External Devices</u> for setup details.

**NOTE:** You cannot fax with a DSL (digital subscriber line) or ISDN (integrated signature digital network) unless you purchase a digital line filter. Contact your Internet Service Provider for more details.

• If you are sending a fax from within an application, the printer must be connected to a computer with a USB cable.

| From this menu item: | You can:                                                                                                    |
|----------------------|----------------------------------------------------------------------------------------------------|
| Fax Color            | Specify your fax to be color or black and white.   • *Black and White  • Color                                                                                                |
| Phone Book           | Specify the action which you want to perform in your Phone Book.  View  Add  Remove  Modify  Print  For more information about your Phone Book, see <u>Using Speed Dial</u> . |
| On Hook Dial         | Press the Select button via if you want the printer to go off hook.                                                                                                    |
| Delay Fax            | Send a delayed fax or view faxes waiting to be sent.   Delay Until  View Pending                                                                                              |
| Quality              | Specify the quality (resolution) of the fax being sent.  • *Standard • Fine • Superfine • Ultrafine                                                                           |
| Dark                 | Use the left and right Arrow buttons 🖉 🔊 to specify the darkness setting. Default darkness setting is                                                                         |

|                                                           | when the asterisk (*) is in the middle of the bar.                                                                                                    |
|-----------------------------------------------------------|----------------------------------------------------------------------------------------------------|
| Original Size                                             | Specify the size of the document being scanned for fax.<br>• *8.5x11"<br>• A4                                                                                                    |
| Fax Setup                                                 | <ul> <li>Set various setup features for your printer's fax settings.</li> <li>Reports</li> <li>Ringing and Answering</li> <li>Fax Printing</li> <li>Dialing and Sending</li> <li>Fax Blocking</li> </ul> |
| *Factory default setting/Current setting selected by user |                                                                                                    |

### Fax Setup Menu

The option you select from the Fax Setup heading controls the settings shown on the display.

- 1. From the **Fax Setup** menu, use the left and right **Arrow** buttons **()** to scroll to available options.
- 2. Press the **Select** button

#### Fax Setup Menu

| From this menu item:     | You can:                                                                                                    |
|--------------------------|----------------------------------------------------------------------------------------------------|
| Reports                  | Specify the type of report you would like to set print settings for.                                                                                                    |
|                          | <ul><li>Activity Report</li><li>Confirmation</li><li>Print Reports</li></ul>                                                                                                    |
|                          | For more information on any of the options listed under the Reports heading, see Additional Fax Options.                                                                                                    |
| Ringing and<br>Answering | <ul> <li>Set various ringing and answering features for your printer's fax settings.</li> <li>Auto Answer</li> <li>Ringer Volume</li> <li>Answer Fax When</li> <li>Ring Pattern</li> <li>Fax Forward</li> <li>Caller ID Pattern</li> <li>Manual Pickup Keycode</li> </ul> For more information on any of the options listed under the Ringing and Answering heading, see Additional Fax Options. |
| Fax Printing             | <ul> <li>Set the settings for how you want faxes to print.</li> <li>Paper Setup</li> <li>Fit Fax to Page</li> <li>Fax Footer</li> <li>2-Sided Fax Print</li> <li>For more information on any of the options listed under the Fax Printing heading, see <u>Additional Fax</u> <u>Options</u>.</li> </ul>                                                                                          |
| Dialing and Sending      | <ul> <li>Set various options controlling how your printer sends faxes.</li> <li>Your Fax Number—use the keypad to enter your fax number. This is the number used on the fax footer.</li> </ul>                                                                                                    |

|              | <ul> <li>Your Fax Name—use the keypad to enter your fax name. This is the name used on the fax footer.</li> <li>Dial Method</li> <li>Redial Time</li> <li>Redial Attempts</li> <li>Dial Prefix</li> <li>Dial Volume</li> <li>Scan</li> <li>Max Send Speed</li> <li>Auto Fax Convert</li> <li>Error Correction</li> </ul> For more information on any of the options listed under the Dialing and Sending heading, see Additional Fax Options. |
|--------------|----------------------------------------------------------------------------------------------------|
| Fax Blocking | Add or remove numbers from which you want to block faxes.<br>• Turn On/Off<br>• Add<br>• Remove<br>• Modify<br>• Print<br>• Block No-ID<br>For more information on any of the options listed under the Fax Blocking heading, see <u>Additional Fax</u><br><u>Options</u> .                                                                                                    |

### **Additional Fax Options**

- 1. Use the left and right **Arrow** buttons **O** to scroll through the available options.
- 2. When the setting you want appears on the display, press the **Select** button **()** to save the setting.

| From this menu item: | You can:                                                                                                    |
|----------------------|----------------------------------------------------------------------------------------------------|
| Activity<br>Report   | <ul> <li>Specify when you want a fax activity report to be printed.</li> <li>*On Request</li> <li>After 40 Faxes</li> </ul>                               |
| Confirmation         | <ul> <li>Specify how often you want to print a fax confirmation.</li> <li>*On Error</li> <li>Off</li> <li>Print For All</li> </ul>                        |
| Print<br>Reports     | <ul> <li>Specify which report or log you want to print.</li> <li>Activity Report</li> <li>Send Log</li> <li>Receive Log</li> <li>Settings List</li> </ul> |
| Auto Answer          | Specify Auto Answer settings.  • *On • Scheduled • Off                                                                                                    |
| Ringer<br>Volume     | <ul><li>Specify the volume of the ringer from the built-in speaker on the printer.</li><li>Off</li></ul>                                                  |

### **Additional Fax Options**

|                             | <ul><li>*Low</li><li>High</li></ul>                                                                                                    |
|-----------------------------|----------------------------------------------------------------------------------------------------|
| Answer Fax<br>When          | <ul> <li>Specify how many rings you want to occur before the printer answers the fax if the printer is in Auto Answer mode.</li> <li>After 1 Ring</li> <li>After 2 Rings</li> <li>*After 3 Rings</li> <li>After 5 Rings</li> <li>NOTE: In order to use fax blocking, you must have two or more rings selected.</li> </ul>                                                                                                    |
| Ring Pattern                | <ul> <li>Specify a type of ring for which the printer will only answer incoming calls with that ring. The default setting Any answers all incoming calls.</li> <li>*Any</li> <li>Single</li> <li>Double</li> <li>Triple</li> </ul>                                                                                                    |
| Fax Forward                 | <ul> <li>Specify if you want your incoming faxes to be forwarded to another fax number.</li> <li>*Off</li> <li>Forward</li> <li>Print &amp; Forward</li> </ul>                                                                                                    |
| Caller ID<br>Pattern        | <ul> <li>Specify the Caller ID pattern you want to use.</li> <li>*Pattern 1</li> <li>Pattern 2</li> <li>Pattern n</li> </ul> NOTE: The number of patterns shown is based on the country selection.                                                                                                    |
| Manual<br>Pickup<br>Keycode | Manually receive an incoming fax even when Auto Answer is turned off or a distinctive ring pattern is selected.<br>NOTE: The default pickup code is 3355#. You can enter up to a maximum of 7 digits on the phone or printer keypad to change the pickup code.                                                                                                    |
| Paper Setup                 | Select the size and type of the paper in the paper input tray.<br>NOTE: Default setting for Paper Size varies based on country selected.<br>• Paper Size<br>• *8.5x11"<br>• 8.5x14"<br>• A4<br>• B5<br>• A4<br>• B5<br>• A5<br>• A6<br>• L<br>• 2L<br>• Hagaki<br>• 3x5"<br>• 4x6"<br>• 4x8"<br>• 5x7"<br>• 10x15 cm<br>• 10x15 cm<br>• 13x18 cm<br>• Paper Type<br>• *Auto Detect<br>• Plain<br>• Heavy Weight Matte<br>• Photo |

|                      | • Transparency                                                                                                    |
|----------------------|----------------------------------------------------------------------------------------------------|
| Fit Fax to<br>Page   | <ul> <li>Specify if you want oversized faxes to be scaled to fit on the paper in the paper input tray.</li> <li>*Fit to Page</li> <li>Use Two Pages</li> </ul>                                                                                                    |
| Fax Footer           | Specify if you want to insert the Time/Date/Page Number/System Identification footer at the bottom of each fax received.  • *On • Off                                                                                                    |
| 2-Sided Fax<br>Print | Specify how you want to print your fax. <ul> <li>*1-Sided</li> <li>2-Sided</li> </ul>                                                                                                    |
| Dial Method          | Specify the printer dialing method.  • *Touch-Tone • Pulse • Behind PBX                                                                                                    |
| Redial Time          | <ul> <li>Specify the amount of time the printer should wait before attempting to send an unsuccessful fax again.</li> <li>1 Minute <ul> <li>*2 Minutes</li> <li>3 Minutes</li> <li>4 Minutes</li> <li>5 Minutes</li> <li>6 Minutes</li> <li>7 Minutes</li> <li>8 Minutes</li> </ul> </li> </ul>            |
| Redial<br>Attempts   | <ul> <li>Specify the number of times the printer should attempt to re-send an unsuccessful fax.</li> <li>0 Time</li> <li>1 Time</li> <li>2 Times</li> <li>*3 Times</li> <li>4 Times</li> <li>5 Times</li> </ul>                                                                                            |
| Dial Prefix          | Specify a number up to eight digits that will be added to the beginning of each number dialed. NOTE: A pause is automatically inserted after the prefix when dialing occurs. If no prefix is set: <ul> <li>*None</li> <li>Create</li> </ul> If a prefix is set: <ul> <li>*Current</li> <li>None</li> </ul> |
| Dial Volume          | Specify the dial volume.  • Off • *Low • High                                                                                                    |

| Scan                | <ul> <li>Specify if you want the original document to be scanned into memory before or after dialing the fax number.</li> <li>*Before Dial</li> <li>After Dial</li> </ul>                                                                                                    |
|---------------------|----------------------------------------------------------------------------------------------------|
| Max Send<br>Speed   | Specify the maximum speed at which a fax is sent.<br>2400<br>4800<br>7200<br>9600<br>12000<br>14400<br>16800<br>19200<br>21600<br>24000<br>24000<br>24000<br>31200<br>* 33600                                                                                                 |
| Auto Fax<br>Convert | <ul> <li>Turn Auto Fax Convert on or off. If you are faxing a high-resolution document to a fax machine that prints at a lower resolution, the printer automatically converts the resolution to match that of the receiving fax machine.</li> <li>*On</li> <li>Off</li> </ul> |
| Error<br>Correction | Specify if you want error correction enabled or not. <ul> <li>*On</li> <li>Off</li> </ul>                                                                                                    |
| Turn On/Off         | Turn fax blocking on or off.  • On • *Off                                                                                                    |
| Add                 | Enter the fax numbers and caller ID names blocked from sending faxes to this printer.<br>NOTE: You may enter a maximum 64-digit fax number and a 24-character caller ID name.                                                                                                 |
| Remove              | Delete entries in the blocked fax list.                                                                                                    |
| Modify              | Change or edit blocked fax entries.                                                                                                    |
| Print               | Print the blocked fax list.                                                                                                    |
| Block No-ID         | <ul> <li>Turn fax blocking for faxes without caller ID on or off.</li> <li>On</li> <li>*Off</li> </ul>                                                                                                    |
| *Factory def        | ault settings/Current setting selected by user                                                                                                    |

# Photo Mode

L

l

Photo Mode is available only when a memory card is inserted into the printer, or if a USB key or a PictBridge-enabled digital camera is connected to the PictBridge port.

l

| Main Menu | Mode Main Menu  |
|-----------|-----------------|
| Photo     | Select Computer |
|           | Proof Sheet     |
|           | Print DPOF      |
|           | Photo Color     |
|           | Auto Enhance    |
|           | Save Photos     |
|           | Print Images    |
|           | Photo Size      |
|           | Paper Setup     |
|           | Quality         |

To view or change the Photo Mode menu settings:

1. Insert a memory card into the card slots or a USB key into the PictBridge port.

• NOTICE: Do not remove the memory card or USB key, or touch the printer near the area of the memory card or USB key while actively reading, writing, or printing from these devices. Data corruption can occur.

2. If the memory card or USB key contains photo files only, the display automatically changes to PHOTO. Use the left and right **Arrow** buttons **O** until the heading you want appears on the display, and then press the **Select** button **O** 

If the memory card or USB key contains both documents and photos, the printer asks which files to print. Use the left and right **Arrow** buttons to scroll to Photos, and then press the **Select** button .

- 3. Use the left and right **Arrow** buttons **()** to scroll through the available menu items.
- 4. When the setting you want appears on the display, press the Select button not to save the setting.

| From this menu item:                                                                                                    | You can:                                                                                                    |  |
|----------------------------------------------------------------------------------------------------|----------------------------------------------------------------------------------------------------|--|
| Select Computer                                                                                                    | Choose a computer to send photos to. Available<br>only when the printer is attached to a network, and<br>has received a list of computers that support<br>network media connection. |  |
| Proof Sheet       Use the proof sheet to control the photos.         • From the Print Proof Sheet sub left and right Arrow buttons         choose from the following setti         • All         • Last 25         • Date Range         • From the Scan Proof Sheet sub Start button         Start button         • For more information, se Photos Using a Proof Sheet. |                                                                                                    |  |
| Print DPOF                                                                                                    | Press the <b>Start</b> button <b>b</b> to print all DPOF<br>images on a memory card. For more information,                                                                          |  |

| <b>NOTE:</b> This menu item is available only when a memory card with Digital Print Order Format (DPOF) images is inserted into the printer or when a PictBridge-enabled digital camera with DPOF images is connected to the PictBridge port. | see <u>Printing Photos From a PictBridge-Enabled</u><br>Camera.                                                                                                    |
|----------------------------------------------------------------------------------------------------|----------------------------------------------------------------------------------------------------|
| Photo Color                                                                                                    | Specify the color of your photos. <ul> <li>*Color</li> <li>Black &amp; White</li> <li>Sepia</li> </ul>                                                                                                    |
| Auto Enhance                                                                                                    | Automatically enhance the quality of your photos. <ul> <li>*Off</li> <li>On</li> </ul>                                                                                                    |
| Save Photos                                                                                                    | <ul> <li>Select where to save photos stored on a memory card, USB key, or a PictBridge-enabled digital camera.</li> <li>Computer <ul> <li>Network</li> </ul> </li> <li>NOTE: If your printer is connected directly to the computer using a USB cable, pressing the Start button will launch the Dell I maging Toolbox on your computer.</li> </ul> |
| Print Images                                                                                                    | Press the <b>Start</b> button to print all images<br>stored on a memory card, USB key, or a<br>PictBridge-enabled digital camera.                                                                                                    |
| Photo Size                                                                                                    | Specify the size of the photo.<br>• Wallet<br>• 3.5x5"<br>• *4x6"<br>• 5x7"<br>• 8x10"<br>• L<br>• 2L<br>• 6x8 cm<br>• 10x15 cm<br>• 13x18 cm<br>• 8.5x11"<br>• A4<br>• A5<br>• B5<br>• A6<br>• Hagaki                                                                                                    |
| Paper Setup                                                                                                    | <ul> <li>Specify the size and type of the paper in the paper input tray.</li> <li>Paper Size <ul> <li>*8.5x11"</li> <li>8.5x14"</li> <li>A4</li> <li>B5</li> <li>A5</li> <li>A6</li> <li>L</li> <li>2L</li> <li>Hagaki</li> <li>3x5"</li> </ul> </li> </ul>                                                                                        |

| Quality | <ul> <li>5x7"</li> <li>10x15 cm</li> <li>10x20 cm</li> <li>13x18 cm</li> <li>Paper Type</li> <li>*Auto Detect</li> <li>Plain</li> <li>Heavy Weight Matte</li> <li>Photo</li> <li>Transparency</li> </ul> |
|---------|----------------------------------------------------------------------------------------------------|
|         | <ul> <li>*Automatic</li> <li>Draft</li> <li>Normal</li> <li>Photo</li> </ul>                                                                                                    |

## Office File Mode

Office File mode is available only when a memory card or USB key containing documents is inserted into the printer or when the printer is connected to a configured internal network adapter. You need to install first MS Office software to use the Office File mode.

The printer recognizes files that have the following file extensions:

- .doc (Microsoft<sup>®</sup> Word)
- .xls (Microsoft Excel)
- .ppt (Microsoft PowerPoint<sup>®</sup>)
- .pdf (Adobe<sup>®</sup> Portable Document Format)
- .rtf (Rich Text Format)
- .docx (Microsoft Word Open Document Format)
- .xlsx (Microsoft Excel Open Document Format)
- .pptx (Microsoft PowerPoint Open Document Format)
- .wps (Microsoft Works)
- .wpd (Word Perfect)

**NOTE:** To use the **Office File Mode** menus, you must connect the printer to the computer using a USB cable, and install the appropriate printer software on your computer.

To view or change the Office File Mode menu settings:

- 1. Ensure that the printer is connected to your computer, and is turned on.
- 2. Insert a memory card into the card slots or a USB key into the PictBridge port.

**NOTICE:** Do not remove the memory card or USB key, or touch the printer near the area of the memory card or USB key while actively reading, writing, or printing from these devices. Data corruption can occur.

3. If the memory card or USB key contains documents only, the display automatically changes to OFFICE FILE. Use the left and right **Arrow** buttons to scroll through the files, and then press the **Start** button to print.

If the memory card or USB key contains both documents and photos, the display asks which files to print. Use the left and right **Arrow** buttons to scroll to Documents, and then press the **Select** button .

4. Use the left and right **Arrow** buttons 🕢 🔊 until the heading you want appears on the display, and then press the

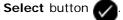

| Office<br>File menu<br>item | Settings                                                                                                   |
|-----------------------------|----------------------------------------------------------------------------------------------------|
| Select File                 | Use the left and right Arrow buttons 🔨 🔊 to scroll through the folders and files stored on your USB key or |
|                             | memory card. Press the Select button to access the contents of the folders or the Start button button      |
|                             | print.                                                                                                    |

### PictBridge Mode

Your printer automatically switches to PictBridge mode when you connect a PictBridge-enabled camera. You can print pictures using the controls of the camera. For more information, see <u>Printing Photos From a PictBridge-Enabled Camera</u>.

| Main Menu  | Mode Main Menu |
|------------|----------------|
| PictBridge | Paper Setup    |
|            | Photo Size     |
|            | Layout         |
|            | Quality        |

- 1. When your printer changes to PictBridge mode, use the left and right **Arrow** buttons **O** until the heading you want appears on the display, and then press the **Select** button **O**.
- 2. Use the left and right **Arrow** buttons **()** to scroll through the available menu items.
- 3. When the setting you want appears on the display, press the Select button not to save the setting.

| From this menu item: | You can:                                                                                                    |
|----------------------|----------------------------------------------------------------------------------------------------|
| Paper Setup          | <ul> <li>Specify the size and type of the paper in the paper input tray.</li> <li>Paper Size <ul> <li>*8.5x11"</li> <li>8.5x14"</li> <li>A4</li> <li>B5</li> </ul> </li> </ul> |

|            | A5<br>• A6<br>• L<br>• 2L<br>• Hagaki<br>• 3x5"<br>• 4x6"<br>• 4x6"<br>• 4x8"<br>• 5x7"<br>• 10 x 15 cm<br>• 10 x 20 cm<br>• 13 x 18 cm<br>• Paper Type<br>• *Auto Detect<br>• Plain<br>• Heavy Weight Matte<br>• Photo<br>• Transparency                                                                                                    |
|------------|----------------------------------------------------------------------------------------------------|
| Photo Size | Select the size of photos you want to print.         • Wallet         • 3.5X5"         • *4x6"         • 5x7"         • 8x10"         • 8x10"         • 8.5x11"         • L         • 2L         • Hagaki         • A6         • A5         • B5         • A4         • 60x80 mm         • 9x13 cm         • 10x15 cm         • 20x25 cm         • Using Layout                                                             |
| Layout     | <ul> <li>NOTE: The Using Layout option will appear on the list of photo sizes only if there is a photo size and layout mismatch.</li> <li>Specify the layout of photos on the printed page. <ul> <li>*Automatic</li> <li>Borderless</li> <li>1 Per Page</li> <li>2 Per Page</li> <li>3 Per Page</li> <li>4 Per Page</li> <li>6 Per Page</li> <li>8 Per Page</li> <li>16 Per Page</li> <li>1 Centered</li> </ul> </li> </ul> |
| Quality    | Specify the print quality (resolution) of the photos.                                                                                                    |

|           |             | <ul> <li>*Auto Detect</li> <li>Plain</li> <li>Heavyweight matte</li> <li>Photo</li> <li>Transparency</li> </ul> |               |  |  |
|-----------|-------------|----------------------------------------------------------------------------------------------------|---------------|--|--|
| * Factory | default set | ting/Current setting sel                                                                                        | ected by user |  |  |

## **Bluetooth Mode**

Your printer automatically switches to Bluetooth mode when you insert a Bluetooth<sup>™</sup> adapter (sold separately) into the PictBridge port.

| Main Menu | Mode Main Menu    |  |
|-----------|-------------------|--|
| Bluetooth | Enable            |  |
|           | Discovery         |  |
|           | Printer Name      |  |
|           | Security Level    |  |
|           | Pass Key          |  |
|           | Clear Device List |  |

- 1. Use the left and right **Arrow** buttons **O** until the heading you want appears on the display, and then press the **Select** button **O**.
- 2. Use the left and right **Arrow** buttons **()** to scroll through the available menu items.
- 3. When the setting you want appears on the display, press the **Select** button want to save the setting.

| From this<br>menu item: | You can:                                                                                                    |
|-------------------------|----------------------------------------------------------------------------------------------------|
| Enable                  | Enable the printer to accept Bluetooth connections and allow the USB Bluetooth adapter to communicate with other Bluetooth-enabled devices.  • Off |
|                         | • On*                                                                                                    |
| Discovery               | <ul> <li>Allow other Bluetooth-enabled devices to detect the USB Bluetooth adapter attached to your printer.</li> <li>Off</li> <li>On*</li> </ul>  |
| Printer Name            | View the name of your printer with the service tag number.                                                                                         |
|                         | <b>NOTE:</b> The name appears on the printer list of devices that connect to your computer using the <i>Bluetooth</i> wireless specification.      |
| Security<br>Level       | <ul> <li>Set the security settings of your Bluetooth connection.</li> <li>High</li> <li>Low*</li> </ul>                                            |

| Pass Key                                                    | Specify a pass key. Any external Bluetooth-enabled device needs to enter this pass key before it sends a print job.                                                                                                    |  |
|-------------------------------------------------------------|----------------------------------------------------------------------------------------------------|--|
|                                                             | NOTE: You need to specify a pass key if the Security Level is set to High.                                                                                                    |  |
| Clear Device<br>List                                        | Removes the names of devices listed. Press the <b>Select</b> button to clear the Device List. A confirmation message displays before the list is cleared.<br><b>NOTE:</b> This submenu is available only if the Security Level is set to High.<br><b>NOTE:</b> Your printer stores a maximum of eight external Bluetooth-enabled devices. When the printer detects more than eight devices , the least used device is removed from the list. |  |
| *Factory default settings/Current settings selected by user |                                                                                                    |  |

# Setup Mode

| Main Menu | Mode Main Menu | Mode Submenu                        | Mode Submenu            |
|-----------|----------------|-------------------------------------|-------------------------|
| Setup     | Paper Setup    | Paper Size                          |                         |
|           |                | Paper Type                          |                         |
|           | Device Setup   | Language                            |                         |
|           |                | Country                             |                         |
|           |                | Date/Time                           |                         |
|           |                | Host Fax Settings                   |                         |
|           |                | Button Beep                         |                         |
|           |                | Power Save                          |                         |
|           |                | Clear Settings Timeout              |                         |
|           |                | 2-Sided Dry Time                    |                         |
|           | Defaults       | Photo Print Size                    |                         |
|           |                | Set Defaults                        |                         |
|           | Network Setup  | Print Setup Page                    |                         |
|           |                | Wi-Fi Protected Setup               | Push Button             |
|           |                |                                     | PIN                     |
|           |                |                                     | Automatic               |
|           |                | Wireless Information<br>TCP/IP Menu | Network Name            |
|           |                |                                     | Wireless Signal Quality |
|           |                |                                     | Enable DHCP             |
|           |                |                                     | View IP Address         |
|           |                |                                     | View IP Netmask         |
|           |                |                                     | View IP Gateway         |
|           |                | Network Time                        | *Enabled                |
|           |                |                                     | Disabled                |
|           |                | Active Network                      | *Auto                   |
|           |                |                                     | Ethernet 10/100         |
|           |                |                                     | Wireless 802.11 b/g     |

To access the Setup mode menu:

1. From the main menu, use the left and right Arrow buttons of to scroll to SETUP, and then press the Select

button 💎

- 2. Use the left and right **Arrow** buttons **O** until the heading you want appears on the display, and then press the **Select** button **O**.
- 3. Use the left and right **Arrow** buttons **O** to scroll to the available menu items, and then press the **Select** button

to save your settings.

#### Setup Mode Menu

| From this menu: | You can:                                                                                                    |
|-----------------|----------------------------------------------------------------------------------------------------|
| Paper Setup     | Select the size and type of the paper in the paper input tray.                                                                                                    |
|                 | <ul> <li>Paper Size <ul> <li>*8.5x11"</li> <li>8.5x14"</li> <li>A4</li> <li>B5</li> <li>A5</li> <li>A6</li> <li>L</li> <li>2L</li> <li>Hagaki</li> <li>3x5"</li> <li>4x6"</li> <li>4x8"</li> <li>5x7"</li> <li>10x15 cm</li> <li>10x20 cm</li> <li>13x18 cm</li> </ul> </li> <li>Paper Type <ul> <li>*Auto Detect</li> <li>Plain</li> <li>Heavy Weight Matte</li> <li>Photo</li> <li>Transparency</li> </ul> </li> </ul> |
| Device Setup    | <ul> <li>Select the operator panel setting you want to reconfigure.</li> <li>Language <ul> <li>Country</li> <li>Date/Time</li> <li>Host Fax Settings</li> <li>Button Beep</li> <li>Power Save</li> <li>Clear Settings Timeout</li> <li>2-Sided Dry Time</li> </ul> </li> <li>For more information, see <u>Device Setup Options</u>.</li> </ul>                                                                           |
| Defaults        | Change the default settings from the factory ones to settings you specify.                                                                                                    |
|                 | <ul> <li>Photo Print Size</li> <li>Set Defaults</li> </ul>                                                                                                    |

|                                                           | For more information, see Defaults Options.                                                                                                    |
|-----------------------------------------------------------|----------------------------------------------------------------------------------------------------|
| Network Setup                                             | Specify your network settings.                                                                                                    |
|                                                           | <ul> <li>Print Setup Page</li> <li>Wi-Fi Protected Setup</li> <li>Wireless Information</li> <li>TCP/IP Menu</li> <li>Network Time</li> <li>Active Network</li> <li>Reset Network Adapter Defaults</li> <li>For more information, see <u>Network Setup Options</u>.</li> </ul> |
| *Factory default setting/Current setting selected by user |                                                                                                    |

### **Device Setup Options**

You can reconfigure your operator panel settings by selecting Device Setup from the Setup menu.

#### **Device Setup Menu**

| From this menu:           | You can:                                                                                                    |
|---------------------------|----------------------------------------------------------------------------------------------------|
| Language                  | Specify your language options.                                                                                                    |
| Country                   | Specify your country options.                                                                                                    |
| Date/Time                 | Enter your current date and time.                                                                                                    |
| Host Fax Settings         | Specify if you want to allow the printer fax settings to be reconfigured from the Printer Setup Utility software.  • *Allow • Block                                                                                                    |
| Button Beep               | <ul> <li>Specify if you want to hear a beep when you press buttons on the operator panel.</li> <li>*On</li> <li>Off</li> </ul>                                                                                                    |
| Power Save                | <ul> <li>Specify how much time you want to elapse before the printer switches to Power Save mode.</li> <li>Now</li> <li>After 10 Min</li> <li>After 30 Min</li> <li>*After 60 Min</li> <li>After 120 Min</li> <li>After 240 Min</li> </ul> |
| Clear Settings<br>Timeout | <ul> <li>Select how much time you want to elapse before the settings list is reset to the defaults.</li> <li>*After 2 Min</li> <li>Never</li> </ul>                                                                                        |
| 2-Sided Dry Time          | Specify the amount of duplex dry time before a document is automatically loaded back into the duplex unit.  • *Normal • Extended                                                                                                    |
| *Factory default se       | etting/Current setting selected by user                                                                                                    |

### Defaults Options

You can specify your operator panel default settings by selecting Defaults from the Setup menu.

#### **Defaults Menu**

| From this menu:  | You can:                                                                                                  |
|------------------|----------------------------------------------------------------------------------------------------|
| Photo Print Size | Specify the size of your photo.                                                                           |
| Set Defaults     | <ul><li>Specify which settings to use for your printer.</li><li>Use Current</li><li>Use Factory</li></ul> |

### **Network Setup Options**

You can configure your network setup options by selecting Network Setup from the Setup menu.

### **Network Setup Menu**

| From this menu:                   | You can:                                                                                                    |
|-----------------------------------|----------------------------------------------------------------------------------------------------|
| Print Setup Page                  | Print a list of wireless network settings.                                                                                                    |
| Wi-Fi Protected Setup             | <ul> <li>Specify which type of configuration to use for Wi-Fi protection.</li> <li>Push Button</li> <li>PIN</li> <li>Automatic</li> <li>NOTE: The Wi-Fi Protected Setup menu is accessible only when the active connection is Wireless.</li> </ul>                                                                                                    |
| Wireless Information              | View your wireless setup options.   Network Name  Wireless Signal Quality                                                                                                    |
| TCP/IP Menu                       | Configure TCP/IP setup options. <ul> <li>Enable DHCP</li> <li>If DHCP is disabled, these items appear on the display: <ul> <li>Set IP Address</li> <li>Set IP Netmask</li> <li>Set IP Gateway</li> </ul> </li> <li>If DHCP is enabled, these items appear on the display: <ul> <li>View IP Address</li> <li>View IP Address</li> <li>View IP Netmask</li> <li>View IP Gateway</li> </ul> </li> </ul> |
| Network Time                      | Allow your printer to update its internal clock according to the time server of your network.                                                                                                    |
| Active Network                    | Specify which type of network to use.  • *Auto • Ethernet 10/100 • Wireless 802.11b/g                                                                                                    |
| Reset Network Adapter<br>Defaults | Clears or retains all wireless network settings.<br>• No<br>• Yes                                                                                                    |

#### Wireless Information Menu

| From this menu:         | You can:                                           |
|-------------------------|----------------------------------------------------|
| Network Name            | View the current SSID being used.                  |
|                         | NOTE: You cannot change the value of Network Name. |
| Wireless Signal Quality | View the current wireless signal strength.         |

### TCP/IP Menu

| From this<br>menu:                                        | You can:                                                                                                    |
|-----------------------------------------------------------|----------------------------------------------------------------------------------------------------|
| Enable DHCP                                               | Enable DHCP on your printer.                                                                                      |
|                                                           | <ul><li>*Yes</li><li>No</li></ul>                                                                                 |
|                                                           | NOTE: You cannot change or set an IP Address, IP Netmask, or IP Gateway if DHCP is enabled.                       |
| Set IP Address                                            | Use the keypad to enter an IP address. Press the <b>Select</b> button 🕑 to save your settings.                    |
|                                                           | <b>NOTE:</b> The IP address cannot be changed if DHCP is enabled. View IP Address appears on the display instead. |
| Set IP Netmask                                            | Use the keypad to enter an IP Netmask. Press the <b>Select</b> button 🕜 to save the settings.                     |
|                                                           | <b>NOTE:</b> The IP netmask cannot be changed if DHCP is enabled. View IP Netmask appears on the display instead. |
| Set IP Gateway                                            | Use the keypad to enter an IP Gateway. Press the <b>Select</b> button 🕜 to save the settings.                     |
|                                                           | <b>NOTE:</b> The IP gateway cannot be changed if DHCP is enabled. View IP Gateway appears on the display instead. |
| *Factory default setting/Current setting selected by user |                                                                                                    |

# Maintenance Mode

| Main Menu   | Mode Main Menu   |
|-------------|------------------|
| Maintenance | Ink Levels       |
|             | Clean Cartridges |
|             | Align Cartridges |
|             | Print Test Page  |

To view or change the Maintenance Mode menu settings:

- 1. From the main menu, use the left and right **Arrow** buttons **O** to scroll to MAINTENANCE.
- 2. Press the **Select** button
- 3. Use the left and right Arrow buttons 🕢 🔊 until the heading you want appears on the display, and then press the

Select button

| From this menu:     | You can:                                                                                                    |
|---------------------|----------------------------------------------------------------------------------------------------|
| Ink Levels          | Press the <b>Select</b> button of to view the level of ink in both cartridges.                                                            |
| Clean<br>Cartridges | Press the <b>Select</b> button to clean the ink cartridges. A cleaning page prints. You may discard the page when printing is complete.   |
| Align<br>Cartridges | Press the <b>Select</b> button to align the ink cartridges. An alignment page prints. You may discard the page when printing is complete. |
| Print Test<br>Page  | Press the Select Solution to print a test page. You may discard the page when printing is complete.                                       |

# **Peer-to-Peer Networking**

- Sharing the Printer on the Network
- Adding the Shared Printer on Other Network Computers.

Even without the Dell<sup>™</sup> Internal Wireless Adapter 1150, your printer can still be shared with other users on the network. Connect the printer directly to a computer (the host computer) using the USB cable, and enable it to be shared across the network through peer-to-peer sharing. Sharing the printer using your computer may slow down the speed of your computer.

To share the printer:

- 1. Assign a "share name" to the printer. For more information, see <u>Sharing the Printer on the Network</u>.
- 2. Set up the network computers that you want to connect and use the shared printer. For more information, see <u>Adding</u> <u>the Shared Printer on Other Network Computers</u>.

## Sharing the Printer on the Network

On the host computer or network computer where the printer is directly connected by USB cable, share the printer.

In Windows Vista™:

- 1. Click me Control Panel.
- 2. Click Hardware and Sound.
- 3. Click Printers.
- 4. Right-click your printer icon, and then select Sharing.
- 5. Click Change sharing options.
- 6. Click Continue.
- 7. Click Share this printer, and assign a name to your printer.
- 8. Click OK.

In Windows<sup>®</sup> XP and Windows 2000:

1. In Windows XP, click Start® Settings® Control Panel® Printers and Other Hardware® Printers and Faxes.

In Windows 2000, click Start® Settings® Printers.

- 2. Right-click the printer icon, and then select Sharing.
- 3. Click Share this printer, and assign a name to your printer.
- 4. Click OK.

### Adding the Shared Printer on Other Network Computers

To share the printer with other computers on the network, perform the following steps on the client computers:

In Windows Vista:

- 1. Click me Control Panel.
- 2. Click Hardware and Sound.
- 3. Click Printers.
- 4. Click Add a printer.
- 5. Click Add a network, wireless or Bluetooth printer.
- 6. To manually connect to the shared printer, click The printer I want isn't listed.
- 7. From the Find a printer by name or TCP/IP address dialog box, click Select a shared printer by name, and then type the printer share name.

To view the name of the computer that you want to share the printer with, go to the host computer.

- a. Click m8 Control Panel.
- b. Click System and Maintenance.
- c. Click System.
- 8. Click Next.
- 9. Follow instructions on the computer screen to complete the installation.

#### In Windows XP and Windows 2000:

1. In Windows XP, click Start® Settings® Control Panel® Printers and Other Hardware® Printers and Faxes.

In Windows 2000, click Start® Settings® Printers.

- 2. Click Add a printer.
- 3. From the Add Printer Wizard dialog box, click Next.
- 4. From the Local or Network Printer dialog box, click A network printer, or a printer attached to another computer.
- 5. Click Next.
- 6. From the **Specify a Printer** dialog box, click **Connect to this printer**, and enter the printer share name.

To view the name of the computer that you want to share the printer with, go to the host computer.

a. In Windows XP, click Start® Settings® Control Panel® Performance and Maintenance® System.

In Windows 2000, click Start® Settings® System.

- b. From the System Properties dialog box, click the Computer Name tab.
- 7. Click Next.
- 8. Follow the instructions on the computer screen to complete the installation.

# **Loading Paper and Originals**

- Loading Paper
- Understanding the Automatic Paper Type Sensor
- Loading Original Documents

# **Loading Paper**

1. Fan the paper.

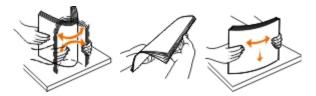

- 2. Center the paper on the paper support.
- 3. Adjust the paper guides so they rest against the edges of the paper.

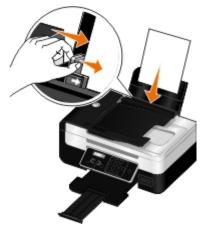

**NOTE:** Do not pull on both paper guides simultaneously. When one paper guide is moved, the other adjusts accordingly.

**NOTE:** Do not force paper into the printer. The paper should be flat against the paper support surface, and the edges should be flush against both paper guides.

#### **Print Media Guidelines**

| Load up to:               | Make sure that:                                                                                                    |
|---------------------------|----------------------------------------------------------------------------------------------------|
| 100 sheets of plain paper | <ul> <li>The paper guides rest against the edges of the paper.</li> <li>You load letterhead paper with the print side facing up and the top of the letterhead going into the printer first.</li> </ul> |

| 100 sheets of heavyweight matte paper | <ul> <li>The print side of the paper faces up.</li> <li>The paper guides rest against the edges of the paper.</li> <li>You select Automatic, Normal, or Photo print quality.</li> <li>NOTE: Draft mode is available, but is not recommended for use with expensive paper such as heavyweight matte, labels, photo cards and glossy paper.</li> </ul>                                                                                                    |
|---------------------------------------|----------------------------------------------------------------------------------------------------|
| 20 sheets of banner paper             | <ul> <li>You remove all paper from the paper support before inserting banner paper.</li> <li>You use banner paper designed for inkjet printers.</li> <li>You place a stack of banner paper on or behind the printer, and feed in the first sheet.</li> <li>The paper guides rest against the edges of the paper.</li> <li>You select A4 Banner or Letter Banner paper size.</li> </ul>                                                                                                    |
| 10 envelopes                          | <ul> <li>The print side of the envelopes faces up.</li> <li>The paper guides rest against the edges of the envelopes.</li> <li>You print the envelopes with Landscape orientation.</li> <li>NOTE: If you are mailing within Japan, the envelope can be printed in Portrait orientation with the stamp in the lower right corner or in Landscape orientation with the stamp in the lower left corner. If you are mailing internationally, print in Landscape orientation with the stamp in the upper left corner.</li> </ul> |
|                                       | • You select the correct envelope size. Select the next biggest size if the exact envelope size is not listed, and set the left and right margins so your envelope is correctly positioned.                                                                                                    |
| 25 sheets of labels                   | <ul> <li>The print side of the label faces up.</li> <li>The paper guides rest against the edges of the paper.</li> <li>You select Automatic, Normal, or Photo print quality.</li> </ul>                                                                                                    |

|                                                           | <b>NOTE:</b> Draft mode is available, but is not recommended for use with expensive paper such as heavyweight matte, labels, photo cards and glossy paper.                                                                                                    |
|-----------------------------------------------------------|----------------------------------------------------------------------------------------------------|
| 25 greeting cards, index cards, postcards, or photo cards | <ul> <li>The print side of the cards faces up.</li> <li>The paper guides rest against the edges of the cards.</li> <li>You select Automatic, Normal, or Photo print quality.</li> </ul> NOTE: Draft mode is available, but is not recommended for use with expensive paper such as heavyweight matte, labels, photo cards and glossy paper. |
| 25 sheets of photo/glossy<br>paper                        | <ul> <li>The print side of the paper faces up.</li> <li>The paper guides rest against the edges of the paper.</li> <li>You select Automatic, Normal, or Photo print quality.</li> </ul> NOTE: Draft mode is available, but is not recommended for use with expensive paper such as heavyweight matte, labels, photo cards and glossy paper. |
| 10 iron-on transfers                                      | <ul> <li>You follow the loading instructions on the iron-on transfer packaging.</li> <li>The print side of the transfer faces up.</li> <li>The paper guides rest against the edges of the transfer.</li> <li>You select Automatic, Normal, or Photo print quality.</li> </ul>                                                               |
| 50 transparencies                                         | <ul> <li>The rough side of the transparencies faces up.</li> <li>The paper guides rest against the edges of the transparencies.</li> </ul>                                                                                                    |

# **Understanding the Automatic Paper Type Sensor**

Your printer has an automatic paper type sensor that detects the following paper types:

- Plain/heavyweight matte
- Transparency
- Photo/glossy

If you load one of these paper types, the printer detects the paper type and automatically adjusts the Quality/Speed settings.

| Paper type              | Quality/Speed settings               |                                      |  |
|-------------------------|--------------------------------------|--------------------------------------|--|
|                         | Black and Color Cartridges Installed | Photo and Color Cartridges Installed |  |
| Plain/heavyweight matte | Normal                               | Photo                                |  |
| Transparency            | Normal                               | Photo                                |  |
| Photo/glossy            | Photo                                | Photo                                |  |

**NOTE:** Your printer cannot detect paper size.

To choose paper size:

1. With your document open, click File® Print.

The **Print** dialog box opens.

2. Click Preferences, Properties, Options, or Setup (depending on the program or operating system).

The Printing Preferences dialog box opens.

- 3. On the **Print Setup** tab, select the paper size.
- 4. Click OK.

The automatic paper type sensor is always on, unless you turn it off. To turn off the automatic paper type sensor for a specific print job:

1. With your document open, click File® Print.

The **Print** dialog box opens.

2. Click Preferences, Properties, Options, or Setup (depending on the program or operating system).

The Printing Preferences dialog box opens.

- 3. On the **Print Setup** tab, select the paper type.
- 4. Click OK.

To turn off the automatic paper type sensor for all print jobs:

- 1. In Windows Vista<sup>™</sup>:
  - a. Click me Control Panel.
  - b. Click Hardware and Sound.
  - c. Click Printers.

In Windows<sup>®</sup> XP, click Start<sup>®</sup> Control Panel<sup>®</sup> Printers and Other Hardware<sup>®</sup> Printers and Faxes.

In Windows 2000, click Start® Settings® Printers.

- 2. Right-click the printer icon.
- 3. Click Printing Preferences.
- 4. On the **Print Setup** tab, select the paper type.
- 5. Click OK.

# **Loading Original Documents**

### Into the Automatic Document Feeder

You can load up to 25 sheets of an original document into the Automatic Document Feeder (ADF) for scanning, copying, and faxing. The ADF is recommended for loading multiple-page documents.

1. Load an original document text side up into the ADF.

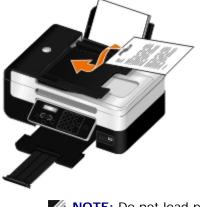

**NOTE:** Do not load postcards, photos, small items, or thin media (such as magazine clippings) into the ADF. Place these items on the scanner glass.

2. Adjust the paper guide on the ADF against the edges of the paper.

| ADF | Paper | Capacit | у |
|-----|-------|---------|---|
|-----|-------|---------|---|

| Make sure:                                                                                                    |  |
|----------------------------------------------------------------------------------------------------|--|
| <ul><li>The document is loaded text side up.</li><li>The paper guide rests against the edge of the paper.</li></ul>                                                                                                    |  |
| <ul><li>The document is loaded text side up.</li><li>The paper guide rests against the edge of the paper.</li></ul>                                                                                                    |  |
| <ul><li>The document is loaded text side up.</li><li>The paper guide rests against the edge of the paper.</li></ul>                                                                                                    |  |
| <ul> <li>The paper fits within these dimensions: Width: 8.27 – 8.5 inches (210.0 – 215.9 mm) Length: 11.0 – 14.0 inches (279.4 – 355.6 mm)</li> <li>The document is loaded text side up.</li> <li>The paper guide rests against the edge of the paper.</li> </ul>                                                                                                    |  |
| <ul> <li>The paper fits within these dimensions: Width: 8.27 – 8.5 inches (210.0 – 215.9 mm) Length: 11.0 – 14.0 inches (279.4 – 355.6 mm)</li> <li>The document is loaded text side up.</li> <li>The paper guide rests against the edge of the paper.</li> </ul>                                                                                                    |  |
| <ul> <li>ts of preprinted forms and ad media</li> <li>The paper fits within these dimensions: Width: 8.27 – 8.5 inches (210.0 – 219 mm) Length: 11.0 – 14.0 inches (279.4 – 355.6 mm)</li> <li>The document is loaded text side up.</li> <li>The paper guide rests against the edge of the paper.</li> <li>You allow the preprinted media to dry thoroughly before use in the ADF.</li> <li>You do <i>not</i> use media printed with metallic ink particles in the ADF.</li> <li>You avoid embossed designs.</li> </ul> |  |
|                                                                                                    |  |

## **Loading Original Documents on the Scanner Glass**

1. Open the top cover.

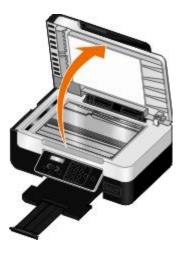

2. Place the document face down on the scanner glass.

**NOTE:** Ensure that the upper left corner of the front of the item aligns with the arrow on the printer.

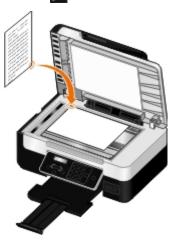

3. Close the top cover.

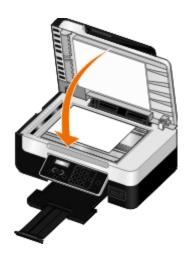

# **Changing the Setup Settings Using the Printer**

- Selecting a Language
- Selecting a Country
- Entering Time and Date
- Restoring Language to Factory Default
- Restoring Factory Default Settings
- Changing the Default Operator Panel Settings

You can change the language, country and date settings of your printer using the operator panel.

## Selecting a Language

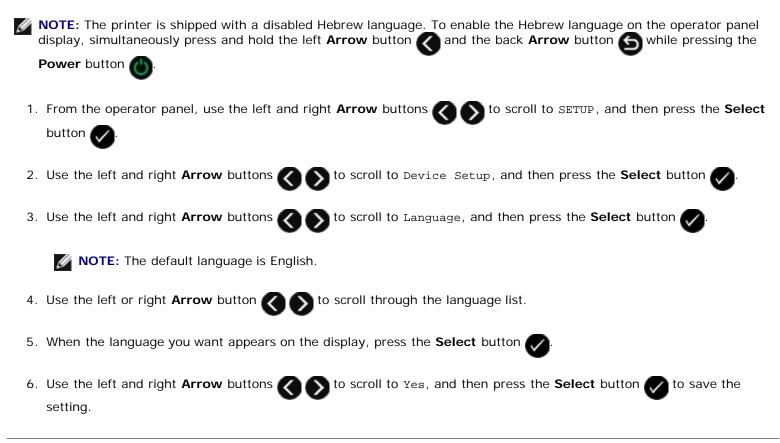

# Selecting a Country

You can select your country or region setting using the operator panel. Changing the country settings of your printer affects your printer's default paper size and number of caller ID patterns as these vary per country or region.

1. From the operator panel, use the left and right Arrow buttons of to scroll to SETUP, and then press the Select

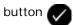

- Use the left and right Arrow buttons is to scroll to Device Setup, and then press the Select button .
   Use the left and right Arrow buttons is to scroll to Country, and then press the Select button .
   NOTE: The default country is United States.
  - 4. Use the left and right **Arrow** button **()** to scroll through the country list.
  - 5. When the country you want appears on the display, press the Select button 🕢 to save the setting.

# **Entering Time and Date**

- 1. From the operator panel, use the left and right **Arrow** buttons **Setup**, and then press the **Select** button **Setup**.
- 2. Use the left and right Arrow buttons on to scroll to Device Setup, and then press the Select button
- 3. Use the left and right Arrow buttons on to scroll to Date/Time, and then press the Select button
- 4. Using the keypad, enter the month, day, and year.
- 5. Press the Select button
- 6. Using the keypad, enter the hour and minutes.
- 7. Press the Select button
- 8. Use the left and right **Arrow** buttons **(**) to scroll through the time format.
- 9. Press the Select button wave the setting.

## **Restoring Language to Factory Default**

You can restore the language on your display to factory default without using the printer menus.

**NOTE:** Using this key sequence will also restore all other selected settings to factory default.

- 1. Turn your printer off.
- 2. Press and hold the Back button S and the Start button S while pressing the Power button
- 3. Continue pressing these buttons until Lang cleared appears on the display.
- 4. Use the left and right Arrow buttons on to select your language, country, time, date, fax number, and fax name.
  Press the Select button on to save each selection.

## **Restoring Factory Default Settings**

Menu settings marked with an asterisk (\*) indicate the active settings. You can restore the original printer settings, often referred to as the *factory default settings*.

- 1. Make sure the printer is on.
- 2. From the operator panel, use the left and right Arrow buttons of scroll to SETUP, and then press the Select

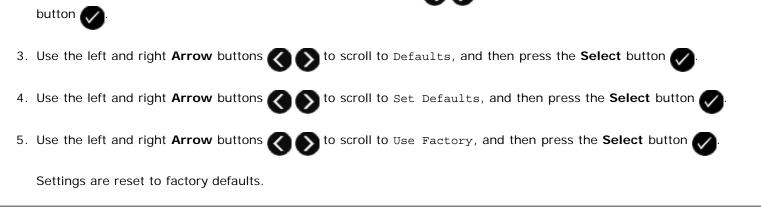

# **Changing the Default Operator Panel Settings**

To change the default settings on the operator panel:

- 1. Turn on the printer.
- 2. Change the operator panel settings.
- 3. Use the left and right Arrow buttons 🕜 🔊 to scroll to SETUP, and then press the Select button 🧖.
- 4. Use the left and right Arrow buttons 🖉 🔊 to scroll to Defaults, and then press the Select button
- 5. Use the left and right Arrow buttons 🖉 🔊 to scroll to Set Defaults, and then press the Select button 📿
- 6. Use the left and right Arrow buttons

The current settings on the operator panel are saved as the new default settings.

# Printing

- Printing Documents
- Printing Photos
- Printing Envelopes
- Printing From a Bluetooth<sup>®</sup>-Enabled Device
- Printing More Than One Page on a Sheet of Paper
- Printing an Image as a Multi-Page Poster
- Printing a Banner

- Printing Collated Copies of Your Document
- Printing a Booklet
- Assembling a Booklet
- Duplexing a Print Job (Two-Sided Printing)
- Canceling a Print Job
- Changing Printing Preferences Defaults

### **Printing Documents**

- 1. Turn on your computer and printer, and make sure they are connected.
- 2. Load the paper. For more information, see Loading Paper.
- 3. With your document open, click File® Print.

The Print dialog box opens.

4. Click Preferences, Properties, Options, or Setup (depending on the program or operating system).

The Printing Preferences dialog box opens.

- 5. On the Print Setup and Advanced tabs, make any necessary changes for your document.
- 6. When you finish customizing your settings, click **OK**.

The Printing Preferences dialog box closes.

7. Click OK or Print.

## **Printing Photos**

## **Printing Photos From a Computer**

**NOTE:** Dell recommends you use a color cartridge and a photo cartridge for printing photos.

- 1. Turn on your computer and printer, and make sure they are connected.
- 2. Load paper with the print side facing up.

**NOTE:** Photo/glossy paper is recommended for printing photos.

3. With your document open, click File® Print.

The **Print** dialog box opens.

4. Click Preferences, Properties, Options, or Setup (depending on the program or operating system).

The Printing Preferences dialog box opens.

5. On the Print Setup tab, select Photo, and then select the dpi settings for the photo from the drop-down menu.

**NOTE:** To print borderless photos, click the **Borderless** check box on the **Print Setup** tab, and then select the borderless paper size from the drop-down menu on the **Advanced** tab. Borderless printing is performed only if you are using photo/glossy paper. The printout on non-photo paper contains a 2 mm margin on all sides.

- 6. On the Print Setup and Advanced tabs, make any necessary changes for your document.
- 7. When you finish customizing your settings, click OK.

The Printing Preferences dialog box closes.

- 8. Click OK or Print.
- 9. Remove each photo after it exits the printer to prevent your photos from sticking together or smudging.

**NOTE:** Before placing your prints in a nonadhesive photo album or frame, allow sufficient time for the prints to dry thoroughly (12 to 24 hours, depending on ambient conditions). This maximizes the life of your prints.

### Printing Photos From a PictBridge-Enabled Camera

Your printer supports printing from a PictBridge-enabled camera.

- 1. Turn on your printer.
- 2. Insert one end of the USB cable into the camera.
- 3. Insert the other end of the USB cable into the PictBridge port on the front of the printer.

See the instructions included with your camera for selection of the appropriate camera USB settings and PictBridge connection and usage information.

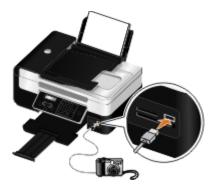

**NOTE:** When your printer is not connected to a computer, and a PictBridge camera is connected to your printer, some of the functions of your printer operator panel buttons may be unavailable. These functions become available after you disconnect the PictBridge camera from your printer.

4. Turn on your digital camera.

The printer automatically enters **PictBridge** mode.

5. See the instructions included with your camera to begin printing photos.

NOTICE: Do not remove the PictBridge-enabled device or touch the printer near the area of the memory card or
 PictBridge-enabled device while actively printing from PictBridge. Data corruption can occur.

**NOTE:** If your digital camera has computer and printer (PTP) USB mode selections, use the printer (PTP) USB mode selection for PictBridge printing. For more information, see the documentation included with your camera.

## **Printing Envelopes**

- 1. Turn on your computer and printer, and ensure that they are connected.
- 2. Load the envelope with the print side facing up.

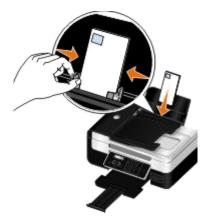

3. With your document open, click File® Print.

The **Print** dialog box opens.

4. Click Preferences, Properties, Options, or Setup (depending on the program or operating system).

The Printing Preferences dialog box opens.

5. On the **Print Setup** tab, select **Envelope**, and then choose the size of the envelope from the **Paper size:** drop-down menu.

**NOTE:** If you are mailing within Japan, the envelope can be printed in portrait orientation with the stamp in the lower right corner or in landscape orientation with the stamp in the lower left corner. If you are mailing internationally, print landscape orientation with the stamp in the upper left corner.

If mailing within Japan, the envelopes can be loaded in two ways:

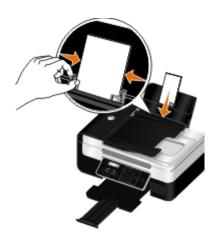

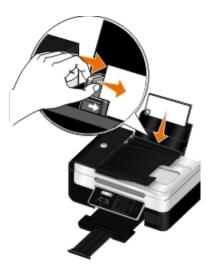

If mailing internationally, load the envelope this way:

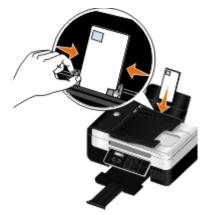

- 6. On the **Print Setup** and **Advanced** tabs, make any necessary changes for your document.
- 7. When you finish customizing your settings, click **OK**.

The **Printing Preferences** dialog box closes.

8. Click OK or Print.

# Printing From a Bluetooth<sup>®</sup>-Enabled Device

- This printer is compliant with Bluetooth Specification 2.0. It supports the following profiles: Object Push Profile (OPP), Serial Port Profile (SPP), and Basic Print Profile (BPP). Check with your Bluetooth-enabled device manufacturers (cellular phone or PDA) to determine their hardware compatibility and interoperability. It is recommended that you use the latest firmware on your Bluetooth-enabled device.
- To print Microsoft documents from your Windows<sup>®</sup> Mobile/Pocket PC PDA, additional third-party software and drivers are required. For more information about the required software, see the documentation for your PDA.
- Before you call Dell customer support, see the section for information on setting up a connection with a Bluetoothenabled device. You can also visit the Dell Support website at <u>support.dell.com</u>. This website contains the latest documentation. Ensure that you read the documentation that came with your Bluetooth device for setup instructions.

# Setting up a Connection Between Your Printer and a Bluetooth-Enabled Device

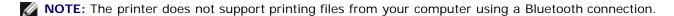

You need to set up a connection between a Bluetooth-enabled device and your printer if you are sending a print job from the Bluetooth device for the first time. You will need to repeat the setup if:

- You reset the printer to its factory default settings. For more information, see Restoring Factory Default Settings.
- You changed the Bluetooth security level or the Bluetooth pass key. For more information, see <u>Setting the Bluetooth</u> <u>Security Level</u>.
- The Bluetooth-enabled device you are using requires users to set up a Bluetooth connection on every print job. Refer to the instructions included with the device for Bluetooth printing information.
- You cleared the contents of the Bluetooth device list. For more information, see <u>Bluetooth Mode</u>.
- The name of the Bluetooth device you are using is automatically deleted from the Bluetooth device list.

When the Bluetooth security level is set to High, the printer saves a list of up to eight Bluetooth devices that have previously set up a connection with the printer. When the printer detects more than eight devices, the least recently used device is removed from the list. You need to repeat the setup of the deleted device to be able to send a print job to the printer.

**NOTE:** You need to set up a connection for each Bluetooth device that you will use to send a print job to the printer.

To set up a connection between the printer and a Bluetooth-enabled device:

- 1. Turn on the printer.
- 2. Insert a USB Bluetooth adapter into the USB port located on the front of the printer.

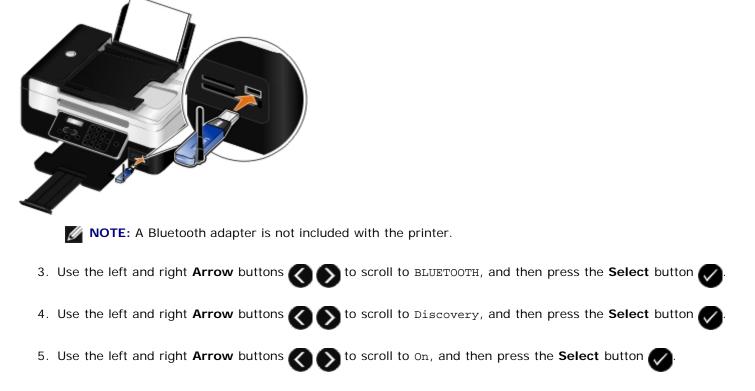

The printer is now ready to accept a connection from a Bluetooth-enabled device.

6. Configure the Bluetooth-enabled device to set up a connection to the printer. Refer to the instructions included with the device for Bluetooth connection information.

**NOTE:** If the Bluetooth Security Level on the printer is set to High, you must enter a pass key. For more information, see <u>Setting the Bluetooth Security Level</u>.

### Setting the Bluetooth Security Level

- 1. Turn on the printer.
- 2. Insert a Bluetooth USB adapter into the USB port.

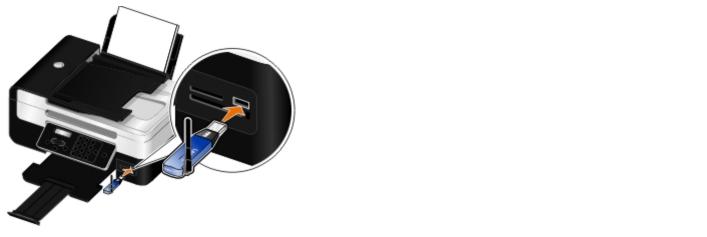

**NOTE:** A Bluetooth adapter is not included with the printer.

- 3. Use the left and right Arrow buttons on to scroll to BLUETOOTH, and then press the Select button .
- 4. Use the left and right Arrow buttons 🖉 🔊 to scroll to Security Level, and then press the Select button 📿
- 5. Use the left and right Arrow buttons 🕢 🕥 to choose a security level, and then press the Select button 📿
  - Choose Low to allow Bluetooth devices to connect and send print jobs to your printer without requiring users to enter a pass key.
  - Choose High to require users to enter a four-digit numeric pass key on the Bluetooth device before connecting and sending print jobs to the printer.
- 6. The Pass Key menu opens on the operator panel display if you set the security level to High. Use the keypad to enter your four-digit pass key, and then press the **Select** button
- 7. Use the left and right **Arrow** buttons to scroll to Yes when prompted to save the new pass key, and then press the **Select** button .

### Printing From a Bluetooth-Enabled Device

- 1. Turn on the printer.
- 2. Insert a USB Bluetooth adapter into the USB port.

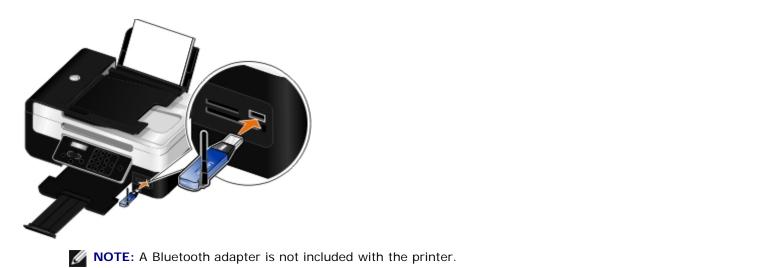

- 3. Make sure the Bluetooth mode is turned on. For more information, see <u>Bluetooth Mode</u>.
- 4. Make sure the printer is set up to receive Bluetooth connections. For more information, see <u>Setting up a Connection</u> <u>Between Your Printer and a Bluetooth-Enabled Device</u>.
- 5. Set up the Bluetooth device to print to the printer. Refer to the instructions included with the device for Bluetooth printing setup information.
- 6. See the instructions included with the Bluetooth device to begin printing.

**NOTE:** If the Bluetooth Security Level on the printer is set to High, you must enter a pass key. For more information, see <u>Setting the Bluetooth Security Level</u>.

### Printing More Than One Page on a Sheet of Paper

- 1. Turn on your computer and printer, and ensure that they are connected.
- 2. Load the paper. For more information, see Loading Paper.
- 3. With your document open, click File® Print.
- 4. Click Preferences, Properties, Options, or Setup (depending on the program or operating system).

The Printing Preferences dialog box opens.

- 5. On the Advanced tab, select N-up from the Layout drop-down list.
- 6. From the Pages per sheet drop-down list, select how many pages you want to be printed on one sheet.
- 7. Select the **Print Page Borders** check box if you want borders between pages.
- 8. On the Print Setup tab, make any additional changes for your document.
- 9. After customizing your settings, click OK.

The Printing Preferences dialog box closes.

10. Click OK or Print.

### Printing an Image as a Multi-Page Poster

- 1. Turn on your computer and printer, and make sure they are connected.
- 2. Load the paper. For more information, see Loading Paper.
- 3. With your document open, click File® Print.
- 4. Click Preferences, Properties, Options, or Setup (depending on the program or operating system).

The Printing Preferences dialog box opens.

- 5. On the Advanced tab, select Poster from the Layout drop-down list.
- 6. Select the size of the poster.
- 7. On the Print Setup tab and Advanced tab, make any additional changes for your document.
- 8. After customizing your settings, click OK.

The Printing Preferences dialog box closes.

- 9. Click OK or Print.
- **NOTE:** To reprint a poster page individually, click **Select Pages to Print** from the **Advanced** tab. Click tiles to select or deselect pages to print, and then click **OK**.

### **Printing a Banner**

- 1. Turn on your computer and printer, and make sure they are connected.
- 2. Load the paper. For more information, see Loading Paper.
- 3. With your document open, click File® Print.
- 4. Click Preferences, Properties, Options, or Setup (depending on the program or operating system).

The Printing Preferences dialog box opens.

- 5. On the **Advanced** tab, select **Banner** from the **Layout** drop-down list, and then select **Letter Banner** or **A4 Banner** from the **Banner Paper Size** drop-down list.
- 6. On the Print Setup and Advanced tabs, make any additional changes for your document.
- 7. After customizing your settings, click OK.

The Printing Preferences dialog box closes.

8. Click OK or Print.

**NOTE:** Once the printer begins printing, wait until you can see the leading edge of the banner exiting the printer, and then carefully unfold the paper down to the floor in front of the printer.

### **Printing Collated Copies of Your Document**

- 1. Turn on your computer and printer, and make sure they are connected.
- 2. Load the paper. For more information, see Loading Paper.
- 3. With your document open, click File® Print.

The **Print** dialog box opens.

4. Click Preferences, Properties, Options, or Setup (depending on the program or operating system).

The Printing Preferences dialog box opens.

5. On the **Print Setup** tab, specify the number of copies to print.

**NOTE:** You must specify more than one copy for the **Collate copies** check box to become active.

- 6. Select the Collate copies check box.
- 7. On the Print Setup and Advanced tabs, make any additional changes for your document.
- 8. After customizing your settings, click **OK**.

The Printing Preferences dialog box closes.

9. Click OK or Print.

### Printing a Booklet

Before you change any Print Properties settings, you must select the correct paper size from the program. You can print booklets using these paper sizes:

- Letter
- A4
- 1. Load the paper. For more information, see Loading Paper.
- 2. With your document open, click File® Print.
- 3. From the Print dialog box, click **Properties**, **Preferences**, **Options**, or **Setup** (depending on the program or operating system).
- 4. Click the **Advanced** tab.
- 5. From the Layout drop-down menu, select Booklet.

**NOTE:** Booklet is not available if custom paper is selected.

6. From the Sheets per bundle drop-down menu, select a number of printed sheets per bundle.

**NOTE:** A bundle is a set number of sheets of paper folded together. The printed bundles are stacked, one on top of the other, keeping the correct page order. The stacked bundles can be bound to make a booklet. When printing with a heavier paper stock, select a smaller number of **Sheets per bundle**.

7. Click OK.

The Printing Preferences dialog box closes.

8. Click OK or Print.

NOTE: For help binding and assembling the booklet, see Assembling a Booklet.

### Assembling a Booklet

- 1. Flip the printed stack of papers over in the paper exit tray.
- 2. Take the first bundle from the stack, fold it in half, and then set it aside with the front page down.
- 3. Take the next bundle from the stack, fold it in half, and then stack it with the front page down on top of the first bundle.

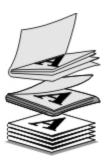

- 4. Stack the rest of the bundles with the front page down, one on top of the other, until the booklet is complete.
- 5. Bind the bundles together to complete the booklet.

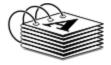

### **Duplexing a Print Job (Two-Sided Printing)**

Automatic duplex allows you to print your document on both sides of the paper without having to manually re-orient the sheets. Ensure that you load letter-size or A4 plain paper. You cannot duplex-print on envelopes, card stock, or photo paper.

- 1. Turn on your computer and printer, and make sure they are connected.
- 2. Load the paper. For more information, see Loading Paper.
- 3. With your document open, click File® Print.
- 4. Click Preferences, Properties, Options, or Setup (depending on the program or operating system).
- 5. Click the Advanced tab, and then select the 2-sided printing check box.
- 6. From the drop-down list, select Automatic.
- 7. Select how you want to bind your pages.
- 8. Select the Extend dry time check box.
- 9. If unselected, select the Print Instruction Page to Assist in Reloading check box.

10. Click OK.

The Printing Preferences dialog box closes.

11. Click OK or Print.

### **Canceling a Print Job**

### Sent From a Local Computer

There are two ways to cancel a print job sent from a computer that is connected to the printer by a USB cable.

#### From the Printers folder:

- 1. In Windows Vista™:
  - a. Click me Rontrol Panel.
  - b. Click Hardware and Sound.
  - c. Click Printers.

In Windows<sup>®</sup> XP, click Start <sup>®</sup> Settings<sup>®</sup> Control Panel<sup>®</sup> Printers and Other Hardware<sup>®</sup> Printers and Faxes. In Windows 2000, click Start <sup>®</sup> Settings<sup>®</sup> Printers.

- 2. Right-click the Dell V505 icon.
- 3. Click Open.
- 4. Select the job you want to cancel from the list that appears.
- 5. From the Document menu, click Cancel.

#### From the Printing Status window:

The Printing Status window automatically opens at the bottom-right part of your screen when you send a print job. Click **Cancel Printing** to cancel the current print job.

#### From the Taskbar:

- 1. Double-click the printer icon at the bottom-right portion of your computer screen or the Taskbar.
- 2. Double-click the print job that you want to cancel.
- 3. Click Cancel.

### Sent From a Bluetooth-Enabled Device

#### From the printer:

• Press the **Cancel** button **M** to cancel the print job and terminate the Bluetooth connection.

• Press the **Power** button (and turn the print job, terminate the Bluetooth connection, and turn the printer off.

#### From the Bluetooth-enabled device:

See the documentation that came with your device for information.

### Sent From a Computer Over a Wireless Network

- 1. In Windows Vista:
  - a. Click me Control Panel.
  - b. Click Hardware and Sound.
  - c. Click Printers.

In Windows XP, click Start ® Settings® Control Panel® Printers and Other Hardware® Printers and Faxes.

In Windows 2000, click Start ® Settings® Printers.

- 2. Right-click the Dell V505 icon.
- 3. Click Open.
- 4. Select the job you want to cancel from the list that appears.
- 5. From the Document menu, click Cancel.

### **Changing Printing Preferences Defaults**

When you send a document or photo to print, you can specify various settings such as print on both sides of the paper, print in higher or lower quality, print only in black and white, and more. If you have preferred settings, you can make these the default so you do not have to specify your printing preferences each time you send a print job.

To make your preferred settings the default print settings for most programs, open the Printing Preferences dialog box from the Printers folder.

- 1. In Windows Vista:
  - a. Click me Control Panel.
  - b. Click Hardware and Sound.
  - c. Click Printers.

In Windows XP, click Start® Settings® Control Panel® Printers and Other Hardware® Printers and Faxes.

In Windows 2000, click Start® Settings® Printers.

- 2. Right-click the Dell V505 icon.
- 3. Select Printing Preferences.
- 4. Change the settings that you want to set as default when printing from most programs.

#### From the Print Setup tab, you can:

- Change the default print quality to Draft, Normal, or Photo.
- Change the default media type and paper size.
- Make black and white printing and borderless printing the default setting.
- Change the default orientation.
- Change the default number of copies.

#### From the Advanced tab, you can:

- Make automatic two-sided printing (duplex) the default.
- Extend dry time when duplexing print jobs by default.
- Specify layouts that you want to set as default.

#### From the Maintenance tab:

There are no print settings to set as default from the Maintenance tab. From here, you can

- Install, clean, and align ink cartridges.
- Print a test page.
- Get information on sharing your printer on a network.

## Maintenance

- Replacing Ink Cartridges
- Aligning Ink Cartridges
- Cleaning the Ink Cartridge Nozzles
- Cleaning the Exterior of the Printer

# **CAUTION:** Before performing any of the procedures listed in this section, read and follow the safety information in your *Owner's Manual*.

Dell<sup>™</sup> ink cartridges are available only through Dell. You can order more ink online at <u>www.dell.com/supplies</u> or by phone.

• NOTICE: It is recommended that Dell ink cartridges be used for your printer. Dell does not provide warranty coverage for problems caused by using accessories, parts, or components not supplied by Dell.

### **Replacing Ink Cartridges**

- 1. Turn on your printer.
- 2. Lift the scanner base unit.

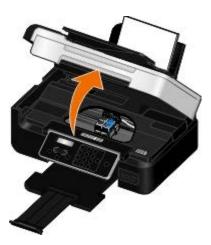

The ink cartridge carrier moves and stops at the loading position unless the printer is busy.

3. Press down on the ink cartridge lever to raise each ink cartridge lid.

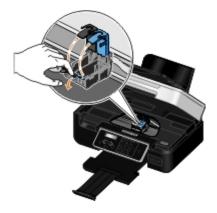

4. Remove the old ink cartridges.

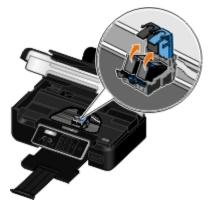

- 5. Store the cartridges in an air-tight container, such as the storage unit you received with your photo cartridge, or dispose of them properly.
- 6. If you are installing new ink cartridges, remove the sticker and transparent tape from the back and bottom of each ink cartridge.

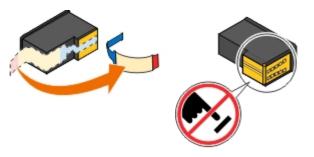

**NOTICE:** Do not touch the gold contact area on the side or the metal nozzles on the bottom of the ink cartridges.

7. Insert the new ink cartridges. Make sure the black or photo ink cartridge is secure in the left ink cartridge carrier, and the color ink cartridge is secure in the right ink cartridge carrier.

**NOTE:** For normal printing, use a black cartridge and a color cartridge. For photo printing, replace the black cartridge with a photo cartridge.

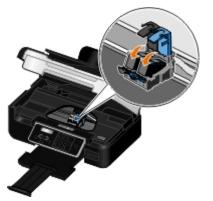

8. Snap each lid closed.

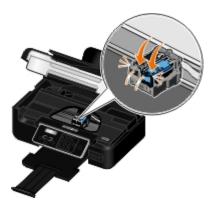

9. Lower the scanner base unit until it is completely closed.

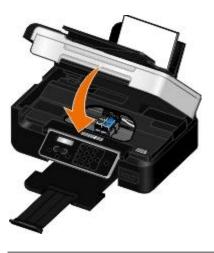

### **Aligning Ink Cartridges**

Your printer automatically prompts you to align the ink cartridges when they are installed or replaced. You may also need to align ink cartridges when characters are not properly formed or are not aligned at the left margin, or when vertical or straight lines appear wavy.

To align the ink cartridges from the operator panel:

1. Load plain paper. For more information, see Loading Paper.

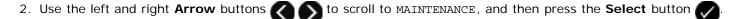

3. Use the left and right Arrow buttons 🕢 🔊 to scroll to Align Cartridges, and then press the Select button 💭

An alignment page prints. The ink cartridges align when the page prints. You may discard the alignment page when the alignment is complete.

To align the ink cartridges from the printer software:

- 1. Load plain paper.
- 2. In Windows Vista™:
  - a. Click m8 Control Panel.
  - b. Click Hardware and Sound.
  - c. Click Printers.

In Windows<sup>®</sup> XP, click Start<sup>®</sup> Control Panel<sup>®</sup> Printers and Other Hardware<sup>®</sup> Printers and Faxes.

In Windows 2000, click Start® Settings® Printers.

- 3. Right-click the Dell V505 icon.
- 4. Click Printing Preferences.

The Printing Preferences dialog box opens.

- 5. Click the Maintenance tab.
- 6. Click Align Ink Cartridges.
- 7. Click Print.

An alignment page prints. The ink cartridges align when the page prints. You may discard the alignment page when the alignment is complete.

### **Cleaning the Ink Cartridge Nozzles**

You may need to clean the nozzles when:

- White lines appear in graphics or solid black areas.
- Print appears smudged or too dark.
- Colors fade, do not print, or do not print correctly.
- Vertical lines appear jagged, or edges appear rough.

To clean the nozzles from the operator panel:

- 1. Load plain paper. For more information, see Loading Paper.
- 2. Use the left and right Arrow buttons 🕢 🕥 to scroll to MAINTENANCE, and then press the Select button 📈
- 3. Use the left and right Arrow buttons 🖉 🔊 to scroll to Clean Cartridges, and then press the Select button

To clean the nozzles from the printer software:

- 1. Load plain paper.
- 2. In Windows Vista:
  - a. Click m8 Control Panel.
  - b. Click Hardware and Sound.
  - c. Click Printers.

In Windows XP, click Start® Control Panel® Printers and Other Hardware® Printers and Faxes.

In Windows 2000, click Start® Settings® Printers.

3. Right-click the Dell V505 icon.

4. Click Printing Preferences.

The Printing Preferences dialog box opens.

- 5. Click the Maintenance tab.
- 6. Click Clean Ink Cartridges.

The cleaning page prints.

- 7. If the print quality has not improved, click Clean Again.
- 8. Print your document again to verify the improved print quality.

If you are still not satisfied with the print quality, wipe the nozzles with a clean, dry cloth, and then print your document again.

### **Cleaning the Exterior of the Printer**

1. Make sure that the printer is turned off and unplugged from the wall outlet.

**CAUTION:** To avoid the risk of electric shock, unplug the power cord from the wall outlet and disconnect all cables to the printer before proceeding.

- 2. Remove paper from the paper support and paper exit tray.
- 3. Dampen a clean, lint-free cloth with water.

**NOTICE:** Do not use household cleaners or detergents, as they may damage the finish of the printer.

4. Wipe only the outside of the printer, making sure to remove any ink residue that has accumulated on the paper exit tray.

• NOTICE: Using a damp cloth to clean the interior may cause damage to your printer. Damage to the printer caused by not following the correct instructions for cleaning will not be covered under warranty.

5. Make sure the paper support and paper exit tray are dry before beginning a new print job.

# Printing From a Memory Card or USB Key

Printing Photos

#### Printing Office Files

Most digital cameras use a memory card to store photos. The printer supports the following memory cards:

- Compact Flash Type I and II
- Memory Stick
- Memory Stick PRO
- Memory Stick Duo (with adapter)
- Memory Stick Duo Pro
- Mini SD (with adapter)
- Microdrive
- Micro SD (Transflash)
- Secure Digital
- SDHC (High Capacity)
- MultiMedia Card
- MMC Mobile
- RS-MMC
- xD-Picture Card
- XD Type M and H

Memory cards should be inserted with the label facing up. The card reader has three slots to accommodate these cards and a small light that blinks indicating the card is being read or is transmitting data.

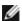

**NOTE:** Do not insert more than one memory card at a time.

The connector that is used for PictBridge may also be used for accessing information stored on USB keys.

NOTICE: Do not remove the memory card or USB key, or touch the printer near the area of the memory card or USB key while actively reading, writing, or printing from these devices. Data corruption can occur.

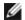

**NOTE:** Do not insert a USB key if there is already a memory card inserted in the printer.

When you insert a memory card or USB key, the printer automatically switches to Photo mode if it only contains digital photo files. If the memory card or USB key has both documents and photos stored on it, the printer asks the user which file to print. For more information, see Photo Mode.

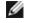

NOTE: The printer supports FAT32 data format. Files stored in NTFS should be converted to FAT32 data format before inserting the memory card or USB key into the printer.

### **Printing Photos**

### Saving Photos to Your Computer

1. Insert the memory card or USB key.

If the memory card or USB key contains photos only, the printer automatically switches to the PHOTO mode.

If the memory card or USB key contains documents and photos, the display asks which files to print. Use the left and right **Arrow** buttons to scroll to Photos, and then press the **Select** button .

- 2. Use the left and right Arrow buttons Const to scroll to Save Photos, and then press the Select button
- 3. Press the Start button

The Dell Imaging Toolbox is launched on your computer.

4. Follow the instructions on the **Dell Imaging Toolbox** dialog box on how to transfer the photos to your computer.

### Printing Photos From a CD or Flash Memory Device

- 1. Turn on your computer and printer, and ensure that they are connected.
- 2. Load the paper. For more information, see Loading Paper.
- 3. Insert a CD or connect a flash memory device (such as a flash drive, memory card, or digital camera) to the computer, and close any Windows dialogs that appear.
- 4. In Windows Vista™:
  - a. Click m8 Programs.
  - b. Click Dell Printers.
  - c. Click Dell V505.

In Windows XP and Windows 2000:

Click Start® Programs or All Programs® Dell Printers® Dell V505.

5. Select **Dell Imaging Toolbox**.

The **Dell Imaging Toolbox** dialog box opens.

- 6. From the Home screen, click My Photo Album.
- 7. From the **Folders** pane, browse to the drive that contains your CD or flash memory device, and then open the folder that contains your photos.

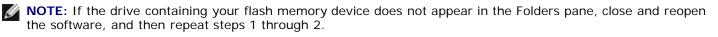

Thumbnails of all photos in the folder appear in the preview area.

8. Click to select the photo or photos you want to print.

#### 9. Click Photo Prints.

- 10. From the drop-down lists, select the print quality, paper size, and paper type settings you want.
- 11. To select multiple prints of a photo, or to select photo sizes other than 10 x 15 cm (4 x 6 in.), select the options you want in the table. Use the drop-down list in the last column to view and select other sizes.

WOTE: If you want to edit a photo before printing, click Edit Photo above the Print Preview pane. Select One-Click Auto Fix, Automatic Red-Eye Reduction, or Automatic Brightness Fix to let the software edit your photo automatically. Click More Retouch Tools to go to the photo-editing window. After completing your edits, click **Return with edits** in the bottom right corner to return to the print window.

12. Click Print Now.

### **Printing All Photos**

1. Insert the memory card or USB key.

If the memory card or USB key contains photos only, the printer automatically switches to the PHOTO mode.

If the memory card or USB key contains documents and photos, the display asks which files to print. Use the left and right Arrow buttons Notes to scroll to Photos, and then press the Select button

2. Use the left and right Arrow buttons 🕢 🔊 to scroll to Print Images, and then press the Select button on the operator panel twice.

The printer prints all the photos on the memory card or USB key.

- W NOTE: If you want to print only some photos on a memory card or USB key, use a proof sheet to select which photos are to be printed. For more information, see Printing Photos Using a Proof Sheet.
- **NOTE:** Only images in JPEG and a limited set of TIFF formats can be printed directly from the memory card or USB key. Only TIFF formats created directly from digital still cameras and not modified by any application are supported. If you want to print photos stored on the memory card or USB key in a different file format, the photos must be transferred to your computer before printing. For more information, see Saving Photos to Your Computer.

### Printing Photos From a Digital Camera Using DPOF

Digital Print Order Format (DPOF) is a feature available on some digital cameras which allows you to store print setting information on a memory card together with the photos that you want to print. Using a DPOF-enabled digital camera, you can specify which photos on the memory card are to be printed, the number of copies to print, and other print settings. The printer recognizes these settings when you insert the memory card into the printer memory card slots.

1. Load photo/glossy paper with the print side facing up.

**NOTE:** Make sure the size of the paper loaded is not smaller than the size you specified in the DPOF selection.

2. Insert the memory card. The printer automatically switches to PHOTO mode.

**NOTE:** Do not insert more than one memory card or USB key at a time.

3. Use the left and right Arrow buttons 🕢 🕥 to scroll to Print DPOF, and then press the Select button

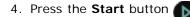

### Printing Photos Using a Proof Sheet

1. Insert the memory card or USB key.

If the memory card or USB key contains photos only, the printer automatically switches to PHOTO mode.

If the memory card or USB key contains documents and photos, the display asks which files to print. Use the left and right **Arrow** buttons to scroll to Photos, and then press the **Select** button .

**NOTE:** Only images in JPEG and TIFF formats can be printed directly from the memory card or USB key. If you want to print photos stored on the memory card or USB key in a different file format, the photos must be transferred to your computer before printing. For more information, see <u>Saving Photos to Your Computer</u>.

- 2. Use the left and right Arrow buttons on scroll to Proof Sheet, and then press the Select button
- 3. Use the left and right Arrow buttons 🚫 🔊 to scroll to Print Proof Sheet, and then press the Select button
- 4. Use the left and right **Arrow** buttons **O** to specify which photos on the memory card or USB key to print on the proof sheet.

| You can choose from | То                                                                 |  |
|---------------------|--------------------------------------------------------------------|--|
| All                 | Print all photos on the memory card or USB key on the proof sheet. |  |
| Last 25             | Print the 25 most recent photos on the proof sheet.                |  |
| Date Range          | Print only photos created in a certain date range.                 |  |

5. Press the Start button

The proof sheet prints.

6. Follow the instructions on the proof sheet to select which photos to print, and to choose a layout and paper type to use.

Fill in the circle with the red-eye icon below a photo to reduce the red-eye effect on the printout.

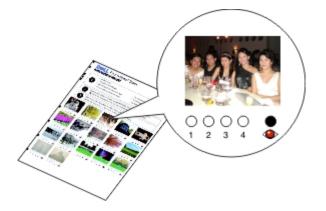

**NOTE:** Make sure you completely fill in the circles when making selections.

- 7. Load the proof sheet face down on the scanner glass. For more information, see Loading Original Documents.
- 8. Load the paper. For more information, see Loading Paper.

W NOTE: Make sure the size of the paper you loaded in the printer matches the paper size you specified in the proof

sheet.

**NOTE:** Photo/glossy paper is recommended for printing photos.

9. Use the left and right Arrow buttons 🚫 🔊 to scroll to Scan Proof Sheet, and then press the Start button 🚺

• NOTICE: Do *not* remove the memory card or turn off the printer until the photos you selected in the photo proof sheet have been printed. The proof sheet becomes invalid when the memory card is removed from the printer or anytime the printer is turned off.

### **Printing Office Files**

- 1. Turn on your computer and printer, and make sure they are connected.
- 2. Insert a memory card into a card slot or a USB key into the PictBridge port.

If the memory card or USB key contains documents only, the printer automatically switches to OFFICE FILE mode.

If the memory card or USB key contains documents and photos, the display asks which files to print. Use the left and right **Arrow** buttons to scroll to Documents, and then press the **Select** button .

For information on which file types are supported by your printer, see Office File Mode.

- 3. Use the left and right **Arrow** buttons **(**) to scroll to the file that you want to print.
- 4. Press the Start button

# Troubleshooting

- Setup Problems
- Error Messages
- Clearing Paper Jams
- Avoiding Jams and Misfeeds
- Paper Problems
- Printing Problems
- Copying Problems

- Scanning Problems
- Faxing Problems
- Networking Problems
- Memory Card Problems
- Improving Print Quality
- General Guidelines for Selecting or Loading Print Media
- Removing and Reinstalling Software

If the printer does not work, ensure that the printer is properly connected to the electrical outlet and computer, if using a computer.

For more help and to check the latest information on troubleshooting your printer, open the Dell Service Center from the printer driver or visit <u>http://support.dell.com/support</u>.

### Setup Problems

### **Computer Problems**

#### Verify that your printer is compatible with your computer.

The printer supports Ubuntu Linux, Debian GNU/Linux, openSUSE Linux, Windows Vista<sup>™</sup>, Windows<sup>®</sup> XP, and Windows 2000 only.

NOTE: Linux operating system is only available in web pack.

**NOTE:** Windows ME, Windows 98, and Windows 95 are not supported by this printer.

#### Ensure that you have turned on both your printer and your computer.

#### Check the USB cable.

- Ensure that the USB cable is firmly connected to your printer and your computer.
- Shut down the computer, reconnect the USB cable as shown on the Setting Up Your Printer poster, and then restart the computer.

#### If the software installation screen does not appear automatically, install the software manually.

- 1. Insert the Drivers and Utilities CD.
- 2. In Windows Vista, click me Computer.

In Windows XP, click Start® My Computer.

In Windows 2000, double-click My Computer from your desktop.

- 3. Double-click the **CD-ROM drive** icon, and then double-click **setup.exe**.
- 4. When the printer software installation screen appears, click Using a USB cable or Using a wireless network.
- 5. Follow the instructions on your screen to complete the installation.

#### Determine if the printer software is installed.

In Windows Vista:

- 1. Click me Programs.
- 2. Click Dell Printers.

In Windows XP and Windows 2000:

#### Click Start® Programs or All Programs® Dell Printers® Dell V505.

If the printer does not appear in the list of printers, the printer software is not installed. Install the printer software. For more information, see <u>Removing and Reinstalling Software</u>.

#### Correct communication problems between the printer and the computer.

- Remove the USB cable from your printer and your computer. Reconnect the USB cable to your printer and your computer.
- Turn off the printer. Unplug the printer power cable from the electrical outlet. Reconnect the printer power cable into the electrical outlet, and turn on the printer.
- Restart your computer.
- If the problem still exists, replace the USB cable.

#### Set your printer as the default printer.

- 1. In Windows Vista:
  - a. Click me Control Panel.
  - b. Click Hardware and Sound.
  - c. Click Printers.

In Windows XP, click Start® Control Panel® Printers and Other Hardware® Printers and Faxes.

In Windows 2000, click Start® Settings® Printers.

- 2. Right-click the Dell V505 icon.
- 3. Select Set as Default Printer.

#### Printer won't print and print jobs are stuck in the print queue.

Check for multiple instances of the printer installed on your computer.

- 1. In Windows Vista:
  - a. Click m8 Control Panel.
  - b. Click Hardware and Sound.
  - c. Click Printers.

In Windows XP, click Start® Control Panel® Printers and Other Hardware® Printers and Faxes.

In Windows 2000, click Start® Settings® Printers.

- 2. Check for multiple objects for your printer.
- 3. Print a job to each of these print objects to see which printer is active.
- 4. Set that print object as the default printer:
  - a. Right-click the Dell V505 icon.
  - b. Click Set as Default Printer.
- 5. Delete the other copies of the print object by right-clicking the printer name and selecting Delete.

To prevent multiple instances of the printer in your **Printers** folder, ensure you always plug the USB cable back into the same USB port that was originally used for the printer. Also, do not install printer drivers multiple times from the *Drivers and Utilities* CD.

### **Printer Problems**

Ensure the printer power cable is firmly connected to the printer and the electrical outlet.

Determine if the printer has been held or paused.

- 1. In Windows Vista:
  - a. Click me Control Panel.
  - b. Click Hardware and Sound.
  - c. Click Printers.

In Windows XP, click Start® Control Panel® Printers and Other Hardware® Printers and Faxes.

In Windows 2000, click Start® Settings® Printers.

- 2. Right-click the Dell V505 icon.
- 3. Make sure Pause Printing is not selected. If Pause Printing is selected, click it to clear the option.

#### Check for blinking lights on the printer.

For more information, see Error Messages.

Ensure you installed the ink cartridges correctly and removed the sticker and tape from each cartridge.

| Make sure you | loaded the | paper | correctly. |
|---------------|------------|-------|------------|
|---------------|------------|-------|------------|

For more information, see Loading Paper.

#### Make sure the printer is not connected to a PictBridge-enabled camera.

For more information, see Printing Photos From a PictBridge-Enabled Camera.

### **Error Messages**

For more help and to check the latest information on troubleshooting your printer, please visit <u>http://support.dell.com/support</u>.

| Error Message:                                                         | What it indicates:                                                                                                    | Solution:                                                                                                    |
|------------------------------------------------------------------------|----------------------------------------------------------------------------------------------------|----------------------------------------------------------------------------------------------------|
| Computer Not Connected                                                 | Attempting to scan or print Office files from a memory card or USB key, or selecting the <b>Save to Computer</b> option when the printer is not connected to a computer or the computer is not turned on.                               | Ensure that your printer is connected to your computer.                                                                |
| Connect to computer.                                                   | Attempting to save photos from a memory card or<br>digital camera, or selecting the <b>Save to Computer</b><br>option when the printer is not connected to a<br>computer or the computer is not turned on or<br>connected to a network. | Ensure that your printer is turned on<br>and connected to your computer or<br>to a network.                            |
| This function is not supported using this network connection.          | Attempting to print Office files from a memory card<br>or USB key when the printer is connected to a<br>network adapter and not directly attached to the<br>computer.                                                                   | Connect the printer directly to a computer.                                                                            |
| No response<br>Press 💓 to cancel.                                      | A timeout has occured after the user pressed the <b>Start</b> button .                                                                                                    | Press the Cancel button 💓.                                                                                             |
| Load paper, then press 🕢.                                              | The printer is out of paper.                                                                                                    | Load paper into the printer, and then press the <b>Select</b> button of to                                             |
|                                                                        |                                                                                                    | continue printing. For more information, see <u>Loading Paper</u> .                                                    |
| Document Load Error. Check<br>Automatic Document Feeder,<br>then press | The Automatic Document Feeder is out of paper.                                                                                                    | Load paper into the ADF, and then press the <b>Select</b> button of to                                                 |
|                                                                        |                                                                                                    | continue copying or scanning. For<br>more information, see <u>Into the</u><br><u>Automatic Document Feeder</u> .       |
| Clear Paper Jam<br>Check Automatic Document<br>Feeder, then press      | A paper jam exists in the Automatic Document Feeder.                                                                                                    | Clear the paper jam in the ADF. For<br>more information, see <u>Clearing Paper</u><br><u>Jams</u> .                    |
| Clear carrier jam, then press                                          | A printhead carrier jam occurred.                                                                                                    | Remove obstructions from the carrier path or close the cartridge carrier lids, and then press the <b>Select</b> button |
| Clear paper jam, then press                                            | A paper jam exists in the printer.                                                                                                    | Clear the paper jam. For more information, see <u>Check for a paper</u> jam.                                           |
| Clear Paper Jam                                                        | A paper jam exists in the duplex unit.                                                                                                    | Clear the paper jam. For more information, see <u>Check for a paper</u>                                                |

| Check Duplexer, then press                                                                                                    |                                                                                                    | jam.                                                                                                    |
|----------------------------------------------------------------------------------------------------|----------------------------------------------------------------------------------------------------|----------------------------------------------------------------------------------------------------|
| Plain 8.5X11" or A4 paper is required for 2-sided printing.                                                                                                    | Paper loaded into the duplex unit is not supported.                                                                      | Load 8.5 X 11 or A4 paper, then press the Select button to                                                                                         |
|                                                                                                    |                                                                                                    | continue two-sided printing.                                                                                                    |
| Cover Open.                                                                                                    | The scanner base unit is open.                                                                                           | Close the scanner base unit.                                                                                                    |
| Paper Size                                                                                                    | The paper in the printer is smaller than the                                                                             | Change the Blank Paper Size to                                                                                                    |
| Photo size is larger than paper<br>size. Press 🕜 to pick a new                                                                                                    | selected Blank Paper Size.                                                                                               | match the paper in the printer, or press the <b>Select</b> button to                                                                               |
| paper size.                                                                                                    |                                                                                                    | continue printing.                                                                                                    |
| Unsupported Paper Size                                                                                                    | A photo print job is initiated, and an unsupported paper size is selected.                                               | Press the <b>Back</b> button Sto cancel                                                                                                    |
|                                                                                                    |                                                                                                    | the job, and choose a new paper size.                                                                                                    |
| ·····                                                                                                    | An ink cartridge is missing.                                                                                             | Insert a black or photo cartridge in                                                                                                    |
| <ul> <li>Install a black or photo<br/>print cartridge on the left<br/>side.</li> <li>Install a color print<br/>cartridge on the right side.</li> <li>Install both cartridges.</li> </ul> | A ? symbol is shown for every missing cartridge with the message appearing below it.                                     | the left cartridge carrier and a color<br>cartridge in the right carrier. For<br>more information, see <u>Replacing Ink</u><br><u>Cartridges</u> . |
| Alignment problem. Remove<br>tape from cartridges or check<br>troubleshooting. Press to<br>retry.                                                                                        | The tape was not removed from the ink cartridges before the cartridges were installed.                                   | Remove the tape from the ink<br>cartridges. For more information, see<br><u>Replacing Ink Cartridges</u> .                                         |
|                                                                                                    | The ink cartridge is running low on ink.                                                                                 | Replace the ink cartridge. For more                                                                                                    |
| <ul> <li>Black Ink Low. Order Ink @<br/>WWW.DELL.COM/SUPPLIES.<br/>Press to continue.</li> </ul>                                                                                         |                                                                                                    | information, see <u>Replacing Ink</u><br><u>Cartridges</u> .                                                                                       |
| Color Ink Low. Order Ink @<br>WWW.DELL.COM/SUPPLIES.<br>Press to continue.                                                                                                    |                                                                                                    |                                                                                                    |
| Photo Ink Low. Order Ink @     WWW.DELL.COM/SUPPLIES.     Press to continue.                                                                                                    |                                                                                                    |                                                                                                    |
| Black and Color Ink Low.<br>Order Ink @<br>WWW.DELL.COM/SUPPLIES.<br>Pross of to continue                                                                                                |                                                                                                    |                                                                                                    |
| <ul> <li>Press to continue.</li> <li>Photo and Color Ink Low.<br/>Order Ink @<br/>WWW.DELL.COM/SUPPLIES.<br/>Press to continue.</li> </ul>                                               |                                                                                                    |                                                                                                    |
| <ul> <li>Left cartridge error. Replace<br/>Cartridge.</li> <li>Right cartridge error.<br/>Replace Cartridge.</li> </ul>                                                                  | An ink cartridge is invalid.<br>An X symbol is shown for every invalid cartridge<br>with the message appearing below it. | Replace the invalid ink cartridge. For<br>more information, see <u>Replacing Ink</u><br><u>Cartridges</u> .                                        |
| Cartridge Error. Consult User's<br>Guide.                                                                                                    | One or both of the ink cartridges is invalid.                                                                            | Remove both cartridges, then install<br>one at a time to determine which is<br>invalid.                                                            |
| Memory card problem. Ensure that it is not damaged and is                                                                                                    | A memory card or USB key is not inserted correctly, is damaged, not functional, or its format                            | Remove the memory card or the USB key. Refer to the documentation that                                                                             |

| inserted correctly.                                                                                            | is not supported.                                                                                                    | came with your device for more information.                                                                                                    |
|----------------------------------------------------------------------------------------------------|----------------------------------------------------------------------------------------------------|----------------------------------------------------------------------------------------------------|
| Invalid Device. The attached<br>USB device is not supported.<br>Please disconnect and refer to<br>user manual. | The attached device is not supported, or the<br>PictBridge-enabled digital camera is not set to the<br>correct USB mode.                                            | Disconnect the device, or check the<br>USB mode setup. Refer to the<br>documentation that came with your<br>digital camera for more information. |
| Only one device or media card<br>is allowed. Please remove all<br>but one device or card.                      | More than one memory card or device is inserted in the printer.                                                                                                    | Remove all memory cards and devices.                                                                                                    |
| Unplug the camera to use other printer features.                                                               | A non-functioning button is pressed while the printer is in <b>PictBridge</b> mode.                                                                                 | Remove the PictBridge connection to be able to use the printer for other functions.                                                              |
| Load PLAIN 8.5x11" and press<br>Or Load PLAIN A4 paper<br>and press                                            | A paper type other than plain paper is loaded into<br>the paper support when attempting to print an<br>alignment page, a cleaning page, or a network<br>setup page. | Load plain paper, and then press the <b>Select</b> button .                                                                                      |
| Invalid Proof Sheet. Please reprint the proof sheet and try again.                                             | The printer detects an invalid bar code or an error condition.                                                                                                    | Check the proof sheet or reprint the proof sheet. For more information, see <u>Printing Photos Using a Proof</u> <u>Sheet</u> .                  |
| Could not detect a proof sheet.                                                                                | The printer could not recognize the proof sheet, or<br>the proof sheet is skewed or not properly placed on<br>the scanner glass.                                    | Reprint the proof sheet and select<br>your options, or properly place the<br>proof sheet face down on the scanner<br>glass, and scan it again.   |
| No layout selection has been made.                                                                             | The proof sheet is being scanned without a photo or paper size option selected.                                                                                     | Select a photo or paper size option on the proof sheet, and scan it again.                                                                       |
| Only one layout selection can be chosen at a time.                                                             | The proof sheet is being scanned with multiple photo or paper size options selected.                                                                                | Reprint the proof sheet, select only<br>one photo or paper size option, and<br>scan it again.                                                    |
| No images have been selected.                                                                                  | The proof sheet is being scanned without any images selected.                                                                                                    | Select images on the proof sheet,<br>and scan it again.                                                                                          |
| No Proof Sheet information.                                                                                    | The proof sheet is being scanned, and the proof sheet information is deleted or removed from the memory card.                                                       | Reprint the proof sheet, select your options, and scan it again.                                                                                 |
| Some photos removed from card by computer.                                                                     | A photo selected by the user on the proof sheet has been deleted or removed from the memory card.                                                                   | Reprint the proof sheet, select your options, and scan it again.                                                                                 |
| Error NNNN.                                                                                                    | If the display shows <b>Error</b> followed by a four-digit number, an advanced error has occurred.                                                                  | Contact Customer Support. For more information, go to <u>http://support.dell.com/support</u> .                                                   |

### **Clearing Paper Jams**

#### Paper jam in the paper path

- 1. Pull the paper firmly to remove it. If you cannot reach the paper because it is too far into the printer, lift the scanner base unit to open the printer.
- 2. Pull the paper out.
- 3. Close the scanner base unit.
- 4. Resend your print job to print any missing pages.

#### Paper jam not visible

- 1. Turn off the printer.
- 2. Lift the scanner base unit.

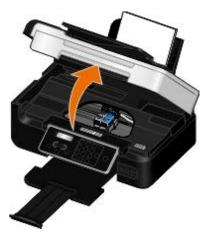

- 3. Firmly grasp the paper, and gently pull it from the printer.
- 4. Close the scanner base unit.
- 5. Turn on the printer, and print the document again.

#### Paper jam in the duplex unit

1. Remove the duplex unit cover.

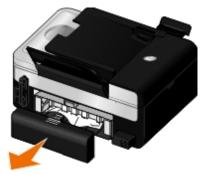

- 2. Firmly grasp the paper, and gently pull it from the printer.
- 3. Reinstall the duplex unit cover.
- 4. Press the **Select** button

#### Paper jam near the ADF

1. Lift the ADF cover located to the left of the ADF input tray.

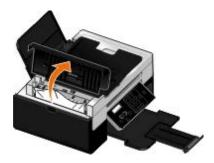

2. Firmly grasp the paper, and then gently pull it from the printer.

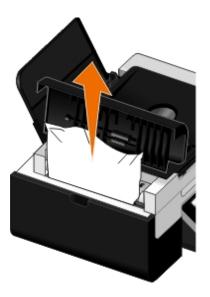

3. Close the ADF cover.

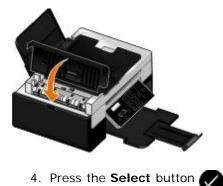

5. Resend your print job to print any missing pages.

### **Avoiding Jams and Misfeeds**

You can avoid most jams and misfeeds by following these guidelines:

- Use media that follows the printer's media guidelines. For more information, see Loading Paper.
- Make sure that the media is properly loaded in the input tray.
- Do not overload the input tray.
- Do not remove media from the input tray while printing.

- Flex, fan, and straighten the paper before loading.
- Do not use creased, damp, or curled paper.
- Orient the media according to the instructions for the printer.

### **Paper Problems**

#### Make sure you loaded the paper correctly.

For more information, see Loading Paper.

#### Use only paper recommended for your printer.

For more information, see Print Media Guidelines.

#### Load a smaller amount of paper when printing multiple pages.

For more information, see Print Media Guidelines.

#### Make sure the paper is not wrinkled, torn, or damaged.

#### Check for a paper jam.

For more information, see Clearing Paper Jams.

### **Printing Problems**

#### Check the ink levels, and install new print cartridges if necessary.

For more information, see Replacing Ink Cartridges.

#### Make sure you remove individual sheets from the paper exit tray.

To avoid ink smudging when you are using the following media, remove each sheet as it exits, and allow it to dry:

- Photo paper
- · Glossy paper
- Transparency
- Labels
- Envelopes
- Iron-on transfers

#### Extend dry time when duplexing print jobs

If ink is smeared on the bottom of the pages of your duplex print jobs, extend the time for the printed side to dry before the

duplex unit feeds the paper back into the printer, and prints on the other side.

**NOTE:** You will need to wait a few seconds longer for your duplex print jobs to finish if you turn this feature on. *To make this feature a default for all duplex print jobs:* 

- 1. In Windows Vista:
  - a. Click me Control Panel.
  - b. Click Hardware and Sound.
  - c. Click Printers.

In Windows XP, click Start® Control Panel® Printers and Other Hardware® Printers and Faxes. In Windows 2000, click Start® Settings® Printers.

- 2. Right-click the Dell V505 icon.
- 3. Select Printing Preferences.

The Printing Preferences dialog box opens.

- 4. Click the Advanced tab.
- 5. From the 2-Sided Printing area, select Extend dry time.
- 6. Click OK.

To apply this feature to your current duplex print job only:

1. With your document open, click File® Print.

The Print dialog box opens.

2. Click Preferences, Properties, Options, or Setup (depending on the program or operating system).

The Printing Preferences dialog box opens.

- 3. Click the Advanced tab.
- 4. From the 2-Sided Printing area, select Extend dry time.
- 5. Click **OK**.

#### Free up memory resources on your computer when print speed is slow

- Close all applications not in use.
- Try minimizing the number and size of graphics and images in your document.
- Consider purchasing more Random Access Memory (RAM) for your computer.
- Remove fonts that you rarely use from your system.
- Uninstall the printer software, and then reinstall it. For more information, see Removing and Reinstalling Software.
- Select a lower print quality from the Printing Preferences dialog box.

#### Make sure you loaded the paper correctly.

For more information, see Loading Paper.

### **Copying Problems**

Check for blinking lights or error messages on the printer.

For more information, see Error Messages.

#### Make sure the scanner glass is clean.

Gently wipe the scanner glass as well as the thin strip of glass beside it with a clean, lint-free cloth dampened with water.

#### Remove image patterns from magazines or newspapers.

- 1. In Windows Vista:
  - a. Click m 8 Programs.
  - b. Click Dell Printers.
  - c. Click Dell V505.

In Windows XP or Windows 2000:

Click Start® Programs or All Programs® Dell Printers® Dell V505.

2. Select Dell Imaging Toolbox.

The Dell Imaging Toolbox dialog box opens.

- 3. From the Home screen, click My Photo Album.
- 4. Click File® Open to select the image that you want to edit.
- 5. With an image open, click the Advanced tab.
- 6. Click Image Patterns.

The Image Patterns dialog box opens.

- 7. Select Remove image patterns from magazine/newspaper (descreen).
- 8. From the What patterns need to be removed? drop down menu, select a pattern depending on your scanned item.
- 9. Click OK.

#### Reduce background noise on scanned documents.

- 1. In Windows Vista:
  - a. Click me Programs.
  - b. Click Dell Printers.

c. Click Dell V505.

In Windows XP or Windows 2000:

Click Start® Programs or All Programs® Dell Printers® Dell V505.

2. Select Dell Imaging Toolbox.

The Dell Imaging Toolbox dialog box opens.

- 3. From the Home screen, click My Photo Album.
- 4. Click File® Open to select the image that you want to edit.
- 5. With an image open, click the Advanced tab.
- 6. Click Image Patterns.

The Image Patterns dialog box opens.

- 7. Select Reduce stray marks (background noise) on color documents.
- 8. Move the slider from left to right to adjust the quantity of background noise on your scanned document.
- 9. Click OK.

#### Make sure the document or photo is loaded correctly on the scanner glass.

For more information, see Loading Original Documents on the Scanner Glass.

Check paper sizes.

Make sure the paper size being used matches the size you selected on the operator panel or the Dell Imaging Toolbox.

### **Scanning Problems**

#### Check for blinking lights and error messages on the printer.

For more information, see Error Messages.

#### Check the USB cable.

- Ensure the USB cable is firmly connected to your printer and your computer.
- Shut down the computer, reconnect the USB cable as shown on the Setting Up Your Printer poster, and then restart the computer.

#### Determine if the printer software is installed.

In Windows Vista:

1. Click me Programs.

#### 2. Click Dell Printers.

In Windows XP or Windows 2000:

#### Click Start® Programs or All Programs® Dell Printers® Dell V505.

If the printer does not appear in the list of printers, the printer software is not installed. Install the printer software. For more information, see <u>Removing and Reinstalling Software</u>.

#### Correct communication problems between the printer and the computer.

- Remove and then reconnect the USB cable from your printer and your computer.
- Turn off the printer. Unplug the printer power cable from the electrical outlet. Reconnect the printer power cable into the electrical outlet, and turn on the printer.
- Restart your computer.

#### Change the scan resolution to a lower value if scanning takes too long or freezes the computer.

- 1. In Windows Vista:
  - a. Click me Programs.
  - b. Click Dell Printers.
  - c. Click Dell V505.

In Windows XP and Windows 2000:

Click Start® Programs or All Programs® Dell Printers® Dell V505.

2. Select Dell Imaging Toolbox.

The **Dell Imaging Toolbox** dialog box opens.

3. From the Home screen, click Scan.

The What are you scanning? dialog box opens.

- 4. Click Custom Settings.
- 5. From the Scan Resolution drop down menu, select a lower scan resolution.
- 6. To make this setting the default for all scan jobs, select Always use these settings when scanning.
- 7. Click Start to start scanning, or click Preview to preview your document or photo before scanning.

Change the scan resolution to a higher value if the scanned image quality is poor.

- 1. In Windows Vista:
  - a. Click m8 Programs.
  - b. Click Dell Printers.
  - c. Click Dell V505.

In Windows XP and Windows 2000:

#### Click Start® Programs or All Programs® Dell Printers® Dell V505.

2. Select **Dell Imaging Toolbox**.

The Dell Imaging Toolbox dialog box opens.

3. From the Home screen, click Scan.

The What are you scanning? dialog box opens.

- 4. Click Custom Settings.
- 5. From the Scan Resolution drop down menu, select a higher scan resolution.
- 6. To make this setting the default for all scan jobs, select Always use these settings when scanning.
- 7. Click Start to start scanning, or Preview to preview your document or photo before scanning.

#### Remove image patterns from magazines or newspapers.

- 1. In Windows Vista:
  - a. Click me Programs.
  - b. Click Dell Printers.
  - c. Click Dell V505.

In Windows XP or Windows 2000:

Click Start® Programs or All Programs® Dell Printers® Dell V505.

2. Select Dell Imaging Toolbox.

The **Dell Imaging Toolbox** dialog box opens.

- 3. From the Home screen, click My Photo Album.
- 4. Click File® Open to select the image that you want to edit.
- 5. With an image open, click the Advanced tab.
- 6. Click Image Patterns.

The Image Patterns dialog box opens.

- 7. Select Remove image patterns from magazine/newspaper (descreen).
- 8. From the What patterns need to be removed? drop down menu, select a pattern depending on your scanned item.
- 9. Click **OK**.

Reduce background noise on scanned documents.

- 1. In Windows Vista:
  - a. Click ® Programs.

#### 8

- b. Click Dell Printers.
- c. Click Dell V505.

In Windows XP or Windows 2000:

Click Start® Programs or All Programs® Dell Printers® Dell V505.

2. Select Dell Imaging Toolbox.

The **Dell Imaging Toolbox** dialog box opens.

- 3. From the Home screen, click My Photo Album.
- 4. Click File® Open to select the image that you want to edit.
- 5. With an image open, click the Advanced tab.
- 6. Click Image Patterns.

The Image Patterns dialog box opens.

- 7. Select Reduce stray marks (background noise) on color documents.
- 8. Move the slider from left to right to adjust the quantity of background noise on your scanned document.
- 9. Click OK.

Make sure the document or photo is loaded correctly on the scanner glass.

For more information, see Loading Original Documents on the Scanner Glass.

#### Make sure the scanner glass is clean.

Gently wipe the scanner glass, as well as the thin strip of glass beside it, with a clean, lint-free cloth dampened with water.

### **Faxing Problems**

Make sure you have turned on both your printer and your computer, and the USB cable is properly inserted.

Make sure the computer is connected to an active analog telephone line.

- Using the fax function requires a phone connection to the fax modem in your computer.
- When using DSL broadband service, make sure you have a DSL filter installed on your phone cord. Contact your Internet Service Provider for more information.
- Make sure your computer is not connected to the Internet by dial-up modem when trying to fax.

When using an external modem, make sure it is turned on and is correctly connected to your computer.

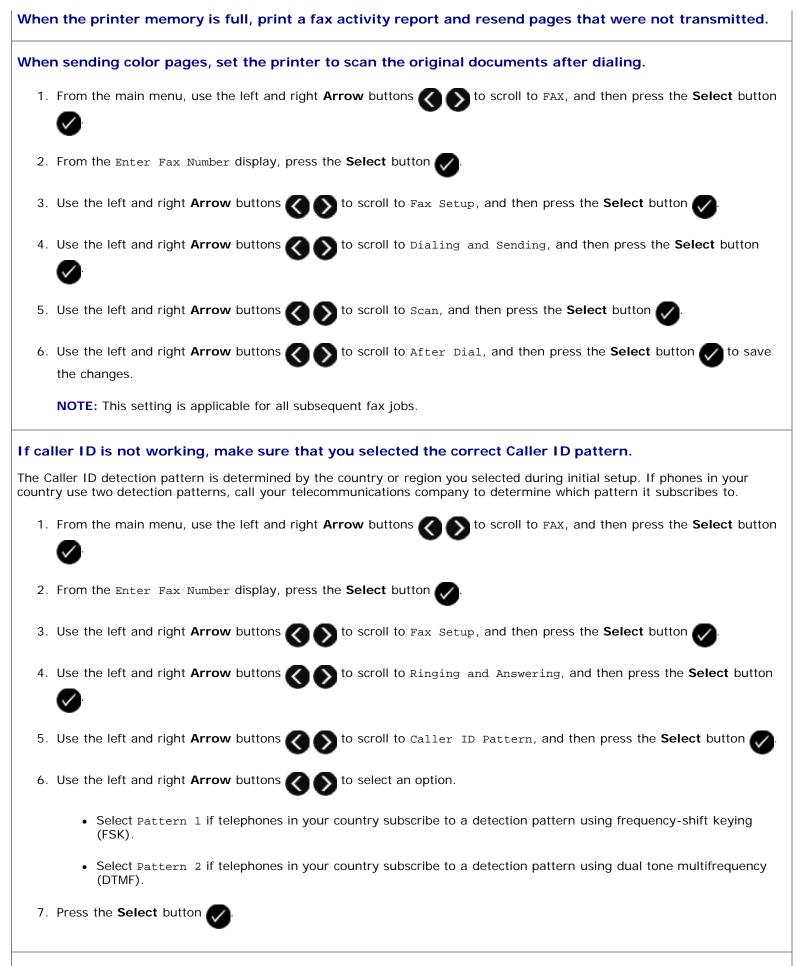

If the quality of the fax is poor, set the quality of the outgoing fax to Ultrafine.

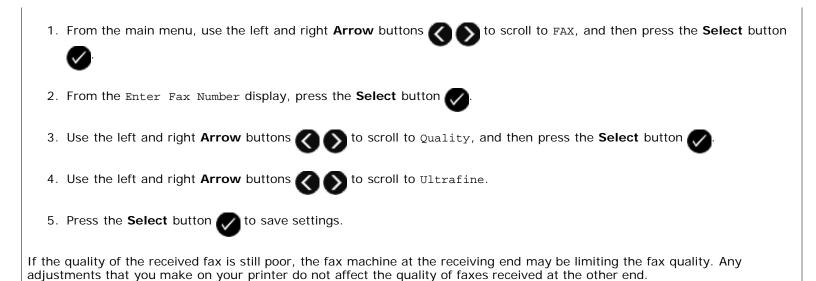

### **Networking Problems**

#### **Check power**

Make sure the printer power light is on.

#### Check cable

- Make sure the power cable is connected to the printer and to the electrical outlet.
- Make sure the USB cable is not connected.

#### Check your network connection.

Make sure the printer is connected to a working network connection.

#### Reboot the computer

Turn off and restart the computer.

#### Remove and reinstall the network adapter

- 1. Turn off the printer, and unplug the power cable from the electrical outlet.
- 2. Grasp the adapter by the side tabs—not the antenna—and pull to remove it. For more information, see <u>Removing and</u> <u>Reinstalling the Adapter</u>.
- 3. Reinstall the adapter following the installation instructions. For more information, see <u>Installing the Dell Internal</u> <u>Network Adapter 1150</u>.

Check the network adapter documentation for setup and usage information.

### **Memory Card Problems**

#### Make sure that the type of memory card you are using can be used in the printer.

For more information, see Printing From a Memory Card or USB Key.

#### Insert only one memory card at a time.

#### Insert the memory card until it stops.

The printer will not read the contents of the memory card if it is not properly inserted into the memory card slot.

# When printing images from a memory card, make sure the file format of the images is supported by the printer.

Only images in JPEG and a limited set of TIFF formats can be printed directly from the memory card. Only TIFF formats created directly from digital still cameras and not modified by any application are supported. If you want to print photos stored on the memory card in a different file format, the photos must be transferred to your computer before printing.

#### Make sure the printer is not connected to a PictBridge-enabled camera.

For more information, see Printing Photos From a PictBridge-Enabled Camera.

#### **Improving Print Quality**

If you are not satisfied with the print quality of your documents, there are several different ways to improve the print quality.

- Use the appropriate paper. For example, use Dell<sup>™</sup> Premium Photo Paper if you are printing photos with a photo ink cartridge.
- Select a higher print quality.

To select a higher print quality:

1. With your document open, click File® Print.

The **Print** dialog box opens.

2. Click Preferences, Properties, Options, or Setup (depending on the program or operating system).

The Printing Preferences dialog box opens.

- 3. On the Print Setup tab, select a higher quality setting.
- 4. Print your document again.
- 5. If the print quality does not improve, try aligning or cleaning the ink cartridges. For more information, see <u>Aligning Ink</u> <u>Cartridges</u> and <u>Cleaning the Ink Cartridge Nozzles</u>.

For additional solutions, go to http://support.dell.com/support.

#### **General Guidelines for Selecting or Loading Print Media**

• Attempting to print on damp, curled, wrinkled, or torn paper can cause paper jams and poor print quality.

- Use only high-quality, copier-grade paper for the best print quality.
- Avoid paper with embossed lettering, perforations, or a texture that is too smooth or rough. Paper jams may occur.
- Store paper in its packaging until you are ready to use it. Place cartons on pallets or shelves, not on the floor.
- Do not place heavy objects on top of the media, whether or not it is packaged.
- Keep paper away from moisture or other conditions that can cause it to wrinkle or curl.
- Store unused paper at temperatures ranging between 15°C and 30°C (59°F and 86°F). The relative humidity should be between 10% and 70%.
- During storage, you should use moisture-proof wrap, such as a plastic container or bag, to prevent dust and moisture from contaminating the paper.

## **Removing and Reinstalling Software**

If your printer does not function properly, or communication error messages appear when using your printer, you can remove and reinstall the printer software.

- 1. In Windows Vista:
  - a. Click me Programs.
  - b. Click Dell Printers.
  - c. Click Dell V505.

In Windows XP and WIndows 2000:

Click Start® Programs or All Programs® Dell Printers® Dell V505.

- 2. Click Uninstall Dell V505.
- 3. Follow the instructions on the screen.
- 4. Restart your computer.
- 5. Insert the Drivers and Utilities CD, and then follow the instructions on the screen.
  - If the installation screen does not appear:
    - a. In Windows Vista, click m8 Computer.
      - In Windows XP, click Start® My Computer.
      - In Windows 2000, double-click My Computer from your desktop.
    - b. Double-click the CD-ROM drive icon, and then double-click setup.exe.
    - c. When the printer software installation screen appears, click Using a USB cable or Using a wireless network.
    - d. Follow the instructions on your screen to complete the installation.

# Copying

- Copying Documents
- Copying Photos
- Copying a Two-Sided Document
- Making a Duplex Copy
- Repeating an Image on One Page
- Copying Multiple Pages on One Sheet (N-Up)
- Adjusting Copy Quality
- Making a Copy Lighter or Darker

# **Copying Documents**

## **Using the Operator Panel**

- 1. Turn on the printer.
- 2. Load the paper. For more information, see Loading Paper.
- 3. Load your original document.

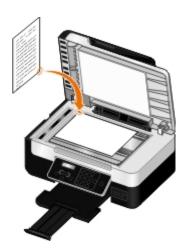

- 4. Use the left and right Arrow buttons on to scroll to the COPY mode, and then press the Select button
- 5. Use the left and right **Arrow** buttons **()** to scroll through the copy submenus and change the copy settings.
- 6. Press the Start button 🍙

**NOTE:** If you press the **Start** button without changing the copy settings from the copy submenus, the copy is printed in the current default settings.

#### **Using Your Computer**

- 1. Turn on your computer and printer, and ensure that they are connected.
- 2. Load the paper. For more information, see Loading Paper.
- 3. Load your original document. For more information, see Loading Original Documents on the Scanner Glass.
- 4. In Windows Vista<sup>™</sup>:
  - a. Click 👧® Programs.
  - b. Click Dell Printers.
  - c. Click Dell V505.

In Windows<sup>®</sup> XP or Windows 2000:

Click Start® Programs or All Programs® Dell Printers® Dell V505.

5. Select Dell Imaging Toolbox.

The **Dell Imaging Toolbox** dialog box opens.

6. From the Home screen, click Copy.

The What are you scanning? dialog box opens.

- 7. Select Document.
- 8. Click Custom Settings if you want to adjust how your document will be scanned before creating a copy or copies.
- 9. Click Start.

The document appears in the right pane of the **Copy** dialog box.

- 10. On the left pane of the Copy dialog box, select the copy settings that you want.
- 11. Click Copy Now.

# **Copying Photos**

#### Using the Operator Panel

- 1. Turn on the printer.
- 2. Load photo/glossy paper with the print side facing up. For more information, see Loading Paper.
- 3. Load your original photo on the scanner glass. For more information, see Loading Original Documents.
- 4. Use the left and right Arrow buttons COPY, and then press the Select button

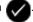

5. Use the left and right Arrow buttons

to scroll to Quality, and then press the Select button

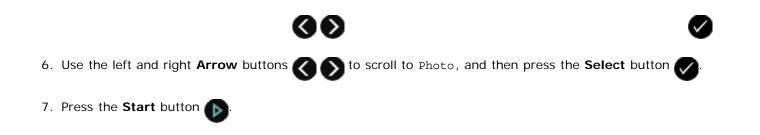

#### **Using Your Computer**

- 1. Turn on your computer and printer, and ensure that they are connected.
- 2. Load photo/glossy paper with the print side facing up. If you want to copy a 4 x 6 photo, load a 4 x 6 (10 x 15 cm) photo card with the print side facing up. For more information, see Loading Paper.
- 3. Load your original photo on the scanner glass. For more information, see Loading Original Documents on the Scanner Glass.
- 4. In Windows Vista:
  - a. Click m 8 Programs.
  - b. Click Dell Printers.
  - c. Click Dell V505.

In Windows XP or Windows 2000:

Click Start® Programs or All Programs® Dell Printers® Dell V505.

5. Select Dell Imaging Toolbox.

The **Dell Imaging Toolbox** dialog box opens.

6. From the Home screen, click Copy.

The What are you scanning? dialog box opens.

- 7. Select Photo.
- 8. Click Custom Settings if you want to adjust how your document will be scanned before creating a copy or copies.
- 9. Click Start.

The photo appears in the right pane of the Copy dialog box.

- 10. From the drop-down lists, select the print quality, paper size, and paper type settings that you want.
- 11. To select multiple prints of a photo, or to select photo sizes other than 10 x 15 cm (4 x 6 in.), select the options you want in the table. Use the drop-down list in the last column to view and select other sizes.
- 12. Click Copy Now.

# **Copying a Two-Sided Document**

1. Load the original document. For more information, see Loading Original Documents.

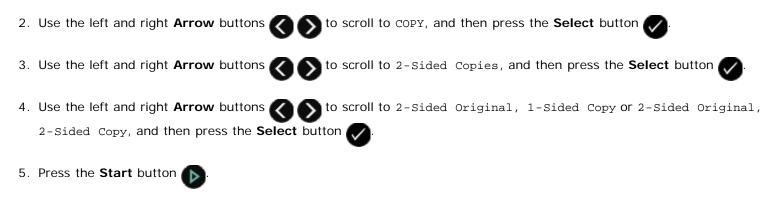

6. Follow the instructions on your printer display.

## Making a Duplex Copy

Your printer comes with a built-in duplex unit that performs duplex copies on your document without the need to manually re-orient the sheets. It picks the paper after printing on one side and feeds it back to the printer to print on the side that is still blank.

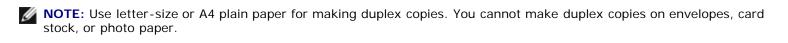

- 1. Load your original document. For more information, see Loading Original Documents.
- 2. Use the left and right Arrow buttons on to scroll to COPY, and then press the Select button
- 3. Use the left and right Arrow buttons 🕜 🔊 to scroll to 2-Sided Copies, and then press the Select button
- 4. Use the left and right **Arrow** buttons to scroll to 1-Sided Original, 2-Sided Copy (if you are copying a one-sided document) or 2-Sided Original, 2-Sided Copy (if you are copying a two-sided document), and then press the **Select** button .
- 5. Press the Start button

#### Repeating an Image on One Page

You can print the same page image multiple times on one sheet of paper. This option is helpful when creating items such as labels, decals, flyers, and handouts.

- 1. Load the paper. For more information, see Loading Paper.
- 2. Load an original document facing up into the Automatic Document Feeder (ADF) or facing down on the scanner glass.

**NOTE:** Do *not* load postcards, photos, small items, transparencies, photo paper, or thin media (such as magazine clippings) into the ADF. Place these items on the scanner glass.

**NOTE:** Adjust the paper guide on the ADF tray to the width of the original document.

**NOTE:** When using the scanner glass, close the top cover to avoid dark edges on the scanned image.

3. Use the left and right Arrow buttons on to scroll to COPY, and then press the Select button

| 4. | Use the left and right Arrow buttons | to scroll to Repeat  | Image, and the | n press the Select button         | $\checkmark$ |
|----|--------------------------------------|----------------------|----------------|-----------------------------------|--------------|
| 4. | Use the left and right Arrow buttons | VIO SCIONI LO Repeat | image, and the | en press the <b>Select</b> button | $\checkmark$ |

- 5. Use the left and right **Arrow** buttons to choose the number of times you want an image to repeat on a page, and then press the **Select** button to save the setting.
- Press n to copy.

# **Copying Multiple Pages on One Sheet (N-Up)**

The N-Up setting lets you copy multiple pages on one sheet by printing smaller images of each page. For example, you can condense a 20-page document into five pages if you use the N-Up setting to print four page images per sheet.

- 1. Load the paper. For more information, see Loading Paper.
- 2. Load an original document facing up into the Automatic Document Feeder (ADF) or facing down on the scanner glass.

**NOTE:** Do *not* load postcards, photos, small items, transparencies, photo paper, or thin media (such as magazine clippings) into the ADF. Place these items on the scanner glass.

**NOTE:** Adjust the paper guide on the ADF tray to the width of the original document.

**NOTE:** When using the scanner glass, close the top cover to avoid dark edges on the scanned image.

- 3. Use the left and right Arrow buttons
- 4. Use the left and right Arrow buttons on to scroll to N-Up, and then press the Select button
- 5. Use the left and right **Arrow** buttons to choose the number of pages that you want to copy on a sheet of paper, and then press the **Select** button to save the setting.
- 6. Press not to save the image of the page to the printer memory.
- When prompted if you want to scan another page, use the left and right Arrow buttons to choose an option, and then press the Select button .

# **Adjusting Copy Quality**

- 1. Load the paper. For more information, see Loading Paper.
- 2. Load an original document facing up into the Automatic Document Feeder (ADF) or facing down on the scanner glass.

**NOTE:** Do *not* load postcards, photos, small items, transparencies, photo paper, or thin media (such as magazine clippings) into the ADF. Place these items on the scanner glass.

W NOTE: Adjust the paper guide on the ADF tray to the width of the original document.

**NOTE:** When using the scanner glass, close the top cover to avoid dark edges on the scanned image.

3. Use the left and right Arrow buttons on to scroll to COPY, and then press the Select button

- 4. Use the left and right Arrow buttons Constraints to scroll to Quality, and then press the Select button
- 5. Use the left and right **Arrow** buttons **()** to choose a copy quality, and then press the **Select** button **()** to save the setting.
- Press n to copy.

### Making a Copy Lighter or Darker

- 1. Load the paper. For more information, see Loading Paper.
- 2. Load an original document facing up into the Automatic Document Feeder (ADF) or facing down on the scanner glass.

**NOTE:** Do *not* load postcards, photos, small items, transparencies, photo paper, or thin media (such as magazine clippings) into the ADF. Place these items on the scanner glass.

**NOTE:** Adjust the paper guide on the ADF tray to the width of the original document.

**W** NOTE: When using the scanner glass, close the top cover to avoid dark edges on the scanned image.

- 3. Use the left and right Arrow buttons on to scroll to COPY, and then press the Select button
- 4. Use the left and right Arrow buttons on to scroll to Dark, and then press the Select button
- 5. Use the left and right **Arrow** buttons **O** to adjust the slider, and then press the **Select** button **O** to save the setting.

**NOTE:** Pressing the left arrow button makes the copy lighter, while pressing the right arrow button makes the copy darker.

6. Press n to copy.

# **Specifications**

- Overview
- Environmental Specifications
- Power Consumption and Requirements
- Fax Mode Capabilities
- Print and Scan Mode Capabilities

- Operating System Support
- Memory Specifications and Requirements
- Media Types and Sizes
- Cables

## **Overview**

| Memory               | <ul> <li>32 MB SDRAM</li> <li>8 MB or 64 Mbit FLASH</li> <li>&lt;1 MB Fax</li> </ul>               |
|----------------------|----------------------------------------------------------------------------------------------------|
| Connectivity         | USB and USB 2.0 high-speed certified                                                               |
| Duty cycle (average) | 1,000 pages per month                                                                              |
| Printer life         | <ul> <li>Printer: 18,000 pages</li> <li>Scanner: 12,000 scans</li> <li>ADF: 6,000 scans</li> </ul> |

# **Environmental Specifications**

#### **Temperature/Relative Humidity**

| Condition | Temperature    | Relative humidity (non-condensing) |
|-----------|----------------|------------------------------------|
| Operation | 60° to 90° F   | 40 to 80%                          |
| Storage   | 34° to 140° F  | 5 to 80%                           |
| Shipping  | -40° to 140° F | 5 to 100%                          |

# **Power Consumption and Requirements**

| Rated AC input   | 100–240 V AC |
|------------------|--------------|
| Rated frequency  | 50/60 Hz     |
| Minimum AC input | 90 V AC      |
| Maximum AC input | 255 V AC     |
|                  |              |

| Maximum input current     | 1.0 A |
|---------------------------|-------|
| Average power consumption |       |
| Standby mode              | <10 W |
| Operational mode          | <32 W |

### **Fax Mode Capabilities**

When you scan to fax, your document will scan in at 200 dpi (dots per inch). You can fax black and white documents.

For faxing to work properly, the printer must be able to access a computer connected to an active analog telephone line.

**NOTE:** If you are faxing over a telephone line connected to a DSL modem, install a DSL filter to avoid interference with the analog fax modem signal.

**NOTE:** ISDN (integrated service digital network) and cable modems are not fax modems and are not supported for faxing.

#### Print and Scan Mode Capabilities

Your printer can scan from 72 to 19,200 dpi. Although your printer has this capability, Dell™ recommends using the preset resolutions.

| Print and scan resolution | Scan resolution | Print resolution   |                 |
|---------------------------|-----------------|--------------------|-----------------|
|                           |                 | Photo/Glossy paper | All other media |
| Draft                     | 150 x 150 dpi   | 1200 x 1200 dpi    | 300 x 600 dpi   |
| Normal                    | 300 x 300 dpi   | 1200 x 1200 dpi    | 1200 x 1200 dpi |
| Photo                     | 600 x 600 dpi   | 4800 x 1200 dpi    | 1200 x 1200 dpi |

# **Operating System Support**

The printer supports:

- Ubuntu Linux
- Debian GNU/Linux
- openSUSE Linux
- Microsoft Windows Vista<sup>™</sup>
- Microsoft<sup>®</sup> Windows<sup>®</sup> XP
- Microsoft Windows 2000

# **Memory Specifications and Requirements**

Your operating system must meet the minimum system requirements.

| Operating System        | Processor speed (MHz)     | RAM (MB) | Hard disk |
|-------------------------|---------------------------|----------|-----------|
| Ubuntu Linux            | 500 Mhz Intel (IA32)      | 256      | 100MB     |
| Debian GNU/Linux        | 500 Mhz Intel (IA32)      | 256      | 100MB     |
| openSUSE Linux          | 500 Mhz Intel (IA32)      | 256      | 100MB     |
| Microsoft Windows Vista | 1 GHz 32/64-bit or higher | 512      | 800 MB    |
| Microsoft Windows XP    | 800 MHz Pentium/Celeron   | 256      | 500 MB    |
| Microsoft Windows 2000  | 800 MHz Pentium/Celeron   | 256      | 500 MB    |

# Media Types and Sizes

| Media type:                                            | Sizes supported:                                                                                                    | Load up to:       |
|--------------------------------------------------------|----------------------------------------------------------------------------------------------------|-------------------|
| Plain or heavyweight matte paper                       | <ul> <li>Letter: 8.5 x 11 inches (216 x 279 mm)</li> <li>A4: 8.27 x 11.69 inches (210 x 297 mm)</li> <li>Legal: 8.5 x 14 inches (216 x 355.6 mm)</li> </ul>                                                                                                    | 100 sheets        |
| Banner paper                                           | <ul><li>A4 Banner</li><li>Letter Banner</li></ul>                                                                                                    | 20 sheets         |
| Envelopes                                              | <ul> <li>9 Envelopes: 3 7/8 x 8 7/8 inches</li> <li>10 Envelopes: 4 1/8 x 9 1/2 inches</li> <li>6 3/4 Envelopes: 3 1/4 x 6 1/2 inches</li> <li>7 3/4 Envelopes: 3 7/8 x 7 1/2 inches</li> <li>A2 Baronial Envelopes: 111 x 146 mm</li> <li>B5 Envelopes: 176 x 250 mm</li> <li>C5 Envelopes: 162 x 229 mm</li> <li>C6 Envelopes: 114 x 162 mm</li> <li>DL Envelopes: 110 x 220 mm</li> <li>Chokei 3 Envelopes: 90 x 235 mm</li> <li>Chokei 4 Envelopes: 90 x 225 mm</li> <li>Kakugata 3 Envelopes: 197 x 267 mm</li> <li>Kakugata 5 Envelopes: 190 x 240 mm</li> <li>Kakugata 6 Envelopes: 162 x 229 mm</li> </ul> | 10 envelopes      |
| Greeting cards, index cards, postcards, or photo cards | <ul> <li>Photo/Post card: 4 x 6 inches</li> <li>Index card: 3 x 5 inches</li> </ul>                                                                                                    | 25 cards          |
| Photo/glossy paper                                     | <ul> <li>8.5 x 11 inches (216 x 279 mm)</li> <li>A4: 8.27 x 11.69 inches (210 x 297 mm)</li> <li>4 x 6 inches (101.6 x 152.4 mm)</li> </ul>                                                                                                    | 25 sheets         |
| Iron-on transfers                                      | <ul> <li>8.5 x 11 inches (216 x 279 mm)</li> <li>A4: 8.27 x 11.69 inches (210 x 297 mm)</li> </ul>                                                                                                    | 10 sheets         |
| Transparencies                                         | • 8.5 x 11 inches (216 x 279 mm)                                                                                                    | 50 transparencies |

|                   | • A4: 8.27 x 11.69 inches (210 x 297 mm)                                                                                                    |            |
|-------------------|----------------------------------------------------------------------------------------------------|------------|
| Custom size paper | <ul> <li>The paper must fit the following dimensions:</li> <li>Width: 3.0 – 8.5 inches (76 – 216 mm)</li> <li>Length: 5.0 – 17.0 inches (127 – 432 mm)</li> </ul> | 100 sheets |

# Cables

Your printer uses a Universal Serial Bus (USB) cable (sold separately).

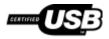

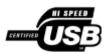

# Scanning

- Scanning Single-Page Documents and Single Photos
- Scanning Multi-Page Documents Using the ADF
- Scanning Multiple Photos Into a Single File
- Scanning a Document or Photo Across a Network
- Scanning Documents for Editing
- Scanning Photos for Editing

Saving Photos on Your Computer

- Resizing Images or Documents
- <u>E-Mailing Documents or Photos</u>
- Creating a PDF
- Customizing Scan Settings

## **Scanning Single-Page Documents and Single Photos**

#### **Using the Operator Panel**

- 1. Turn on your computer and printer, and make sure they are connected. If you want to scan over the network, make sure your printer is connected to the network.
- 2. Load your original document. For more information, see Loading Original Documents.

**NOTE:** Do not load postcards, photo cards, photo paper, or small images in the Automatic Document Feeder (ADF). Place these items on the scanner glass.

3. Use the left and right Arrow buttons on to scroll to scan, and then press the Select button

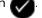

- 4. If your printer is connected locally (using USB):
  - a. Use the left and right **Arrow** buttons **O** to scroll to Scan To Computer, and then press the **Select** button

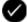

b. The printer downloads the application list from the computer.

Use the left and right **Arrow** buttons **()** to scroll through the available applications to which your scan can be sent.

c. When the application you want to use appears on the display, press the Select button

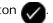

If your printer is connected to a network:

NOTE: This printer can only be attached to a network using a Dell<sup>™</sup> Internal Network Adapter 1150 (sold separately).

a. Use the left and right Arrow buttons C Scan To Network, and then press the Select button

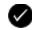

- b. Use the left and right **Arrow** buttons **O** to scroll through the available computers to which your scan can be sent.
- c. When the computer you want to use appears on the display, press the Select button

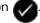

d. If the computer has a PIN number associated with it, use the keypad to enter the four-digit PIN.

**NOTE:** The PIN is not required by default; it is only required if the computer you want to send your scan to has a PIN set. You can view or change the PIN or the name of the computer to which you want to send your scan.

- e. Press the Select button
- 5. Press the Start button

The printer scans the page. When the scan is complete, a file is created in the selected application.

#### **Using Your Computer**

- 1. Turn on your computer and printer, and ensure that they are connected.
- 2. Load your original document or photo facedown on the scanner glass. For more information, see <u>Loading Original</u> <u>Documents on the Scanner Glass</u>.
- 3. In Windows Vista<sup>™</sup>:
  - a. Click m8 All Programs.
  - b. Click Dell Printers.
  - c. Click Dell V505.

In Windows<sup>@</sup> XP or Windows 2000:

Click Start® Programs or All Programs® Dell Printers® Dell V505.

4. Select Dell Imaging Toolbox.

The **Dell Imaging Toolbox** dialog box opens.

5. From the Home screen, click Scan.

The What are you scanning? dialog box opens.

6. Select the Photo option.

If you want to scan a document without changing the text, and you do not want to make a PDF, selecting the **Photo** option scans the document as an image and sends it to the Library instead of your default word-processing application.

7. Click Start.

#### Scanning Multi-Page Documents Using the ADF

#### Using the Operator Panel

- 1. Turn on your computer and printer, and make sure they are connected. If you are scanning over the network, make sure your computer is connected to the network.
- 2. Load your original document into the Automatic Document Feeder (ADF). For more information, see Loading Original Documents.
- 3. Use the left and right Arrow buttons of to scroll to SCAN, and then press the Select button
- 4. If your printer is connected locally (using USB):
  - a. Use the left and right Arrow buttons To scroll to Scan To Computer, and then press the Select button

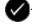

- b. The printer downloads the application list from the computer.
- c. Use the left and right Arrow buttons Note to scroll through the available applications to which your scan can be sent.
- d. When the application you want to use appears on the display, press the Select button

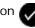

If your printer is connected to a network:

W NOTE: This printer can only be attached to a network using a Dell Internal Network Adapter 1150 (sold separately).

a. Use the left and right Arrow buttons Notes to scroll to Scan To Network, and then press the Select button

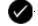

- b. Use the left and right Arrow buttons S to scroll through the available computers to which you want your scan to be sent.
- c. When the computer you want to scan to appears on the display, press the Select button

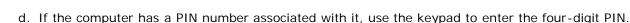

W NOTE: The PIN is not required by default; it is only required if the computer you want to send your scan to has a PIN set. You can view or change the PIN or the name of the computer to which you want to send your scan. For more information, see Setting the Computer Name and PIN.

- e. Press the Select button
- 5. Press the Start button

The printer scans all pages loaded in the ADF. When all pages in the ADF are scanned, a single file containing all scanned pages is created in the selected application.

#### Using Your Computer

1. Turn on your computer and printer, and make sure they are connected.

- 2. Load your original document. For more information, see Loading Original Documents.
- 3. In Windows Vista:
  - a. Click m 8 All Programs.
  - b. Click Dell Printers.
  - c. Click Dell V505.

In Windows XP and Windows 2000:

Click Start® Programs or All Programs® Dell Printers® Dell V505.

4. Select Dell Imaging Toolbox.

The Dell Imaging Toolbox opens.

**NOTE:** You can also open the Dell Imaging Toolbox from the operator panel on your printer. When your printer is in **Scan** mode, press the **Start** button . The Dell Imaging Toolbox opens.

5. From the Home screen, click Scan.

The What are you scanning? dialog box opens.

- 6. Select the **Document** option.
- 7. Click Custom Settings to customize your scan.
- 8. After customizing your settings, click Start.

The printer scans all pages loaded in the ADF. When all pages in the ADF are scanned, a single file containing all scanned pages is created in the selected application.

## Scanning Multiple Photos Into a Single File

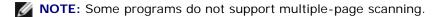

- 1. Turn on your computer and printer, and ensure that they are connected.
- 2. Load your original photos on the scanner glass. For more information, see <u>Loading Original Documents on the Scanner</u> <u>Glass</u>.

**NOTE:** For best results, leave the most space possible between the photos and the edges of the scan area.

- 3. In Windows Vista:
  - a. Click m8 Programs.
  - b. Click Dell Printers.
  - c. Click Dell V505.

In Windows XP and Windows 2000:

Click Start® Programs or All Programs® Dell Printers® Dell V505.

4. Select Dell Imaging Toolbox.

The Dell Imaging Toolbox opens.

- 5. From the Home screen, click Scan Multiple Photos.
- 6. Click Start.

#### Scanning a Document or Photo Across a Network

1. Turn on your computer and printer, and make sure they are attached to the network.

W NOTE: Dell printers can only be attached to a network using a Dell Network Adapter (sold separately).

2. Load your original document. For more information, see Loading Original Documents.

**NOTE:** Do not load postcards, photo cards, photo paper, or small images in the ADF. Place these items on the scanner glass.

- 3. Use the left and right Arrow buttons on to scroll to scan mode, and then press the Select button
- 4. Use the left and right Arrow buttons on to scroll to Scan To Network, and then press the Select button
- 5. Use the left and right **Arrow** buttons to choose the computer where you want to send the document or photo, and then press the **Select** button

The printer scans the computer for a list of applications where the scan can be opened.

**NOTE:** The computer must have the printer software installed. Use the *Drivers and Utilities* CD to install the printer software.

**NOTE:** If only one computer is configured to receive scans from the printer, the printer automatically displays the available applications on the computer where the scan can be opened.

6. If the printer asks for a PIN number, enter the four-digit PIN specified for the computer.

**NOTE:** The PIN is not required by default; it is only required if the computer you want to send your scan to has a PIN set. You can view or change the PIN or the name of the computer to which you want to send your scan. For more information, see <u>Setting the Computer Name and PIN</u>.

- 7. Use the left and right **Arrow** buttons to choose the application where you want to open the document or photo, and then press the **Select** button .
- 8. Press the **Start** button **()** to scan your document or photo.

The scan opens on the computer and application you selected.

#### Setting the Computer Name and PIN

You need to specify a name for your computer which you have to select when scanning across a network. If you want to restrict users from sending a scanned document to your computer, set a scan-to-network Personal Identification Number (PIN).

1. In Windows Vista:

- a. Click me Control Panel.
- b. Click Hardware and Sound.
- c. Click Printers.
- In Windows XP, click Start® Control Panel® Printers and Other Hardware® Printers and Faxes.
- In Windows 2000, click Start® Settings® Printers.
- 2. Right-click your printer icon, and then click Printing Preferences.

The Printing Preferences dialog opens.

3. From the Maintenance tab, click Network Support.

The Dell Networking Options dialog box opens.

- 4. From the Dell Networking Options dialog, click Change your PC name and PIN for network scanning.
- 5. Follow the instructions on the screen.
- 6. When you have specified a computer name or a PIN, click OK.

## **Scanning Documents for Editing**

The Optical Character Recognition (OCR) feature turns a scanned document into text that you can edit with a word-processing application.

- **NOTE:** For customers using Japanese or Simplified Chinese, ensure that you have OCR software installed on your computer. A copy of OCR software is provided with your printer and should have been installed on your computer along with your printer software.
  - 1. Turn on your computer and printer, and ensure that they are connected.
  - 2. Load your original document facedown on the scanner glass. For more information, see Loading Original Documents on the Scanner Glass.
  - 3. In Windows Vista:
    - a. Click me Programs.
    - b. Click **Dell Printers**.
    - c. Click Dell V505.

In Windows XP and Windows 2000:

Click Start® Programs or All Programs® Dell Printers® Dell V505.

4. Select Dell Imaging Toolbox.

The Dell Imaging Toolbox opens.

- 5. From the Home screen, click Activities.
- 6. Click Convert Scanned Document to Text (OCR).

7. Click Start.

The scanned document is loaded into your default word-processing application. You can now edit the document.

## **Scanning Photos for Editing**

- 1. Turn on your computer and printer, and ensure that they are connected.
- Load your original photo facedown on the scanner glass. For more information, see <u>Loading Original Documents on the</u> <u>Scanner Glass</u>.
- 3. In Windows Vista:
  - a. Click m 8 Programs.
  - b. Click Dell Printers.
  - c. Click Dell V505.

In Windows XP and Windows 2000:

Click Start® Programs or All Programs® Dell Printers® Dell V505.

4. Select Dell Imaging Toolbox.

The Dell Imaging Toolbox opens.

- 5. From the Home screen, click Activities.
- 6. Click Edit Picture.
- 7. Select the Photo or Several Photos option.
- 8. Click Start.

The image appears in the Save or Edit dialog box.

9. Select editing options from the left pane to edit your photos.

#### Saving Photos on Your Computer

- 1. Turn on your computer and printer, and ensure that they are connected.
- Load your original photo or multiple photos face down on the scanner glass. For more information, see <u>Loading Original</u> <u>Documents on the Scanner Glass</u>.

**NOTE:** For best results, leave the most space possible between the photos and the edges of the scan area.

- 3. In Windows Vista:
  - a. Click me Programs.
  - b. Click Dell Printers.
  - c. Click Dell V505.

In Windows XP and Windows 2000:

Click Start® Programs or All Programs® Dell Printers® Dell V505.

4. Select Dell Imaging Toolbox.

The **Dell Imaging Toolbox** opens.

- 5. From the Home screen, click Scan.
- 6. Select the Photo or Several Photos option.
- 7. Click Start.
- 8. From the right pane of the Save or Edit dialog box, click Save.
- 9. To change how the image is saved:
  - a. Select one or more of the following:
    - To save to another folder, click **Browse**, select a folder, and then click **OK**.
    - To rename the file, type the name in the File Name area.
    - To save the photo as another file type, select the file type from the File Type drop down list.
    - To select a date for the photo, click the drop-down list, and select a date from the calendar.
  - b. Click Save.

## **Resizing Images or Documents**

- 1. Turn on your computer and printer, and ensure that they are connected.
- 2. In Windows Vista:
  - a. Click m8 Programs.
  - b. Click Dell Printers.
  - c. Click Dell V505.

In Windows XP and Windows 2000:

Click Start® Programs or All Programs® Dell Printers® Dell V505.

3. Select Dell Imaging Toolbox.

The **Dell Imaging Toolbox** opens.

- 4. From the Home screen, click Activities.
- 5. Click Resize a Scanned Image.
- 6. If you are scanning a new image:
  - a. Click File® New® Scan New Image.

- b. Select from the Photo option.
- c. Click Start.

The thumbnail of the scanned image appears in the right pane of the Library dialog box.

d. Select the photo that you want to resize.

If you are using a saved image:

a. From the Folders pane in the Library dialog box, open the folder that contains the file that you want to resize.

The thumbnails of all photos and documents in the folder appear in the preview area.

- b. Select the photo that you want to resize.
- 7. Click Next.

The Image Resolution/Size dialog box opens.

- 8. Select the size of your new image using the preset photo sizes, or set your own custom size.
- 9. Click OK.

### **E-Mailing Documents or Photos**

#### **Scanning Documents or Photos for E-Mailing**

You can scan documents or photos, and attach them to e-mail messages.

- 1. Turn on your computer and printer, and ensure that they are connected.
- 2. Load your original document or photo facedown on the scanner glass. For more information, see <u>Loading Original</u> <u>Documents on the Scanner Glass</u>.
- 3. In Windows Vista:
  - a. Click m8 Programs.
  - b. Click Dell Printers.
  - c. Click Dell V505.

In Windows XP and Windows 2000:

Click Start® Programs or All Programs® Dell Printers® Dell V505.

4. Select Dell Imaging Toolbox.

The **Dell Imaging Toolbox** opens.

- 5. From the Home screen, click Scan.
- 6. Select the Photo or Several Photos option.

**NOTE:** When scanning a document for e-mailing, choose **Photo** or **Several Photos**. If you select **Document**, the scan opens in your default word-processing application instead of the Library.

7. Click Start.

The scanned image appears in the right pane of the Save or Edit dialog.

- 8. Adjust your scanned image using the settings on the left pane of the Save or Edit dialog box.
- 9. Save your scanned image.
- 10. With your scanned item selected, click E-mail.
- 11. From the Send Quality and Speed area, select the photo size.
- 12. Click Create E-mail to attach your document or photo to an e-mail message.

#### Adding a File to an E-mail Message

- 1. In Windows Vista:
  - a. Click m 8 Programs.
  - b. Click Dell Printers.
  - c. Click Dell V505.

In Windows XP and Windows 2000:

Click Start® Programs or All Programs® Dell Printers® Dell V505.

2. Select Dell Imaging Toolbox.

The **Dell Imaging Toolbox** dialog box opens.

- 3. From the Home screen, click My Photo Album.
- 4. From the Folders pane, open the folder that contains the files you want to send.

Thumbnails of all photos and documents in the folder appear in the preview area.

- 5. Click to select each photo or document that you want to add, and then click E-mail.
- 6. If you are sending one or more photos, select a photo size.
- 7. Click Create E-mail to create an e-mail message with your file attached.

## Creating a PDF

#### From a Scanned Item

- 1. Load an original document facedown on the scanner glass.
- 2. In Windows Vista:

- a. Click me Programs.
- b. Click Dell Printers.
- c. Click Dell V505.

In Windows XP and Windows 2000:

Click Start® Programs or All Programs® Dell Printers® Dell V505.

3. Select **Dell Imaging Toolbox**.

The **Dell Imaging Toolbox** dialog box opens.

- 4. From the Home screen, click My Photo Album.
- 5. Click Add, and then click Add New Scan.
- 6. Select Photo, Several Photos, or Document.
- 7. Click Start to begin scanning.
- 8. With your scan selected, click Convert to PDF.
- 9. Click Add Another to scan additional images or to add an image from the Library.
- 10. To add or scan another image:
  - a. Do one of the following:
    - Select Add New Scan, and then select Photo, Several Photos, or Document. Click Start.
    - Select Add Photo from Library to add a previously scanned image, and then select or deselect images by clicking on them in the preview pane.
  - b. Click Add Files when you have made your selections.
- 11. Select Save all images as one PDF file or Save each image as individual PDF file.
- 12. Click Create PDF.

The software prepares your PDF and opens a **Save** dialog box.

- 13. Type a file name for your PDF, and select a storage location.
- 14. Click Save.

#### From a Saved Item

- 1. In Windows Vista:
  - a. Click me Programs.
  - b. Click Dell Printers.
  - c. Click Dell V505.

In Windows XP and Windows 2000:

Click Start® Programs or All Programs® Dell Printers® Dell V505.

2. Select **Dell Imaging Toolbox**.

The **Dell Imaging Toolbox** dialog box opens.

- 3. From the Home screen, click My Photo Album.
- 4. From the Folders pane, open the folder that contains the image you want to convert to PDF, and then select the thumbnail.
- 5. Click Convert to PDF.
- 6. Click Add Another to scan an image or to add additional images from the Library.
- 7. To add or scan another image:
  - a. Do one of the following:
    - Select Add New Scan, and then select Photo, Several Photos, or Document. Click Start.
    - Select Add Photo from Library, and then select or deselect images by clicking on them in the preview pane.
  - b. Click Add Files when you have made your selections.
- 8. Select Save all images as one PDF file or Save each image as individual PDF file.
- 9. Click Create PDF.

The software prepares your PDF and opens a **Save** dialog box.

- 10. Enter a file name for your PDF, and select a storage location.
- 11. Click Save.

## **Customizing Scan Settings**

- 1. In Windows Vista:
  - a. Click me Programs.
  - b. Click Dell Printers.
  - c. Click Dell V505.

In Windows XP and Windows 2000:

Click Start® Programs or All Programs® Dell Printers® Dell V505.

2. Select Dell Imaging Toolbox.

The **Dell Imaging Toolbox** dialog box opens.

- 3. From the Home screen, click Scan.
- 4. Click Custom Settings.

5. Change the settings as needed.

| Setting                                                                                 | Options                                                                                                    |
|-----------------------------------------------------------------------------------------|----------------------------------------------------------------------------------------------------|
| Color Depth                                                                             | Select Color, Gray, or Black and White.                                                                                                    |
| Scan Resolution (Dots Per Inch) Select a scan resolution value from the drop-down list. |                                                                                                    |
| Size                                                                                    | <ul> <li>Auto-crop the scanned item.</li> <li>Select the area to be scanned by selecting a paper size from the drop-<br/>down list.</li> </ul> |
| Convert the image to text with OCR                                                      | Convert an image to text.                                                                                                    |
| Always use these settings when scanning                                                 | Make your selections permanent by selecting the check box.                                                                                     |

# Appendix

- Dell Technical Support Policy
- Contacting Dell
- Warranty and Return Policy
- Wireless Regulatory Information

# **Dell Technical Support Policy**

Technician-assisted technical support requires the cooperation and participation of the customer in the troubleshooting process and provides for restoration of the Operating System, application software and hardware drivers to the original default configuration as shipped from Dell, as well as the verification of appropriate functionality of the printer and all Dell-installed hardware. In addition to this technician assisted technical support, online technical support is available at Dell Support. Additional technical support options may be available for purchase.

Dell provides limited technical support for the printer and any Dell-installed software and peripherals. Support for third-party software and peripherals is provided by the original manufacturer, including those purchased and/or installed through Software & Peripherals (DellWare), ReadyWare, and Custom Factory Integration (CFI/DellPlus).

## **Contacting Dell**

You can access Dell Support at <u>support.dell.com</u>. Select your region on the WELCOME TO DELL SUPPORT page, and fill in the requested details to access help tools and information.

You can also use the Dell Service Center in the printer driver for more troubleshooting information before calling Dell for support.

You can contact Dell electronically using the following addresses:

World Wide Web

www.dell.com/

www.dell.com/ap/ (Asian/Pacific countries only)

www.dell.com/jp/ (Japan only)

www.euro.dell.com (Europe only)

www.dell.com/la/ (Latin American and Caribbean countries)

www.dell.ca (Canada only)

• Anonymous file transfer protocol (FTP)

ftp.dell.com

Log in as user: anonymous, and use your email address as your password.

• Electronic Support Service

mobile support@us.dell.com

support@us.dell.com

<u>la-techsupport@dell.com</u> (Latin America and Caribbean countries only)
 <u>apsupport@dell.com</u> (Asian/Pacific countries only)
 <u>support.jp.dell.com</u> (Japan only)
 <u>support.euro.dell.com</u> (Europe only)
 Electronic Quote Service
 <u>apmarketing@dell.com</u> (Asian/Pacific countries only)
 <u>sales\_canada@dell.com</u> (Canada only)

# Warranty and Return Policy

Dell Inc. ("Dell") manufactures its hardware products from parts and components that are new or equivalent to new in accordance with industry-standard practices. For information about the Dell warranty for your printer, refer to the *Product Information Guide*.

## Wireless Regulatory Information

#### Wireless Interoperability

The Dell Wireless Printer Adapter products are designed to be interoperable with any wireless LAN product that is based on direct sequence spread spectrum (DSSS) radio technology to comply with the following standards:

- IEEE 802.11b-1999 Standard on 2.4 GHz Wireless LAN
- IEEE 802.11g Standard on 2.4 GHz Wireless LAN
- Wireless Fidelity (Wi-Fi) certification, as defined by the WECA (Wireless Ethernet Compatibility Alliance)

#### Warranty and Return Policy

The Dell Wireless Printer Adapter, like other radio devices, emits radio frequency electromagnetic energy. The level of energy emitted by this device, however, is less than the electromagnetic energy emitted by other wireless devices such as mobile phones. The Dell Wireless Printer Adapter operates within the guidelines found in radio frequency safety standards and recommendations. These standards and recommendations reflect the consensus of the scientific community and result from deliberations of panels and committees of scientists who continually review and interpret the extensive research literature. In some situations or environments, the use of the Dell Wireless Printer Adapter may be restricted by the proprietor of the building or responsible representatives of the applicable organization.

Examples of such situations include the following:

- · Using the Dell Wireless Printer Adapter equipment on board airplanes, or
- Using the Dell Wireless Printer Adapter equipment in any other environment where the risk of interference with other devices or services is perceived or identified as being harmful.

If you are uncertain of the policy that applies to the use of wireless devices in a specific organization or environment (an airport, for example), you are encouraged to ask for authorization to use the Dell Wireless Printer Adapter device before you turn it on.

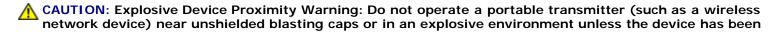

modified to be qualified for such use.

**CAUTION:** Use On Aircraft Caution: Regulations of the FCC and FAA prohibit airborne operation of radiofrequency wireless devices because their signals could interfere with critical aircraft instruments

#### **Regulatory Information**

The Dell Wireless Printer Adapter must be installed and used in strict accordance with the manufacturer's instructions as described in the user documentation that comes with the product. For country-specific approvals, see "Radio Approvals". Dell Inc is not responsible for any radio or television interference caused by unauthorized modification of the devices included with this Dell Wireless Printer Adapter kit, or the substitution or attachment of connecting cables and equipment other than that specified by Dell Inc. The correction of interference caused by such unauthorized modification, substitution or attachment is the responsibility of the user. Dell Inc and its authorized resellers or distributors are not liable for any damage or violation of government regulations that may arise from the user failing to comply with these guidelines.

#### **Radio Frequency Interference Requirements**

**CAUTION:** This device is restricted to indoor use due to its operation in the 2.412 GHz to 2.462 GHz frequency range. The FCC requires this product to be used indoors for the frequency range 2.412 GHz to 2.462 GHz to reduce the potential for harmful interference to co-channel Mobile Satellite systems.

#### **Interference Statement**

These devices comply with Part 15 of the FCC Rules. Operation of the devices is subject to the following two conditions: (1) The devices may not cause harmful interference, and (2) The devices must accept any interference that may cause undesired operation. This equipment has been tested and found to comply with the limits for a Class B digital device, pursuant to Part 15 of the FCC Rules. These limits are designed to provide reasonable protection against harmful interference in a residential installation. This equipment generates, uses, and can radiate radio frequency energy. If the equipment is not installed and used in accordance with the instructions, the equipment may cause harmful interference to radio communications. There is no guarantee, however, that such interference will not occur in a particular installation. If this equipment does cause harmful interference to radio or television reception (which can be determined by turning the equipment off and on), the user is encouraged to try to correct the interference by taking one or more of the following measures:

- Relocate this device.
- Increase the separation between the device and the receiver.
- Connect the device into an outlet on a circuit different from that of other electronics.
- Consult the dealer or an experienced radio technician for help.
- **NOTE:** This Dell Wireless Printer Adapter must be installed and used in strict accordance with the manufacturer's instructions as described in the user documentation that comes with the product. Any other installation or use will violate FCC Part 15 regulations. Modifications not expressly approved by Dell could void your authority to operate the equipment.

This device must not be co-located or operating in conjunction with any other antenna or transmitter.

# Faxing

- Setting Up the Printer With External Devices
- Sending a Fax
- Receiving a Fax
- Changing the Fax Setup
- Using Speed Dial
- Blocking Faxes
- Creating Fax Activity Report

You can use your printer to send and receive faxes without having to connect to a computer.

In addition, the Dell<sup>™</sup> Fax Solutions Software is bundled in the *Drivers and Utilities* CD and should have been installed when you install your printer software. You can also use this faxing software to send and receive faxes. For more information, see <u>Using the Dell Fax Solutions Software</u>.

The following table provides details on the printer equipment (some are optional) that will enable you to perform fax functions.

| Equipment                                                                                                    | Benefits                                                                                                    | See this section                                    |
|----------------------------------------------------------------------------------------------------|----------------------------------------------------------------------------------------------------|-----------------------------------------------------|
| <ul><li>printer</li><li>phone cord (provided)</li></ul>                                                                                                    | Make copies and send and receive faxes without the use of a computer.                                                                                                    | Connecting Directly to a<br>Telephone Wall Jack     |
| <ul> <li>printer</li> <li>telephone (sold<br/>separately)</li> <li>two phone cords (one<br/>provided)</li> </ul>                                                                                          | <ul> <li>Use the fax line as a normal telephone line.</li> <li>Set up your printer wherever your telephone is.</li> <li>Make copies and send and receive faxes without the use of a computer.</li> </ul> | Connecting to a Telephone                           |
| <ul> <li>printer</li> <li>telephone (sold<br/>separately)</li> <li>answering machine (sold<br/>separately)</li> <li>three phone cords (one<br/>provided)</li> </ul>                                       | Receive both incoming voice messages and faxes.                                                                                                    | <u>Connecting to an Answering</u><br><u>Machine</u> |
| <ul> <li>printer</li> <li>telephone (sold<br/>separately)</li> <li>computer modem (sold<br/>separately)</li> <li>three phone cords (one<br/>provided)</li> <li>USB cable (sold<br/>separately)</li> </ul> | Increase the number of phone connection outlets.                                                                                                    | <u>Connecting to a Computer</u><br><u>Modem</u>     |

# Setting Up the Printer With External Devices

#### **Connecting Directly to a Telephone Wall Jack**

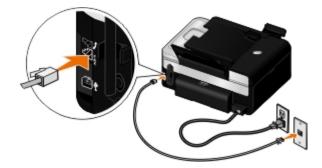

- 1. Connect one end of the phone cord to the FAX connector ( -lower connector).
- 2. Connect the other end of the phone cord to an active telephone wall jack.

#### **Connecting to a Telephone**

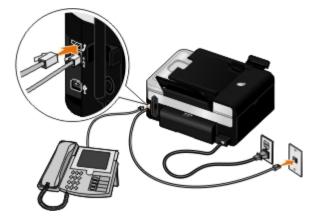

- 1. Connect a phone cord from the FAX connector ( –lower connector) on the printer to an active telephone wall jack.
- 2. Remove the blue protective plug from the PHONE jack connector (, \_\_\_\_\_middle connector).
- 3. Connect a phone cord from the telephone to the PHONE jack connector (\_\_\_\_\_middle connector).

**NOTE:** If phone communication is serial in your country (such as Germany, Sweden, Denmark, Austria, Belgium, Italy, France, and Switzerland), remove the blue plug from the PHONE jack connector (\_\_\_\_\_middle connector), and insert the supplied yellow terminator for your fax to work correctly. You will not be able to use this port for additional devices in these countries.

## What if I have a Digital Subscriber Line (DSL)?

DSL delivers digital data to a computer through a telephone line. Your printer is designed to work with analog data. If you are faxing over a telephone line connected to a DSL modem, install a DSL filter to avoid interference with the analog fax modem signal.

**NOTE:** Integrated Services Digital Network (ISDN) and cable modems are not fax modems and are not supported for

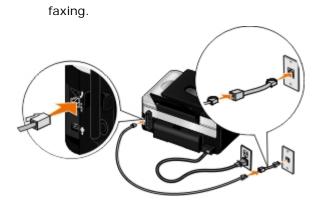

- 1. Connect the DSL filter to an active telephone line.
- 2. Connect the printer directly to the output on the DSL filter.

**NOTE:** Do not install any splitters between the DSL filter and the printer. Contact your DSL service provider if you need more help.

#### **Connecting to an Answering Machine**

- 1. Connect a phone cord from the FAX connector (A-lower connector) on the printer to an active telephone wall jack.
- 2. Remove the blue protective plug from the PHONE jack connector ( $y_{-}$ -middle connector).
- 3. Connect a phone cord from the answering machine to a telephone.
- 4. Connect a phone cord from the answering machine to the PHONE jack connector (\_\_\_\_\_middle connector).

**NOTE:** If phone communication is serial in your country (such as Germany, Sweden, Denmark, Austria, Belgium, Italy, France, and Switzerland), you must remove the blue plug from the PHONE jack connector (\_\_\_\_\_middle connector), and insert the supplied yellow terminator for your fax to work correctly. You will not be able to use this port for additional devices in these countries.

5. From the operator panel or the Dell Fax Setup Utility, set the printer to answer fax calls after five rings.

From the operator panel:

- a. Use the left and right Arrow buttons 🕢 🔊 to scroll to FAX, and then press the Select button 📈
- b. From the Enter Fax Number display, press the Select button
- c. Use the left and right Arrow buttons 🕢 🔊 to scroll to Fax Setup, and then press the Select button
- d. Use the left and right **Arrow** buttons **()** to scroll to Ringing and Answering, and then press the **Select** button **()**.
- e. Use the left and right Arrow buttons 🕢 🕥 to scroll to Answer Fax When, and then press the Select button

f. Use the left and right Arrow buttons COS to scroll to After 5 Rings, and then press the Select button

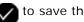

to save the setting.

From the Dell Fax Setup Utility:

- a. In Windows Vista™:
  - 1. Click me Programs.
  - 2. Click Dell Printers.
  - 3. Click Dell V505.

In Windows<sup>®</sup> XP or Windows 2000:

Click Start® Programs or All Programs® Dell Printers® Dell V505.

b. Select Dell Fax Setup Utility.

The Dell Fax Setup Wizard Query dialog box opens.

c. Click No.

The **Dell Fax Setup Utility** dialog box opens.

- d. Click the Ringing and Answering tab.
- e. From the Pick up on the field, select 5 rings.
- f. Click OK.

A confirmation dialog box opens.

g. Click **OK** to overwrite the fax settings on your printer.

A dialog box opens.

- h. Click Yes.
- i. Click Close.
- 6. On your answering machine, set the number of rings to automatically answer the phone to 3 or fewer. For more information, see the documentation that came with your answering machine.

NOTE: This setup only works if the Auto Answer setting is set to On (factory default setting) or Scheduled. For Ĭ more information, see Changing the Fax Setup.

## **Connecting to a Computer Modem**

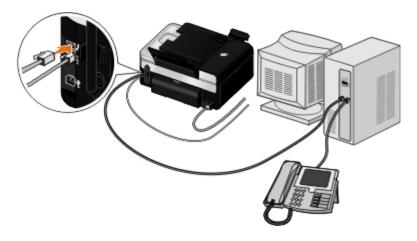

- 1. Connect a phone cord from the FAX connector ( -lower connector) on the printer to an active telephone wall jack.
- 2. Remove the blue protective plug from the PHONE jack connector ( , middle connector).
- 3. Connect a phone cord from the computer modem to the PHONE jack connector (, -middle connector).
- 4. Connect a phone cord from the computer modem to a telephone.

**NOTE:** If phone communication is serial in your country (such as Germany, Sweden, Denmark, Austria, Belgium, Italy, France, and Switzerland), you must remove the blue plug from the PHONE jack connector (\_\_\_\_\_middle connector), and insert the supplied yellow terminator for your fax to work correctly. You will not be able to use this port for additional devices in these countries.

# Sending a Fax

#### Sending a Quick Fax

#### Using the Operator Panel

- 1. Make sure your printer is properly set up to send and receive faxes. For more information, see <u>Setting Up the Printer</u> <u>With External Devices</u>.
- 2. Load the original document. For more information, see Loading Original Documents.
- 3. Use the left and right Arrow buttons 🕢 🔊 to scroll to FAX, and then press the Select button
- 4. Use the keypad to enter a fax number or a speed dial number.
- 5. Press the Start button

#### **Using Your Computer**

- 1. Turn on your computer and printer, and make sure they are connected.
- 2. Make sure your printer is properly set up to send and receive faxes. For more information, see <u>Setting Up the Printer</u> <u>With External Devices</u>.
- 3. Load the original document. For more information, see Loading Original Documents.

- 4. In Windows Vista:
  - a. Click 👩 🖲 Programs.
  - b. Click Dell Printers.
  - c. Click Dell V505.

In Windows<sup>®</sup> XP or Windows 2000:

Click Start® Programs or All Programs® Dell Printers® Dell V505.

5. Select Dell Fax Solutions.

The Dell Fax Solutions Software dialog box opens.

- 6. Click Send a new fax.
- 7. Follow the instructions on your computer screen to send a fax.

#### **Entering a Fax Number**

#### Using the Operator Panel

1. From the main menu, use the left and right Arrow buttons of to scroll to FAX, and then press the Select button

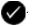

2. Using the keypad, enter a fax number.

**NOTE:** If you've entered a number by mistake, press the left **Arrow** button **(** to delete the number.

| Task                                        | Method                                                                                                    |  |
|---------------------------------------------|----------------------------------------------------------------------------------------------------|--|
| Sending to a fax number                     | Use the keypad to enter a number. You can enter a maximum of 64 digits in a fax number. You can send a broadcast fax to a maximum of 30 recipients.                                                          |  |
| Sending a fax to an entry in the Phone Book | <ul> <li>Enter the number that corresponds to the speed dial number of the contact.</li> <li>Use the Phone Book menu.</li> <li>a. Use the left and right Arrow buttons to scroll to FAX, and then</li> </ul> |  |
|                                             | press the Select button                                                                                                    |  |
|                                             | b. From the Enter Fax Number display, press the Select button                                                                                                    |  |
|                                             | c. Use the left and right Arrow buttons 🕢 🕥 to scroll to Phone Book, and                                                                                                    |  |
|                                             | then press the Select button                                                                                                    |  |
|                                             | d. Use the left and right Arrow buttons 🕢 🔊 to scroll to View, and then                                                                                                    |  |
|                                             | press the Select button                                                                                                    |  |
|                                             | e. Use the left and right Arrow buttons 🕢 🔊 to scroll to the name or                                                                                                    |  |
|                                             | number you want to send the fax to.                                                                                                    |  |
| Sending a fax to an extension number        | Press the asterisk (*) and pound (#) signs, and then use the keypad to enter the extension number.                                                                                                    |  |
| Sending a fax to an outside line            | e Set a dial prefix:                                                                                                    |  |

| 1                                                                           |                                                                                                    |
|-----------------------------------------------------------------------------|----------------------------------------------------------------------------------------------------|
|                                                                             | a. Use the left and right <b>Arrow</b> buttons <b>O</b> to scroll to FAX, and then press                                                                                                    |
|                                                                             | the Select button                                                                                                    |
|                                                                             | b. From the Enter Fax Number display, press the Select button                                                                                                    |
|                                                                             | c. Use the left and right Arrow buttons of to scroll to Fax Setup, and then                                                                                                    |
|                                                                             | press the Select button .                                                                                                    |
|                                                                             | d. Use the left and right Arrow buttons 🚫 🔊 to scroll to Dialing and Sending,                                                                                                    |
|                                                                             | and then press the Select button                                                                                                    |
|                                                                             | e. Use the left and right Arrow buttons on to scroll to Dial Prefix, and then                                                                                                    |
|                                                                             | press the Select button .                                                                                                    |
|                                                                             | f. Use the left and right Arrow buttons 🚫 🔊 to scroll to Create, and then                                                                                                    |
|                                                                             | press the <b>Select</b> button                                                                                                    |
|                                                                             | <b>NOTE:</b> If you are changing the dial prefix, scroll to the prefix previously entered, and then press the <b>Select</b> button . Use the left <b>Arrow</b> button to delete the saved prefix. |
|                                                                             | <ul> <li>g. Use the keypad to enter the dial prefix. You can enter a maximum of eight digits for the prefix.</li> <li>h. Press the Select button .</li> </ul>                                     |
| Dialing a fax extension while<br>listening to a telephone line<br>(On Hook) | Dial an additional 0 for a two-digit extension or an additional 00 for a one-digit extension. For example, to dial extension 12, enter 120. If the extension is 2, enter 200.                     |

#### **Using Your Computer**

- 1. Turn on your computer and printer, and make sure they are connected.
- 2. Make sure your printer is properly set up to send and receive faxes. For more information, see <u>Setting Up the Printer</u> <u>With External Devices</u>.
- 3. Load the original document. For more information, see Loading Paper and Originals.
- 4. In Windows Vista:
  - a. Click m 8 Programs.
  - b. Click Dell Printers.
  - c. Click Dell V505.

In Windows<sup>®</sup> XP or Windows 2000:

Click Start® Programs or All Programs® Dell Printers® Dell V505.

5. Select Dell Fax Solutions.

The Dell Fax Solutions Software dialog box opens.

6. Click Send a new fax.

The Send fax dialog box opens.

7. Enter the contact information for the recipient into the Name, Company, and Fax Number fields, or click Select a

recipient from phonebook to add existing contacts to the recipient list.

8. If you want to add the new contact to the phonebook, click Add this recipient to phonebook.

The Add to Phonebook dialog box opens.

- 9. Click OK.
- 10. If you want to send the fax to more than one recipient, click Add another recipient.
  - a. Enter the contact information for the next recipient into the Name, Company, and Fax Number fields, or click **Select a recipient from phonebook** to add existing contacts to the recipient list.
  - b. If you want to add the new contact to the phonebook, click Add this recipient to phonebook.
  - c. If you manually enter the contact information, click Add to add the contact to the Recipients list.
  - d. To make changes to the Recipients information, select the recipient, and then click Edit.
  - e. To remove the contact from the Recipients list, select the recipient, and then click Remove.
  - f. Repeat step a through step e until your Recipients list is complete.
- 11. Click Next.
- 12. Follow the instructions on your computer screen to send a fax.

#### **Sending Advanced Faxes**

#### **Using the Operator Panel**

If you are using your printer as a standalone fax machine, you can use the various Fax submenus to customize your outgoing faxes. From the Fax Menu, you can:

- Send a delayed fax
- · Send faxes using your Speed Dial list
- Manage your phonebook to send faxes to individuals or groups
- Create and print a fax history
- Create and print a fax report

For more information, see Fax Mode.

#### **Using Your Computer**

Use the Dell Fax Solutions Software to take advantage of advanced fax features. In addition to basic faxing, the Dell Fax Solutions Software also allows you to:

- Send a delayed fax
- Send electronic files and paper documents in a single fax operation
- Send faxes using your Speed Dial list

Manage your phonebook to easily send faxes to individuals or groups

- Personalize and store various cover pages
- Create and print a fax history
- Create and print a fax report

For more information, see Using the Dell Fax Solutions Software.

- 1. In Windows Vista:
  - a. Click m 8 Programs.
  - b. Click Dell Printers.
  - c. Click Dell V505.

In Windows XP and Windows 2000:

Click Start® Programs or All Programs® Dell Printers® Dell V505.

2. Click Dell Fax Solutions.

The Dell Fax Solutions Software dialog box opens.

- 3. Click the appropriate links on the **Dell Fax Solutions Software** dialog box to accomplish your task.
- 4. Follow the instructions on the computer screen.

## Sending a Fax Through an Automated Answering System

Some companies have automated answering systems that require you to respond to a series of questions to route you to the department you wish to call. After answering the questions by pressing the appropriate buttons, you eventually get connected to the proper department. To send a fax to a company that employs automated answering systems to answer their calls, set up your printer for On Hook dialing.

- 1. Ensure that your printer is properly set up to send and receive faxes. For more information, see Setting Up the Printer With External Devices.
- 2. Load the original document facing down on the scanner glass or facing up on the ADF. For more information, see Loading Paper and Originals.
- 3. From the main menu, use the left and right Arrow buttons of to scroll to FAX, and then press the Select button

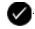

- 4. From the Enter Fax Number display, press the Select button

5. Use the left and right Arrow buttons on to scroll to On Hook Dial, and then press the Select button

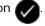

- 6. Press the Select button again to activate On Hook Dial.
- 7. Use the keypad to dial the telephone number of the company.
- 8. Use the keypad to navigate through the automated answering system.

9. When you hear the fax tone, press the Start button n to begin sending your fax.

To cancel the fax job, press the **Cancel** button **M** on your printer.

## Sending a Broadcast Fax at a Scheduled Time

You can send a fax to a group of fax numbers at a time you choose.

- Ensure that your printer is properly set up to send and receive faxes. For more information, see <u>Setting Up the Printer</u> <u>With External Devices</u>.
- 2. Load the original document facing down on the scanner glass or facing up on the ADF. For more information, see Loading Paper and Originals.
- 3. From the main menu, use the left and right Arrow buttons of to scroll to FAX, and then press the Select button

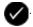

- 4. From the Enter Fax Number display, press the Select button
- 5. Use the left and right Arrow buttons on to scroll to Delay Fax, and then press the Select button
- 6. Use the left and right Arrow buttons 🕢 🔊 to scroll to Delay Until, and then press the Select button 🗸
- 7. Use the keypad to enter the time you want to send the fax, and then press the Select button
- 8. If the printer is not set to the 24-hour mode, use the left and right **Arrow** buttons **O** to select the time format you want, and then press the **Select** button **O**.
- 9. Use the keypad to enter a fax number, or press the **Select** button with to access the Speed Dial or Group Dial list.
- 10. Use the left and right **Arrow** buttons **Select** button **Select** button **Se**

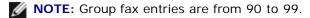

- 11. If needed, add more fax numbers, and press the **Select** button with the maximum 30-recipient number is reached.
- 12. Press the Start button
- 13. To scan another document to fax, use the left and right **Arrow** buttons **O** to scroll to Yes. Follow the instructions on the operator panel display.
- **NOTE:** At the designated time, the fax program dials and sends the fax to all of the designated fax numbers. If the fax transmission is unsuccessful to any of the numbers on the broadcast list, the unsuccessful numbers will be dialed again based on your redial settings.

## Forwarding a Fax

Use the fax-forwarding feature if you are going to be away, but still want to receive your faxes. There are three fax-forwarding settings:

• Off-(Default).

 $\checkmark$ 

- Forward—The printer sends the fax to the designated fax number.
- Print & Forward—The printer prints the fax, and then sends it to the designated fax number.

### Using the Operator Panel

- 1. From the main menu, use the left and right Arrow buttons of to scroll to FAX, and then press the Select button
- 2. From the Enter Fax Number display, press the Select button
- 3. Use the left and right Arrow buttons 🕜 🔊 to scroll to Fax Setup, and then press the Select button
- 4. Use the left and right Arrow buttons 🔨 🔊 to scroll to Ringing and Answering, and then press the Select button
- 5. Use the left and right Arrow buttons on to scroll to Fax Forward, and then press the Select button
- 6. Use the left and right Arrow buttons 🕢 🔊 to choose an option, and then press the Select button 📈
- 7. Use the keypad to enter the number to which you want to forward the fax. You can enter a maximum of 64 characters.
- 8. Press the Select button 🕢 to save the setting.

**NOTE:** If you select Forward or Print & Forward, Forward will appear in the lower left corner of the fax default menu.

#### Using Your Computer

- 1. Turn on your computer and printer, and make sure they are connected.
- 2. Make sure your printer is properly set up to send and receive faxes. For more information, see <u>Setting Up the Printer</u> <u>With External Devices</u>.
- 3. In Windows Vista:
  - a. Click m8 All Programs.
  - b. Click Dell Printers.
  - c. Click Dell V505.

In Windows XP or Windows 2000:

Click Start® Programs or All Programs® Dell Printers® Dell V505.

4. Select Dell Fax Setup Utility.

The Dell Fax Setup Wizard Query dialog box opens.

5. Click No.

The Dell Fax Setup Utility dialog box opens.

- 6. Click the Ringing and Answering tab.
- 7. From the Fax forwarding field, choose an option.
- 8. From the Forward destination number field, enter a fax number.
- 9. Click OK.

A confirmation dialog box opens.

10. Click **OK** to overwrite the fax settings on your printer.

A dialog box opens.

- 11. Click Yes.
- 12. Click Close.

# **Receiving a Fax**

## **Receiving a Fax Automatically**

The printer automatically receives and prints any incoming faxes without any necessary intervention from you.

Make sure:

- Your printer is on, and is properly set up to send and receive faxes. For more information, see <u>Setting Up the Printer</u> <u>With External Devices</u>.
- Auto Answer is turned On (which is the factory default setting) or is set to Scheduled.

To check your Auto Answer settings:

- 1. From the main menu, use the left and right **Arrow** buttons **()** to scroll to FAX, and then press the **Select** button **()** twice.
- 2. Use the left and right Arrow buttons on to scroll to Fax Setup, and then press the Select button
- 3. Use the left and right **Arrow** buttons **()** to scroll to Ringing and Answering, and then press the **Select** button **()**.
- 4. Use the left and right Arrow buttons on scroll to Auto Answer, and then press the Select button
- 5. If you always want the printer to automatically answer the phone when it rings and receive the fax, use the left and right **Arrow** buttons to scroll to On.

If you want to schedule a timeframe during which the printer answers the phone when it rings, use the left and right **Arrow** buttons to scroll to Scheduled, and then use the keypad to specify the times you want to

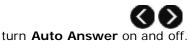

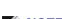

W NOTE: If you have your printer connected to an answering machine and Auto Answer is turned on, the answering machine answers the call. If a fax tone is detected, the answering machine is disconnected and the printer receives the fax. If a fax tone is not detected, the answering machine completes the call.

## **Receiving a Fax Manually**

You can turn the Auto Answer feature off if you wish to control the faxes that you receive. This is useful if you do not want to receive unsolicited faxes, if you rarely receive faxes, or if it is expensive to use faxes in your area.

- 1. Make sure your printer is on, and is properly set up to send and receive faxes. For more information, see Setting Up the Printer With External Devices.
- 2. Turn Auto Answer off.

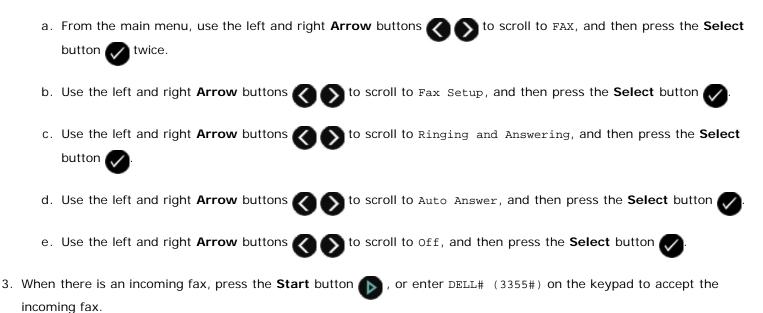

## Setting a Fax Manual Answer Code

### Using the Operator Panel

- 1. From the main menu, use the left and right Arrow buttons of to scroll to FAX, and then press the Select button
- 2. From the Enter Fax Number display, press the Select button
- 3. Use the left and right Arrow buttons on to scroll to Fax Setup, and then press the Select button
- 4. Use the left and right Arrow buttons 🕢 🔊 to scroll to Ringing and Answering, and then press the Select button

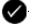

5. Use the left and right Arrow buttons

to scroll to Manual Pickup Keycode, and then press the Select button

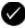

**NOTE:** The default manual answer code is **DELL# (3355#)**.

- 6. Use the keypad to enter an answer code. Use the left **Arrow** button to delete or edit entries. You may enter up to seven characters that may include numbers or the symbols \* and #.
- 7. Press the **Select** button **(v)** to save the setting.

### **Using Your Computer**

- 1. Turn on your computer and printer, and make sure they are connected.
- 2. Make sure your printer is properly set up to send and receive faxes. For more information, see <u>Setting Up the Printer</u> <u>With External Devices</u>.
- 3. In Windows Vista:
  - a. Click m8 Programs.
  - b. Click Dell Printers.
  - c. Click Dell V505.

In Windows XP or Windows 2000:

Click Start® Programs or All Programs® Dell Printers® Dell V505.

4. Select Dell Fax Setup Utility.

The Dell Fax Setup Wizard Query dialog box opens.

5. Click No.

The Dell Fax Setup Utility dialog box opens.

- 6. Click the Ringing and Answering tab.
- 7. From the Manual answer code field, enter an answer code.
- 8. Click OK.

A confirmation dialog box opens.

9. Click **OK** to overwrite the fax settings on your printer.

A dialog box opens.

- 10. Click Yes.
- 11. Click Close.

# Setting the Number of Rings before Receiving a Fax Automatically

#### Using the Operator Panel

- 1. Make sure that Auto Answer is on. For more information, see Receiving a Fax Automatically.
- From the main menu, use the left and right Arrow buttons is to scroll to FAX, and then press the Select button is
   From the Enter Fax Number display, press the Select button is
   Use the left and right Arrow buttons is to scroll to Fax Setup, and then press the Select button is
   Use the left and right Arrow buttons is to scroll to Ringing and Answering, and then press the Select button is
   Use the left and right Arrow buttons is to scroll to Answer Fax When, and then press the Select button is
   Use the left and right Arrow buttons is to scroll to Answer Fax When, and then press the Select button is
   Use the left and right Arrow buttons is to scroll to Answer Fax When, and then press the Select button is
  - **NOTE:** The default setting is After 3 Rings.

#### **Using Your Computer**

setting.

- 1. Turn on your computer and printer, and make sure they are connected.
- Make sure your printer is properly set up to send and receive faxes. For more information, see <u>Setting Up the Printer</u> <u>With External Devices</u>.
- 3. In Windows Vista:
  - a. Click me All Programs.
  - b. Click Dell Printers.
  - c. Click Dell V505.

In Windows XP or Windows 2000:

#### Click Start® Programs or All Programs® Dell Printers® Dell V505.

4. Select Dell Fax Setup Utility.

The Dell Fax Setup Wizard Query dialog box opens.

5. Click No.

The Dell Fax Setup Utility dialog box opens.

- 6. Click the Ringing and Answering tab.
- 7. From the **Pick up on the** field, choose an option.
- 8. Click **OK**.

A confirmation dialog box opens.

9. Click OK to overwrite the fax settings on your printer.

A dialog box opens.

- 10. Click Yes.
- 11. Click Close.

## Using Caller ID

Caller ID is a service provided by some telephone companies that identifies the telephone number or the name of the person who is calling. If you subscribe to this service, it works with the printer. When you receive a fax, the telephone number or name of the person who is sending you the fax appears on the display.

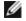

**NOTE:** Caller ID is available only in some countries and regions.

**NOTE:** The number of patterns is defined by the country or region setting, and only the number of patterns defined for the selected country or region is shown.

The printer supports two distinct Caller ID patterns: Pattern 1 (Frequency Shift Keying) and Pattern 2 (Dual Tone Multi Frequency). Depending on the country or region you live in and the telecommunications company you subscribe to, you may need to switch the pattern to display Caller ID information.

### Using the Operator Panel

From the main menu, use the left and right Arrow buttons is to scroll to FAX, and then press the Select button is
 From the Enter Fax Number display, press the Select button is
 Use the left and right Arrow buttons is to scroll to Fax Setup, and then press the Select button is
 Use the left and right Arrow buttons is to scroll to Ringing and Answering, and then press the Select button is
 Use the left and right Arrow buttons is to scroll to Caller ID Pattern, and then press the Select button is
 Use the left and right Arrow buttons is to scroll to the option you want, and then press the Select button is to save the setting.

#### **Using Your Computer**

- 1. Turn on your computer and printer, and make sure they are connected.
- 2. Make sure your printer is properly set up to send and receive faxes. For more information, see <u>Setting Up the Printer</u> <u>With External Devices</u>.
- 3. In Windows Vista:
  - a. Click me All Programs.
  - b. Click Dell Printers.
  - c. Click Dell V505.

In Windows XP or Windows 2000:

Click Start® Programs or All Programs® Dell Printers® Dell V505.

4. Select Dell Fax Setup Utility.

The Dell Fax Setup Wizard Query dialog box opens.

5. Click No.

The Dell Fax Setup Utility dialog box opens.

- 6. Click the Ringing and Answering tab.
- 7. From the Caller ID pattern field, choose the option you want.
- 8. Click OK.

A confirmation dialog box opens.

9. Click **OK** to overwrite the fax settings on your printer.

A dialog box opens.

- 10. Click Yes.
- 11. Click Close.

## Printing a Fax on Both Sides of the Page

### **Using the Operator Panel**

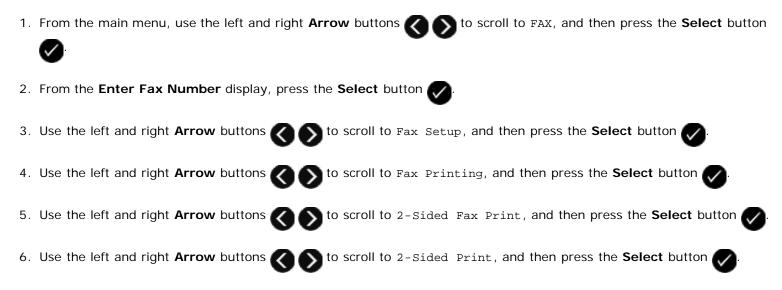

### Using the Computer

- 1. Turn on your computer and printer, and make sure they are connected.
- 2. Ensure that your printer is properly set up to send and receive faxes. For more information, see <u>Setting Up the Printer</u> <u>With External Devices</u>.
- 3. In Windows Vista:
  - a. Click me Programs.

- b. Click Dell Printers.
- c. Click Dell V505.

In Windows XP or Windows 2000:

Click Start® Programs or All Programs® Dell Printers® Dell V505.

4. Select Dell Fax Setup Utility.

The Dell Fax Setup Wizard Query dialog box opens.

5. Click No.

The Dell Fax Setup Utility dialog box opens.

- 6. Click the Fax Printing/Reports tab.
- 7. From the 2-sided print field, choose Print duplex.
- 8. Click OK.

A confirmation dialog box opens.

9. Click **OK** to overwrite the fax settings on your printer.

A dialog box opens.

- 10. Click Yes.
- 11. Click Close.

# Printing a Long Fax

## Using the Operator Panel

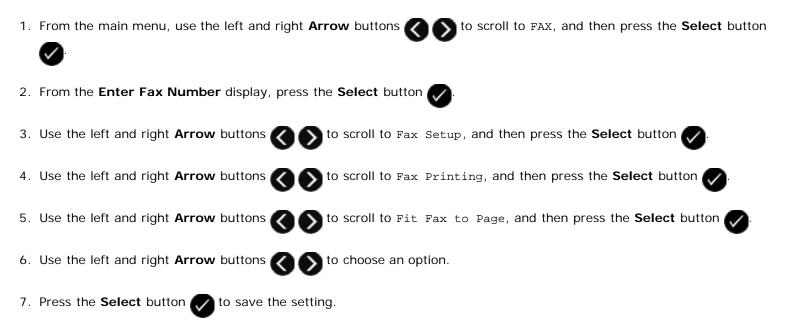

## **Using Your Computer**

1. Turn on your computer and printer, and make sure they are connected.

- 2. Make sure your printer is properly set up to send and receive faxes. For more information, see <u>Setting Up the Printer</u> <u>With External Devices</u>.
- 3. In Windows Vista:
  - a. Click 👩 🖲 Programs.
  - b. Click **Dell Printers**.
  - c. Click Dell V505.

In Windows XP or Windows 2000:

Click Start® Programs or All Programs® Dell Printers® Dell V505.

4. Select Dell Fax Setup Utility.

The Dell Fax Setup Wizard Query dialog box opens.

5. Click No.

The Dell Fax Setup Utility dialog box opens.

- 6. Click the Fax Printing/Reports tab.
- 7. From the If fax is too big field, choose an option.
- 8. Click OK.

A confirmation dialog box opens.

9. Click **OK** to overwrite the fax settings on your printer.

A dialog box opens.

- 10. Click Yes.
- 11. Click Close.

# **Changing the Fax Setup**

## Using the Operator Panel

If you are using your printer as a standalone fax machine, you can change the fax settings from the **Fax Setup** menu. Changes made on the **Fax Setup** menu are permanent and are applicable to all fax jobs. For more information, see <u>Fax</u> <u>Setup Menu</u>.

## **Using the Computer**

You can access the **Fax Setup Utility** if you want to configure the printer's fax settings from your computer.

- 1. For Windows Vista:
  - a. Click All Programs.

®®

- b. Click Dell Printers.
- c. Click Dell V505.

For Windows XP and Windows 2000:

#### Click Start® Programs or All Programs® Dell Printers® Dell V505.

2. Select Dell Fax Setup Utility.

The Dell Fax Setup Utility Wizard Query dialog box opens.

3. If you want to use the Fax Setup Utility Wizard to set up your printer for faxing, click **Yes**. The **Fax Setup Utility Wizard Welcome** dialog box opens.

If you want to manually adjust your fax settings, click **No**. The **Dell Fax Setup Utility** dialog box opens.

| On this tab:             | You can:                                                                                                    |
|--------------------------|----------------------------------------------------------------------------------------------------|
| Dialing and<br>Sending   | <ul> <li>Specify a dial method.</li> <li>Enter a dial prefix.</li> <li>Set the dial volume.</li> <li>Enter your fax number and your name.</li> <li>Specify the number of times you want the machine to redial and the time between those attempts if the fax cannot be sent on the first try.</li> <li>Choose whether to scan the entire document before or after dialing the number.</li> <li>Specify a maximum send speed and a print quality for outgoing faxes.</li> <li>Convert the fax automatically to be compatible with the receiving fax machine regardless of the send settings.</li> <li>Choose the size of the document scanned for fax.</li> </ul>                                                       |
| Ringing and<br>Answering | <ul> <li>Specify the number of rings before the machine receives the incoming fax.</li> <li>NOTE: The number of rings set on the answering machine must always be less than the number of rings set on the printer.</li> <li>Specify a distinctive ring if your phone line has distinctive ring service activated.</li> <li>Set the ring volume.</li> <li>Choose whether to use error correction.</li> <li>Choose a Caller ID pattern (1 if telephones in your country have a detection pattern using Frequency Shift Keying or 2 if telephones in your country have a detection pattern using Dual-tone Multi-</li> </ul>                                                                                             |
|                          | <ul> <li>frequency). The Caller ID detection pattern is determined by the country or region you selected during initial setup. If phones in your country use two detection patterns, call your telecommunications company to know which pattern it subscribes to.</li> <li>Specify a manual answer code. The default code is <b>DELL# (3355#)</b>.</li> <li>Choose whether you want to answer incoming faxes automatically or at a scheduled time.</li> <li>Specify the time when incoming faxes are answered automatically.</li> <li>Select whether you want to forward a fax, or print it and then forward it.</li> <li>Specify a fax number to which faxes are forwarded.</li> <li>Manage blocked faxes.</li> </ul> |
| Fax<br>Printing/Reports  | <ul> <li>Choose to automatically resize oversized faxes so they print on one page, or keep the oversized fax to scale and print on two pages.</li> <li>Choose whether you want to print a footer (date, time, and page number) on each page.</li> <li>If an optional second paper tray is installed, choose from which tray the printer picks paper. Choose <b>Auto</b> if you want the printer to pick the paper that matches the size of the incoming fax.</li> <li>If an optional duplex is installed, choose if you want to print on both sides of the page.</li> <li>Specify when to print a fax activity report.</li> <li>Specify when you want to print a fax confirmation.</li> </ul>                          |

| Speed Dial | Add to, create, or edit the speed dial or group dial speed dial lists.                                                                                                    |
|------------|----------------------------------------------------------------------------------------------------|
| Cover Page | <ul> <li>Specify if you want to send a cover page for outgoing faxes.</li> <li>Edit or update the information that will appear on your cover page.</li> <li>Choose a priority for your outgoing fax.</li> <li>Include a short message.</li> </ul> |

# Using Speed Dial

To make sending faxes easier, you can assign a speed dial number to 89 individual contacts and 10 groups that can hold up to 30 phone numbers each.

# Creating a Speed or Group Dial List

## Using Your Operator Panel

## Adding an Entry to the Speed Dial List

1. From the main menu, use the left and right Arrow buttons 🕜 🔊 to scroll to FAX, and then press the Select button

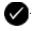

- 2. From the Enter Fax Number display, press the Select button
- 3. Use the left and right Arrow buttons Constraints to scroll to Phone Book, and then press the Select button V
- 4. Use the left and right Arrow buttons CON to scroll to Add, and then press the Select button CO twice.
- 5. Follow the instructions on the operator panel display.

**NOTE:** The lowest possible speed dial number is automatically assigned to this contact. You cannot change the speed dial number.

## Adding an Entry to the Group Dial List

1. From the main menu, use the left and right Arrow buttons COS to scroll to FAX, and then press the Select button

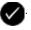

- 2. From the Enter Fax Number display, press the Select button
- 3. Use the left and right Arrow buttons on to scroll to Phone Book, and then press the Select button
- 4. Use the left and right Arrow buttons K Store to scroll to Add, and then press the Select button K
- 5. Press the left Arrow button 🕜 to scroll to Group Fax, and then press the Select button

**NOTE:** Group fax numbers are from 90 to 99.

- 6. Use the keypad to add a fax number to the group, and then press the Select button
- 7. From the Enter another #? display, use the left and right **Arrow** buttons to scroll to Yes, and then press the **Select** button to add another number.
- 8. When finished adding numbers to the Group Dial list, use the left and right **Arrow** buttons **O** to scroll to No, and then press the **Select** button **O**.
- 9. Use the keypad to enter your group name, and then press the Select button

### **Using Your Computer**

- 1. Turn on your computer and printer, and make sure they are connected.
- 2. Make sure your printer is properly set up to send and receive faxes. For more information, see <u>Setting Up the Printer</u> <u>With External Devices</u>.
- 3. In Windows Vista:
  - a. Click me Programs.
  - b. Click Dell Printers.
  - c. Click Dell V505.

In Windows XP or Windows 2000:

Click Start® Programs or All Programs® Dell Printers® Dell V505.

4. Select Dell Fax Setup Utility.

The Dell Fax Setup Wizard Query dialog box opens.

5. Click No.

The Dell Fax Setup Utility dialog box opens.

- 6. Click the Speed Dial tab.
- 7. To add a new entry to your Speed Dial list, click on an available number from 1 to 89, and enter the fax number and name of your new contact.

To add a new group entry to your Group Dial list, click on an available number from 90 to 99. A smaller group list appears below the main Speed Dial list. Enter the fax numbers and names of your new group entry.

8. To add contacts from your phone book, click Select from phonebook.

The Select from phonebook dialog box opens.

- a. Select a contact from your phonebook.
- b. If you want to add the contact to your list, click on an available number on the Speed or Group Dial Settings section.

If you want to overwrite an existing entry on your list, click on the entry you want to change.

- c. Click Add to or change list.
- d. After adding phonebook entries to your Speed or Group Dial list, click OK to return to the Speed Dial tab.
- 9. Click OK.

A confirmation dialog box opens.

10. Click **OK** to overwrite the settings on your printer.

A dialog box opens.

- 11. Click Yes.
- 12. Click Close.

# Using a Speed or Group Dial List

1. From the main menu, use the left and right Arrow buttons of to scroll to FAX, and then press the Select button

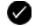

2. From the Enter Fax Number display, use the keypad to enter the two-digit speed dial or group dial number.

- 3. To enter another speed dial or group dial number, press 🕢. Follow the instructions on the display.
- 4. Press the **Start** button **()** to start sending your fax.

**NOTE:** When you are entering numbers, if you only enter two numbers and an entry corresponds to this number, the printer assumes you are entering a speed dial entry. If the number you entered does not correspond to any entry in the Phone Book, the printer assumes you are entering an extension number.

# **Blocking Faxes**

# Creating a Blocked Fax List

### Using the Operator Panel

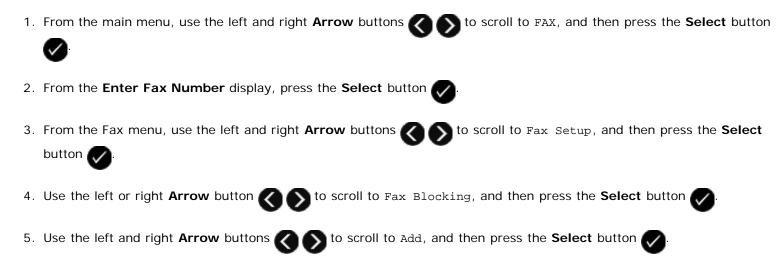

- 6. Use the keypad to enter a fax number, and then press the Select button
- 7. Use the keypad to specify a name, and then press the Select button

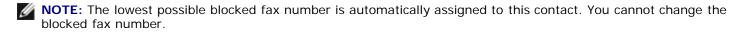

8. When prompted to enter another number, press the left and right Arrow buttons of to scroll to the options, and

then press the Select button

#### **Using Your Computer**

- 1. Turn on your computer and printer, and make sure they are connected.
- 2. Make sure your printer is properly set up to send and receive faxes. For more information, see <u>Setting Up the Printer</u> <u>With External Devices</u>.
- 3. In Windows Vista:
  - a. Click m 8 Programs.
  - b. Click Dell Printers.
  - c. Click Dell V505.

In Windows XP or Windows 2000:

Click Start® Programs or All Programs® Dell Printers® Dell V505.

4. Select Dell Fax Setup Utility.

The Dell Fax Setup Wizard Query dialog box opens.

5. Click No.

The Dell Fax Setup Utility dialog box opens.

- 6. Click the Ringing and Answering tab.
- 7. Click Manage Blocked Faxes.

The Manage Blocked Faxes dialog box opens.

- 8. On the blocked fax list, enter a fax number and contact number.
- 9. Click **OK** to return to the Ringing and Answering tab.
- 10. Click OK.

A confirmation dialog box opens.

11. Click **OK** to overwrite the fax settings on your printer.

A dialog box opens.

12. Click Yes.

## **Turning on Fax Blocking**

### Using the Operator Panel

- 1. From the main menu, use the left and right Arrow buttons 🖉 🔊 to scroll to FAX, and then press the Select button
- 2. From the Enter Fax Number display, press the Select button
- 3. From the Fax menu, use the left and right **Arrow** buttons **()** to scroll to Fax Setup, and then press the **Select** button **()**.
- 4. Use the left and right Arrow buttons on to scroll to Fax Blocking, and then press the Select button
- 5. Use the left and right Arrow buttons on to choose Turn On/Off, and then press the Select button
- 6. Use the left and right Arrow buttons 🕢 🔊 to choose On, and then press the Select button

If the printer detects a fax from one of the numbers on the Blocked Fax List, the transmission is disconnected.

### Using Your Computer

- 1. Turn on your computer and printer, and make sure they are connected.
- 2. Make sure your printer is properly set up to send and receive faxes. For more information, see <u>Setting Up the Printer</u> <u>With External Devices</u>.
- 3. In Windows Vista:
  - a. Click me All Programs.
  - b. Click Dell Printers.
  - c. Click Dell V505.

In Windows XP or Windows 2000:

Click Start® Programs or All Programs® Dell Printers® Dell V505.

4. Select Dell Fax Setup Utility.

The Dell Fax Setup Wizard Query dialog box opens.

5. Click No.

The Dell Fax Setup Utility dialog box opens.

- 6. Click the Ringing and Answering tab.
- 7. Click Manage Blocked Faxes.

The Manage Blocked Faxes dialog box opens.

- 8. Select Enable fax blocking.
- 9. Click **OK** to return to the Ringing and Answering tab.
- 10. Click **OK**.

A confirmation dialog box opens.

11. Click  ${\bf OK}$  to overwrite the fax settings on your printer.

A dialog box opens.

- 12. Click Yes.
- 13. Click Close.

## **Blocking Faxes Without Caller ID**

### Using the Operator Panel

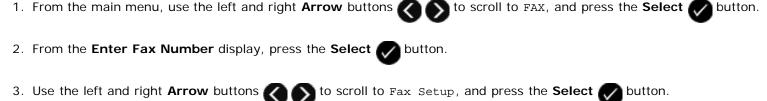

- 4. Use the left and right Arrow buttons on to scroll to Fax Blocking, and press the Select of button.
- 5. Use the left and right Arrow buttons C S to scroll to Block No-ID, and press the Select V button.
- 6. Use the left and right Arrow buttons 🕢 🔊 to scroll to On, and press the Select 🔗 button.

If the printer detects a fax from a machine without Caller ID, the transmission is disconnected.

## **Using Your Computer**

- 1. Turn on your computer and printer, and make sure they are connected.
- Make sure your printer is properly set up to send and receive faxes. For more information, see <u>Setting Up the Printer</u> <u>With External Devices</u>.
- 3. In Windows Vista:
  - a. Click me 8 Programs.
  - b. Click Dell Printers.
  - c. Click Dell V505.

In Windows XP or Windows 2000:

Click Start® Programs or All Programs® Dell Printers® Dell V505.

4. Select Dell Fax Setup Utility.

The Dell Fax Setup Wizard Query dialog box opens.

5. Click No.

The Dell Fax Setup Utility dialog box opens.

- 6. Click the Ringing and Answering tab.
- 7. Click Manage Blocked Faxes.

The Manage Blocked Faxes dialog box opens.

- 8. Select Always block faxes from senders missing a valid Caller ID.
- 9. Click OK to return to the Ringing and Answering tab.
- 10. Click OK.

A confirmation dialog box opens.

11. Click **OK** to overwrite the fax settings on your printer.

A dialog box opens.

- 12. Click Yes.
- 13. Click Close.

# **Creating Fax Activity Report**

## **Using the Operator Panel**

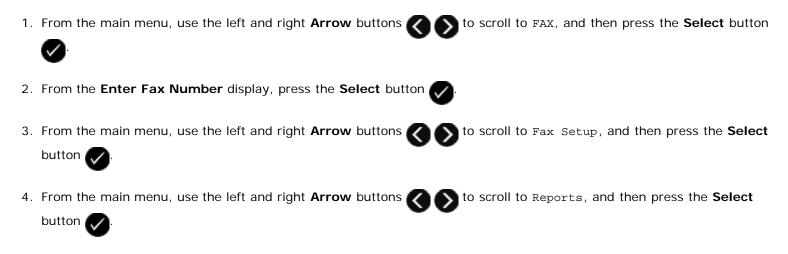

5. From the Reports menu, you can view or print your fax activity.

## **Using the Computer**

1. In Windows Vista:

- a. Click m 8 Programs.
- b. Click Dell Printers.
- c. Click Dell V505.
- In Windows XP and Windows 2000:

### Click Start® Programs or All Programs® Dell Printers® Dell V505.

2. Click Dell Fax Solutions.

The **Dell Fax Solutions Software** dialog box opens.

- 3. Click Print Activity Report.
- 4. From the **Display** drop-down menu, select which faxes you would like to print a report.
- 5. Select a date range for your report.
- 6. Click the **Print** icon in the upper-left corner of the dialog box to print the fax report.

# **Licensing Notice**

- BSD License and Warranty statements
- GNU License
- Microsoft Corporation Notices

The printer resident software contains:

- · Software developed and copyrighted by Dell and/or third parties
- Dell modified software licensed under the provisions of the GNU General Public License version 2 and the GNU Lesser General Public License version 2.1
- Software licensed under the BSD license and warranty statements
- Software based in part on the work of the Independent JPEG Group.

The Dell modified GNU licensed software is free software; you can redistribute it and/or modify it under the terms of the licenses referenced above. These licenses do not provide you any rights to the Dell- or third-party-copyrighted software in this printer.

Since the GNU licensed software that the Dell modifications are based upon is supplied explicitly without warranty, use of the Dell modified version is similarly provided without warranty. See the warranty disclaimers in the referenced licenses for additional details.

# **BSD License and Warranty statements**

Copyright (c) 1991 The Regents of the University of California. All rights reserved.

Redistribution and use in source and binary forms, with or without modification, are permitted provided that the following conditions are met:

- 1. Redistributions of source code must retain the above copyright notice, this list of conditions and the following disclaimer.
- 2. Redistributions in binary form must reproduce the above copyright notice, this list of conditions and the following disclaimer in the documentation and/or other materials provided with the distribution.
- 3. The name of the author may not be used to endorse or promote products derived from this software without specific prior written permission.

THIS SOFTWARE IS PROVIDED BY THE AUTHOR ``AS IS'' AND ANY EXPRESS OR IMPLIED WARRANTIES, INCLUDING, BUT NOT LIMITED TO, THE IMPLIED WARRANTIES OF MERCHANTABILITY AND FITNESS FOR A PARTICULAR PURPOSE ARE DISCLAIMED. IN NO EVENT SHALL THE AUTHOR BE LIABLE FOR ANY DIRECT, INDIRECT, INCIDENTAL, SPECIAL, EXEMPLARY, OR CONSEQUENTIAL DAMAGES (INCLUDING, BUT NOT LIMITED TO, PROCUREMENT OF SUBSTITUTE GOODS OR SERVICES; LOSS OF USE, DATA, OR PROFITS; OR BUSINESS INTERRUPTION) HOWEVER CAUSED AND ON ANY THEORY OF LIABILITY, WHETHER IN CONTRACT, STRICT LIABILITY, OR TORT (INCLUDING NEGLIGENCE OR OTHERWISE) ARISING IN ANY WAY OUT OF THE USE OF THIS SOFTWARE, EVEN IF ADVISED OF THE POSSIBILITY OF SUCH DAMAGE.

## **GNU License**

GENERAL PUBLIC LICENSE

Version 2, June 1991

Copyright (C) 1989, 1991 Free Software Foundation, Inc.

59 Temple Place, Suite 330, Boston, MA 02111-1307 USA

Everyone is permitted to copy and distribute verbatim copies of this license document, but changing it is not allowed.

#### Preamble

The licenses for most software are designed to take away your freedom to share and change it. By contrast, the GNU General Public License is intended to guarantee your freedom to share and change free software--to make sure the software is free for all its users. This General Public License applies to most of the Free Software Foundation's software and to any other program whose authors commit to using it. (Some other Free Software Foundation software is covered by the GNU Library General Public License instead.) You can apply it to your programs, too.

When we speak of free software, we are referring to freedom, not price. Our General Public Licenses are designed to make sure that you have the freedom to distribute copies of free software (and charge for this service if you wish), that you receive source code or can get it if you want it, that you can change the software or use pieces of it in new free programs; and that you know you can do these things.

To protect your rights, we need to make restrictions that forbid anyone to deny you these rights or to ask you to surrender the rights. These restrictions translate to certain responsibilities for you if you distribute copies of the software, or if you modify it.

For example, if you distribute copies of such a program, whether gratis or for a fee, you must give the recipients all the rights that you have. You must make sure that they, too, receive or can get the source code. And you must show them these terms so they know their rights.

We protect your rights with two steps: (1) copyright the software, and (2) offer you this license which gives you legal permission to copy, distribute and/or modify the software.

Also, for each author's protection and ours, we want to make certain that everyone understands that there is no warranty for this free software. If the software is modified by someone else and passed on, we want its recipients to know that what they have is not the original, so that any problems introduced by others will not reflect on the original authors' reputations.

Finally, any free program is threatened constantly by software patents. We wish to avoid the danger that redistributors of a free program will individually obtain patent licenses, in effect making the program proprietary. To prevent this, we have made it clear that any patent must be licensed for everyone's free use or not licensed at all.

The precise terms and conditions for copying, distribution and modification follow.

#### GNU GENERAL PUBLIC LICENSE

#### TERMS AND CONDITIONS FOR COPYING, DISTRIBUTION AND MODIFICATION

0. This License applies to any program or other work which contains a notice placed by the copyright holder saying it may be distributed under the terms of this General Public License. The "Program", below, refers to any such program or work, and a "work based on the Program" means either the Program or any derivative work under copyright law: that is to say, a work containing the Program or a portion of it, either verbatim or with modifications and/or translated into another language. (Hereinafter, translation is included without limitation in the term "modification".) Each licensee is addressed as "you". Activities other than copying, distribution and modification are not covered by this License; they are outside its scope. The act of running the Program is not restricted, and the output from the Program is covered only if its contents constitute a work based on the Program (independent of having been made by running the Program). Whether that is true depends on what the Program does.

1. You may copy and distribute verbatim copies of the Program's source code as you receive it, in any medium, provided that you conspicuously and appropriately publish on each copy an appropriate copyright notice and disclaimer of warranty; keep intact all the notices that refer to this License and to the absence of any warranty; and give any other recipients of the Program a copy of this License along with the Program.

You may charge a fee for the physical act of transferring a copy, and you may at your option offer warranty protection in exchange for a fee.

2. You may modify your copy or copies of the Program or any portion of it, thus forming a work based on the Program, and copy and distribute such modifications or work under the terms of Section 1 above, provided that you also meet all of these conditions:

a. You must cause the modified files to carry prominent notices stating that you changed the files and the date of any change.

b. You must cause any work that you distribute or publish, that in whole or in part contains or is derived from the Program or any part thereof, to be licensed as a whole at no charge to all third parties under the terms of this License.

c. If the modified program normally reads commands interactively when run, you must cause it, when started running for such interactive use in the most ordinary way, to print or display an announcement including an appropriate copyright notice and a notice that there is no warranty (or else, saying that you provide a warranty) and that users may redistribute the program under these conditions, and telling the user how to view a copy of this License. (Exception: if the Program itself is interactive but does not normally print such an announcement, your work based on the Program is not required to print an announcement.)

These requirements apply to the modified work as a whole. If identifiable sections of that work are not derived from the Program, and can be reasonably considered independent and separate works in themselves, then this License, and its terms, do not apply to those sections when you distribute them as separate works. But when you distribute the same sections as part of a whole which is a work based on the Program, the distribution of the whole must be on the terms of this License, whose permissions for other licensees extend to the entire whole, and thus to each and every part regardless of who wrote it.

Thus, it is not the intent of this section to claim rights or contest your rights to work written entirely by you; rather, the intent is to exercise the right to control the distribution of derivative or collective works based on the Program.

In addition, mere aggregation of another work not based on the Program with the Program (or with a work based on the Program) on a volume of a storage or distribution medium does not bring the other work under the scope of this License.

3. You may copy and distribute the Program (or a work based on it, under Section 2) in object code or executable form under the terms of Sections 1 and 2 above provided that you also do one of the following:

a. Accompany it with the complete corresponding machine-readable source code, which must be distributed under the terms of Sections 1 and 2 above on a medium customarily used for software interchange; or,

b. Accompany it with a written offer, valid for at least three years, to give any third party, for a charge no more than your cost of physically performing source distribution, a complete machine-readable copy of the corresponding source code, to be distributed under the terms of Sections 1 and 2 above on a medium customarily used for software interchange; or,

c. Accompany it with the information you received as to the offer to distribute corresponding source code. (This alternative is allowed only for noncommercial distribution and only if you received the program in object code or executable form with such an offer, in accord with Subsection b above.)

The source code for a work means the preferred form of the work for making modifications to it. For an executable work, complete source code means all the source code for all modules it contains, plus any associated interface definition files, plus the scripts used to control compilation and installation of the executable. However, as a special exception, the source code distributed need not include anything that is normally distributed (in either source or binary form) with the major components (compiler, kernel, and so on) of the operating system on which the executable runs, unless that component itself accompanies the executable.

If distribution of executable or object code is made by offering access to copy from a designated place, then offering equivalent access to copy the source code from the same place counts as distribution of the source code, even though third parties are not compelled to copy the source along with the object code.

4. You may not copy, modify, sublicense, or distribute the Program except as expressly provided under this License. Any attempt otherwise to copy, modify, sublicense or distribute the Program is void, and will automatically terminate your rights under this License. However, parties who have received copies, or rights, from you under this License will not have their licenses terminated so long as such parties remain in full compliance.

5. You are not required to accept this License, since you have not signed it. However, nothing else grants you permission to modify or distribute the Program or its derivative works. These actions are prohibited by law if you do not accept this License. Therefore, by modifying or distributing the Program (or any work based on the Program), you indicate your acceptance of this License to do so, and all its terms and conditions for copying, distributing or modifying the Program or works based on it.

6. Each time you redistribute the Program (or any work based on the Program), the recipient automatically receives a license from the original licensor to copy, distribute or modify the Program subject to these terms and conditions. You may not impose any further restrictions on the recipients' exercise of the rights granted herein. You are not responsible for enforcing compliance by third parties to this License.

7. If, as a consequence of a court judgment or allegation of patent infringement or for any other reason (not limited to patent issues), conditions are imposed on you (whether by court order, agreement or otherwise) that contradict the conditions of this License, they do not excuse you from the conditions of this License. If you cannot distribute so as to satisfy simultaneously your obligations under this License and any other pertinent obligations, then as a consequence you may not distribute the Program at all. For example, if a patent license would not permit royalty-free redistribution of the Program by all those who receive copies directly or indirectly through you, then the only way you could satisfy both it and this License would be to refrain entirely from distribution of the Program.

If any portion of this section is held invalid or unenforceable under any particular circumstance, the balance of the section is intended to apply and the section as a whole is intended to apply in other circumstances.

It is not the purpose of this section to induce you to infringe any patents or other property right claims or to contest validity

of any such claims; this section has the sole purpose of protecting the integrity of the free software distribution system, which is implemented by public license practices. Many people have made generous contributions to the wide range of software distributed through that system in reliance on consistent application of that system; it is up to the author/donor to decide if he or she is willing to distribute software through any other system and a licensee cannot impose that choice.

This section is intended to make thoroughly clear what is believed to be a consequence of the rest of this License.

8. If the distribution and/or use of the Program is restricted in certain countries either by patents or by copyrighted interfaces, the original copyright holder who places the Program under this License may add an explicit geographical distribution limitation excluding those countries, so that distribution is permitted only in or among countries not thus excluded. In such case, this License incorporates the limitation as if written in the body of this License.

9. The Free Software Foundation may publish revised and/or new versions of the General Public License from time to time. Such new versions will be similar in spirit to the present version, but may differ in detail to address new problems or concerns.

Each version is given a distinguishing version number. If the Program specifies a version number of this License which applies to it and "any later version", you have the option of following the terms and conditions either of that version or of any later version published by the Free Software Foundation. If the Program does not specify a version number of this License, you may choose any version ever published by the Free Software Foundation.

10. If you wish to incorporate parts of the Program into other free programs whose distribution conditions are different, write to the author to ask for permission. For software which is copyrighted by the Free Software Foundation, write to the Free Software Foundation; we sometimes make exceptions for this. Our decision will be guided by the two goals of preserving the free status of all derivatives of our free software and of promoting the sharing and reuse of software generally.

#### NO WARRANTY

11. BECAUSE THE PROGRAM IS LICENSED FREE OF CHARGE, THERE IS NO WARRANTY FOR THE PROGRAM, TO THE EXTENT PERMITTED BY APPLICABLE LAW. EXCEPT WHEN OTHERWISE STATED IN WRITING THE COPYRIGHT HOLDERS AND/OR OTHER PARTIES PROVIDE THE PROGRAM "AS IS" WITHOUT WARRANTY OF ANY KIND, EITHER EXPRESSED OR IMPLIED, INCLUDING, BUT NOT LIMITED TO, THE IMPLIED WARRANTIES OF MERCHANTABILITY AND FITNESS FOR A PARTICULAR PURPOSE. THE ENTIRE RISK AS TO THE QUALITY AND PERFORMANCE OF THE PROGRAM IS WITH YOU. SHOULD THE PROGRAM PROVE DEFECTIVE, YOU ASSUME THE COST OF ALL NECESSARY SERVICING, REPAIR OR CORRECTION.

12. IN NO EVENT UNLESS REQUIRED BY APPLICABLE LAW OR AGREED TO IN WRITING WILL ANY COPYRIGHT HOLDER, OR ANY OTHER PARTY WHO MAY MODIFY AND/OR REDISTRIBUTE THE PROGRAM AS PERMITTED ABOVE, BE LIABLE TO YOU FOR DAMAGES, INCLUDING ANY GENERAL, SPECIAL, INCIDENTAL OR CONSEQUENTIAL DAMAGES ARISING OUT OF THE USE OR INABILITY TO USE THE PROGRAM (INCLUDING BUT NOT LIMITED TO LOSS OF DATA OR DATA BEING RENDERED INACCURATE OR LOSSES SUSTAINED BY YOU OR THIRD PARTIES OR A FAILURE OF THE PROGRAM TO OPERATE WITH ANY OTHER PROGRAMS), EVEN IF SUCH HOLDER OR OTHER PARTY HAS BEEN ADVISED OF THE POSSIBILITY OF SUCH DAMAGES.

#### END OF TERMS AND CONDITIONS

How to Apply These Terms to Your New Programs

If you develop a new program, and you want it to be of the greatest possible use to the public, the best way to achieve this is to make it free software which everyone can redistribute and change under these terms.

To do so, attach the following notices to the program. It is safest to attach them to the start of each source file to most effectively convey the exclusion of warranty; and each file should have at least the "copyright" line and a pointer to where the full notice is found.

1 April 1989

Lexmark International, Inc.

This General Public License does not permit incorporating your program into proprietary programs. If your program is a subroutine library, you may consider it more useful to permit linking proprietary applications with the library. If this is what you want to do, use the GNU Library General Public License instead of this License.

GNU LESSER GENERAL PUBLIC LICENSE

Version 2.1, February 1999

Copyright (C) 1991, 1999 Free Software Foundation, Inc.

59 Temple Place, Suite 330, Boston, MA 02111-1307 USA

Everyone is permitted to copy and distribute verbatim copies of this license document, but changing it is not allowed.

[This is the first released version of the Lesser GPL. It also counts as the successor of the GNU Library Public License, version

#### 2, hence the version number 2.1.]

#### Preamble

The licenses for most software are designed to take away your freedom to share and change it. By contrast, the GNU General Public Licenses are intended to guarantee your freedom to share and change free software--to make sure the software is free for all its users.

This license, the Lesser General Public License, applies to some specially designated software packages--typically libraries--of the Free Software Foundation and other authors who decide to use it. You can use it too, but we suggest you first think carefully about whether this license or the ordinary General Public License is the better strategy to use in any particular case, based on the explanations below.

When we speak of free software, we are referring to freedom of use, not price. Our General Public Licenses are designed to make sure that you have the freedom to distribute copies of free software (and charge for this service if you wish); that you receive source code or can get it if you want it; that you can change the software and use pieces of it in new free programs; and that you are informed that you can do these things.

To protect your rights, we need to make restrictions that forbid distributors to deny you these rights or to ask you to surrender these rights. These restrictions translate to certain responsibilities for you if you distribute copies of the library or if you modify it.

For example, if you distribute copies of the library, whether gratis or for a fee, you must give the recipients all the rights that we gave you. You must make sure that they, too, receive or can get the source code. If you link other code with the library, you must provide complete object files to the recipients, so that they can relink them with the library after making changes to the library and recompiling it. And you must show them these terms so they know their rights.

We protect your rights with a two-step method: (1) we copyright the library, and (2) we offer you this license, which gives you legal permission to copy, distribute and/or modify the library.

To protect each distributor, we want to make it very clear that there is no warranty for the free library. Also, if the library is modified by someone else and passed on, the recipients should know that what they have is not the original version, so that the original author's reputation will not be affected by problems that might be introduced by others.

Finally, software patents pose a constant threat to the existence of any free program. We wish to make sure that a company cannot effectively restrict the users of a free program by obtaining a restrictive license from a patent holder. Therefore, we insist that any patent license obtained for a version of the library must be consistent with the full freedom of use specified in this license.

Most GNU software, including some libraries, is covered by the ordinary GNU General Public License. This license, the GNU Lesser General Public License, applies to certain designated libraries, and is quite different from the ordinary General Public License. We use this license for certain libraries in order to permit linking those libraries into non-free programs.

When a program is linked with a library, whether statically or using a shared library, the combination of the two is legally speaking a combined work, a derivative of the original library. The ordinary General Public License therefore permits such linking only if the entire combination fits its criteria of freedom. The Lesser General Public License permits more lax criteria for linking other code with the library.

We call this license the "Lesser" General Public License because it does Less to protect the user's freedom than the ordinary General Public License. It also provides other free software developers Less of an advantage over competing non-free programs. These disadvantages are the reason we use the ordinary General Public License for many libraries. However, the Lesser license provides advantages in certain special circumstances.

For example, on rare occasions, there may be a special need to encourage the widest possible use of a certain library, so that it becomes a de-facto standard. To achieve this, non-free programs must be allowed to use the library. A more frequent case is that a free library does the same job as widely used non-free libraries. In this case, there is little to gain by limiting the free library to free software only, so we use the Lesser General Public License.

In other cases, permission to use a particular library in non-free programs enables a greater number of people to use a large body of free software. For example, permission to use the GNU C Library in non-free programs enables many more people to use the whole GNU operating system, as well as its variant, the GNU/Linux operating system.

Although the Lesser General Public License is Less protective of the users' freedom, it does ensure that the user of a program that is linked with the Library has the freedom and the wherewithal to run that program using a modified version of the Library.

The precise terms and conditions for copying, distribution and modification follow. Pay close attention to the difference between a "work based on the library" and a "work that uses the library". The former contains code derived from the library, whereas the latter must be combined with the library in order to run.

#### GNU LESSER GENERAL PUBLIC LICENSE

#### TERMS AND CONDITIONS FOR COPYING, DISTRIBUTION AND MODIFICATION

0. This License Agreement applies to any software library or other program which contains a notice placed by the copyright holder or other authorized party saying it may be distributed under the terms of this Lesser General Public License (also called "this License"). Each licensee is addressed as "you".

A "library" means a collection of software functions and/or data prepared so as to be conveniently linked with application programs (which use some of those functions and data) to form executables.

The "Library", below, refers to any such software library or work which has been distributed under these terms. A "work based on the Library" means either the Library or any derivative work under copyright law: that is to say, a work containing the Library or a portion of it, either verbatim or with modifications and/or translated straightforwardly into another language. (Hereinafter, translation is included without limitation in the term "modification".)

"Source code" for a work means the preferred form of the work for making modifications to it. For a library, complete source code means all the source code for all modules it contains, plus any associated interface definition files, plus the scripts used to control compilation and installation of the library.

Activities other than copying, distribution and modification are not covered by this License; they are outside its scope. The act of running a program using the Library is not restricted, and output from such a program is covered only if its contents constitute a work based on the Library (independent of the use of the Library in a tool for writing it). Whether that is true depends on what the Library does and what the program that uses the Library does.

1. You may copy and distribute verbatim copies of the Library's complete source code as you receive it, in any medium, provided that you conspicuously and appropriately publish on each copy an appropriate copyright notice and disclaimer of warranty; keep intact all the notices that refer to this License and to the absence of any warranty; and distribute a copy of this License along with the Library.

You may charge a fee for the physical act of transferring a copy, and you may at your option offer warranty protection in exchange for a fee.

2. You may modify your copy or copies of the Library or any portion of it, thus forming a work based on the Library, and copy and distribute such modifications or work under the terms of Section 1 above, provided that you also meet all of these conditions:

a. The modified work must itself be a software library.

b. You must cause the files modified to carry prominent notices stating that you changed the files and the date of any change.

c. You must cause the whole of the work to be licensed at no charge to all third parties under the terms of this License.

d. If a facility in the modified Library refers to a function or a table of data to be supplied by an application program that uses the facility, other than as an argument passed when the facility is invoked, then you must make a good faith effort to ensure that, in the event an application does not supply such function or table, the facility still operates, and performs whatever part of its purpose remains meaningful.

(For example, a function in a library to compute square roots has a purpose that is entirely well-defined independent of the application. Therefore, Subsection 2d requires that any application-supplied function or table used by this function must be optional: if the application does not supply it, the square root function must still compute square roots.)

These requirements apply to the modified work as a whole. If identifiable sections of that work are not derived from the Library, and can be reasonably considered independent and separate works in themselves, then this License, and its terms, do not apply to those sections when you distribute them as separate works. But when you distribute the same sections as part of a whole which is a work based on the Library, the distribution of the whole must be on the terms of this License, whose permissions for other licensees extend to the entire whole, and thus to each and every part regardless of who wrote it.

Thus, it is not the intent of this section to claim rights or contest your rights to work written entirely by you; rather, the intent is to exercise the right to control the distribution of derivative or collective works based on the Library.

In addition, mere aggregation of another work not based on the Library with the Library (or with a work based on the Library) on a volume of a storage or distribution medium does not bring the other work under the scope of this License.

3. You may opt to apply the terms of the ordinary GNU General Public License instead of this License to a given copy of the Library. To do this, you must alter all the notices that refer to this License, so that they refer to the ordinary GNU General Public License, version 2, instead of to this License. (If a newer version than version 2 of the ordinary GNU General Public License has appeared, then you can specify that version instead if you wish.) Do not make any other change in these notices.

Once this change is made in a given copy, it is irreversible for that copy, so the ordinary GNU General Public License applies to all subsequent copies and derivative works made from that copy.

This option is useful when you wish to copy part of the code of the Library into a program that is not a library.

4. You may copy and distribute the Library (or a portion or derivative of it, under Section 2) in object code or executable form under the terms of Sections 1 and 2 above provided that you accompany it with the complete corresponding machine-readable source code, which must be distributed under the terms of Sections 1 and 2 above on a medium customarily used for software interchange.

If distribution of object code is made by offering access to copy from a designated place, then offering equivalent access to copy the source code from the same place satisfies the requirement to distribute the source code, even though third parties are not compelled to copy the source along with the object code.

5. A program that contains no derivative of any portion of the Library, but is designed to work with the Library by being compiled or linked with it, is called a "work that uses the Library". Such a work, in isolation, is not a derivative work of the Library, and therefore falls outside the scope of this License.

However, linking a "work that uses the Library" with the Library creates an executable that is a derivative of the Library (because it contains portions of the Library), rather than a "work that uses the library". The executable is therefore covered by this License. Section 6 states terms for distribution of such executables.

When a "work that uses the Library" uses material from a header file that is part of the Library, the object code for the work may be a derivative work of the Library even though the source code is not. Whether this is true is especially significant if the work can be linked without the Library, or if the work is itself a library. The threshold for this to be true is not precisely defined by law.

If such an object file uses only numerical parameters, data structure layouts and accessors, and small macros and small inline functions (ten lines or less in length), then the use of the object file is unrestricted, regardless of whether it is legally a derivative work. (Executables containing this object code plus portions of the Library will still fall under Section 6.)

Otherwise, if the work is a derivative of the Library, you may distribute the object code for the work under the terms of Section 6. Any executables containing that work also fall under Section 6, whether or not they are linked directly with the Library itself.

6. As an exception to the Sections above, you may also combine or link a "work that uses the Library" with the Library to produce a work containing portions of the Library, and distribute that work under terms of your choice, provided that the terms permit modification of the work for the customer's own use and reverse engineering for debugging such modifications.

You must give prominent notice with each copy of the work that the Library is used in it and that the Library and its use are covered by this License. You must supply a copy of this License. If the work during execution displays copyright notices, you must include the copyright notice for the Library among them, as well as a reference directing the user to the copy of this License. Also, you must do one of these things:

a. Accompany the work with the complete corresponding machine-readable source code for the Library including whatever changes were used in the work (which must be distributed under Sections 1 and 2 above); and, if the work is an executable linked with the Library, with the complete machine-readable "work that uses the Library", as object code and/or source code, so that the user can modify the Library and then relink to produce a modified executable containing the modified Library. (It is understood that the user who changes the contents of definitions files in the Library will not necessarily be able to recompile the application to use the modified definitions.)

b. Use a suitable shared library mechanism for linking with the Library. A suitable mechanism is one that (1) uses at run time a copy of the library already present on the user's computer system, rather than copying library functions into the executable, and (2) will operate properly with a modified version of the library, if the user installs one, as long as the modified version is interface-compatible with the version that the work was made with.

c. Accompany the work with a written offer, valid for at least three years, to give the same user the materials specified in Subsection 6a, above, for a charge no more than the cost of performing this distribution.

d. If distribution of the work is made by offering access to copy from a designated place, offer equivalent access to copy the above specified materials from the same place.

e. Verify that the user has already received a copy of these materials or that you have already sent this user a copy.

For an executable, the required form of the "work that uses the Library" must include any data and utility programs needed for reproducing the executable from it. However, as a special exception, the materials to be distributed need not include anything that is normally distributed (in either source or binary form) with the major components (compiler, kernel, and so on) of the operating system on which the executable runs, unless that component itself accompanies the executable.

It may happen that this requirement contradicts the license restrictions of other proprietary libraries that do not normally accompany the operating system. Such a contradiction means you cannot use both them and the Library together in an executable that you distribute.

7. You may place library facilities that are a work based on the Library side-by-side in a single library together with other library facilities not covered by this License, and distribute such a combined library, provided that the separate distribution of the work based on the Library and of the other library facilities is otherwise permitted, and provided that you do these two

#### things:

a. Accompany the combined library with a copy of the same work based on the Library, uncombined with any other library facilities. This must be distributed under the terms of the Sections above.

b. Give prominent notice with the combined library of the fact that part of it is a work based on the Library, and explaining where to find the accompanying uncombined form of the same work.

8. You may not copy, modify, sublicense, link with, or distribute the Library except as expressly provided under this License. Any attempt otherwise to copy, modify, sublicense, link with, or distribute the Library is void, and will automatically terminate your rights under this License. However, parties who have received copies, or rights, from you under this License will not have their licenses terminated so long as such parties remain in full compliance.

9. You are not required to accept this License, since you have not signed it. However, nothing else grants you permission to modify or distribute the Library or its derivative works. These actions are prohibited by law if you do not accept this License. Therefore, by modifying or distributing the Library (or any work based on the Library), you indicate your acceptance of this License to do so, and all its terms and conditions for copying, distributing or modifying the Library or works based on it.

10. Each time you redistribute the Library (or any work based on the Library), the recipient automatically receives a license from the original licensor to copy, distribute, link with or modify the Library subject to these terms and conditions. You may not impose any further restrictions on the recipients' exercise of the rights granted herein. You are not responsible for enforcing compliance by third parties with this License.

11. If, as a consequence of a court judgment or allegation of patent infringement or for any other reason (not limited to patent issues), conditions are imposed on you (whether by court order, agreement or otherwise) that contradict the conditions of this License, they do not excuse you from the conditions of this License. If you cannot distribute so as to satisfy simultaneously your obligations under this License and any other pertinent obligations, then as a consequence you may not distribute the Library at all. For example, if a patent license would not permit royalty-free redistribution of the Library by all those who receive copies directly or indirectly through you, then the only way you could satisfy both it and this License would be to refrain entirely from distribution of the Library.

If any portion of this section is held invalid or unenforceable under any particular circumstance, the balance of the section is intended to apply, and the section as a whole is intended to apply in other circumstances.

It is not the purpose of this section to induce you to infringe any patents or other property right claims or to contest validity of any such claims; this section has the sole purpose of protecting the integrity of the free software distribution system which is implemented by public license practices. Many people have made generous contributions to the wide range of software distributed through that system in reliance on consistent application of that system; it is up to the author/donor to decide if he or she is willing to distribute software through any other system and a licensee cannot impose that choice.

This section is intended to make thoroughly clear what is believed to be a consequence of the rest of this License.

12. If the distribution and/or use of the Library is restricted in certain countries either by patents or by copyrighted interfaces, the original copyright holder who places the Library under this License may add an explicit geographical distribution limitation excluding those countries, so that distribution is permitted only in or among countries not thus excluded. In such case, this License incorporates the limitation as if written in the body of this License.

13. The Free Software Foundation may publish revised and/or new versions of the Lesser General Public License from time to time. Such new versions will be similar in spirit to the present version, but may differ in detail to address new problems or concerns. Each version is given a distinguishing version number. If the Library specifies a version number of this License which applies to it and "any later version", you have the option of following the terms and conditions either of that version or of any later version published by the Free Software Foundation. If the Library does not specify a license version number, you may choose any version ever published by the Free Software Foundation.

14. If you wish to incorporate parts of the Library into other free programs whose distribution conditions are incompatible with these, write to the author to ask for permission. For software which is copyrighted by the Free Software Foundation, write to the Free Software Foundation; we sometimes make exceptions for this. Our decision will be guided by the two goals of preserving the free status of all derivatives of our free software and of promoting the sharing and reuse of software generally.

#### NO WARRANTY

15. BECAUSE THE LIBRARY IS LICENSED FREE OF CHARGE, THERE IS NO WARRANTY FOR THE LIBRARY, TO THE EXTENT PERMITTED BY APPLICABLE LAW. EXCEPT WHEN OTHERWISE STATED IN WRITING THE COPYRIGHT HOLDERS AND/OR OTHER PARTIES PROVIDE THE LIBRARY "AS IS" WITHOUT WARRANTY OF ANY KIND, EITHER EXPRESSED OR IMPLIED, INCLUDING, BUT NOT LIMITED TO, THE IMPLIED WARRANTIES OF MERCHANTABILITY AND FITNESS FOR A PARTICULAR PURPOSE. THE ENTIRE RISK AS TO THE QUALITY AND PERFORMANCE OF THE LIBRARY IS WITH YOU. SHOULD THE LIBRARY PROVE DEFECTIVE, YOU ASSUME THE COST OF ALL NECESSARY SERVICING, REPAIR OR CORRECTION.

16. IN NO EVENT UNLESS REQUIRED BY APPLICABLE LAW OR AGREED TO IN WRITING WILL ANY COPYRIGHT HOLDER, OR ANY OTHER PARTY WHO MAY MODIFY AND/OR REDISTRIBUTE THE LIBRARY AS PERMITTED ABOVE, BE LIABLE TO YOU FOR DAMAGES, INCLUDING ANY GENERAL, SPECIAL, INCIDENTAL OR CONSEQUENTIAL DAMAGES ARISING OUT OF THE USE OR INABILITY TO USE THE LIBRARY (INCLUDING BUT NOT LIMITED TO LOSS OF DATA OR DATA BEING RENDERED INACCURATE OR LOSSES SUSTAINED BY YOU OR THIRD PARTIES OR A FAILURE OF THE LIBRARY TO OPERATE WITH ANY OTHER SOFTWARE), EVEN IF SUCH HOLDER OR OTHER PARTY HAS BEEN ADVISED OF THE POSSIBILITY OF SUCH DAMAGES.

END OF TERMS AND CONDITIONS

How to Apply These Terms to Your New Libraries

If you develop a new library, and you want it to be of the greatest possible use to the public, we recommend making it free software that everyone can redistribute and change. You can do so by permitting redistribution under these terms (or, alternatively, under the terms of the ordinary General Public License).

To apply these terms, attach the following notices to the library. It is safest to attach them to the start of each source file to most effectively convey the exclusion of warranty; and each file should have at least the "copyright" line and a pointer to where the full notice is found.

1 April 1990

Lexmark International, Inc.

That's all there is to it!

# **Microsoft Corporation Notices**

- This product may incorporate intellectual property owned by Microsoft Corporation. The terms and conditions upon which Microsoft is licensing such intellectual property may be found at <u>http://go.microsoft.com/fwlink/?LinkId=52369</u>.
- 2. This product is based on Microsoft Print Schema technology. You may find the terms and conditions upon which Microsoft is licensing such intellectual property at <a href="http://go.microsoft.com/fwlink/?LinkId=83288">http://go.microsoft.com/fwlink/?LinkId=83288</a>.